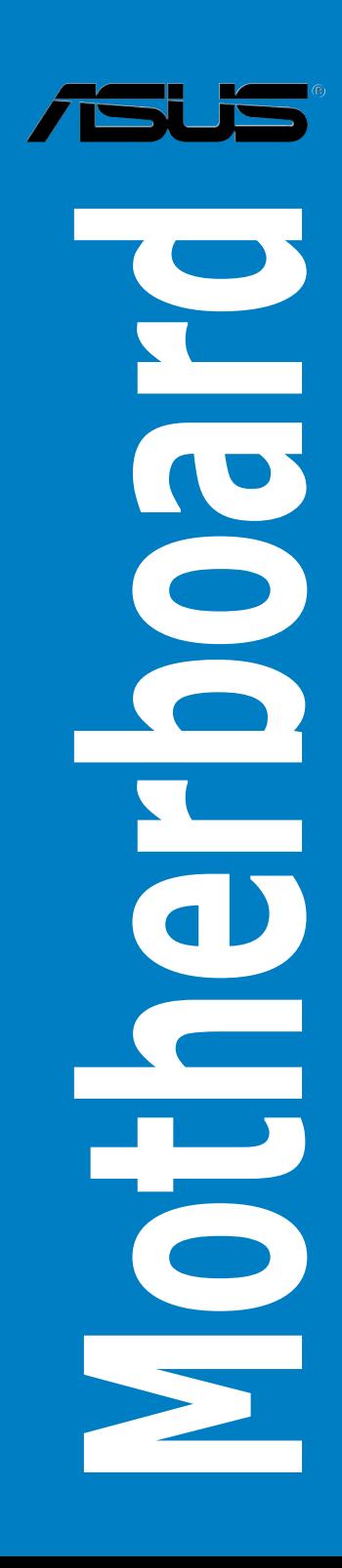

# P5BV-M 用戶手冊

C3463

第一版 2008 年 1 月

版权所有·不得翻印 ©2008 华硕电脑

本产品的所有部分,包括配件与软件等,其相关知识产权等归华硕电脑公司 (以下简称华硕)或授权华硕使用的相关主体所有,未经权利主体许可,不 得任意地仿制、拷贝、摘抄或转译。本用户手册没有任何型式的担保、立场 表达或其它暗示。若有任何因本用户手册或其所提到之产品信息,所引起直 接或间接的数据流失、利益损失或事业终止,华硕及其所属员工恕不为其担 负任何责任。除此之外,本用户手册所提到的产品规格及信息只作参考,内 容亦会随时疏漏或升级,恕不另行诵知。

下列因素导致的产品故障或损坏不在免费保修范围内:

- A. 因天灾(水灾、火灾、地震、雷击、台风等)、遇不可抗拒外力或人为之 操作使用不慎造成之損害。
- B. 自行拆装、修理、或将产品送至非华硕认证之维修点讲行检测维修。
- C. 用户擅自或请第三人修改、修复、更改规格及安装、添加、扩充非本 公司原厂销售、授权或认可之配件所引起之故障与损坏。
- D. 因用戶自行安裝軟件及設定不當所造成之使用問題及故障。
- E. 計算機病毒所造成之問題及故障。
- F. 本公司保修识别标签撕毁或无法辨认,涂改保修服务卡或与产品不符。
- G. 要求華碩提供軟件安裝服務(用戶需自行提供原版軟件)、軟件故障排除 或清除密碼等。
- H. 其它不正常使用所造成之問題及故障。

用户手册中所谈论到的产品名称仅做识别之用,而这些名称可能是属于其他 公司的註冊商標或是版權。

关于产品规格最新的升级信息请您到华硕的官方网站浏览或是直接与华硕公 司聯絡。

注意!倘若本产品上之产品序列号有所破损或无法辨识者,则该项产品 恕不保修!

# 目录内容

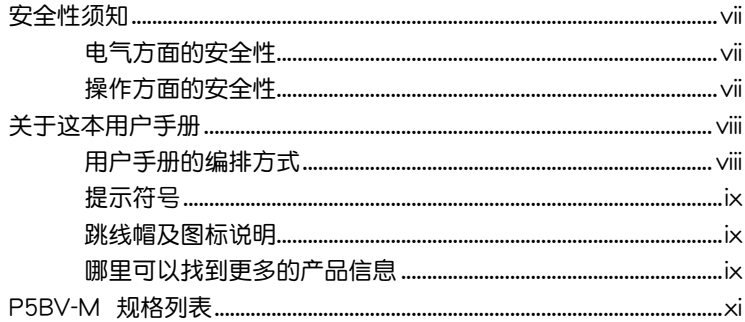

#### 第一章:产品介绍

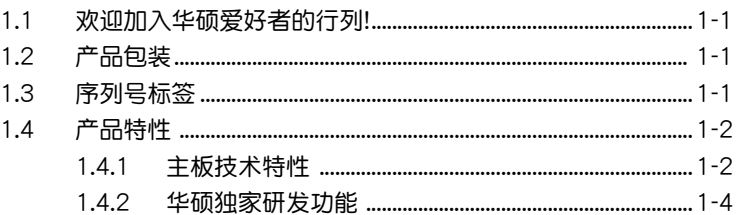

### 第二章: 硬件设备信息

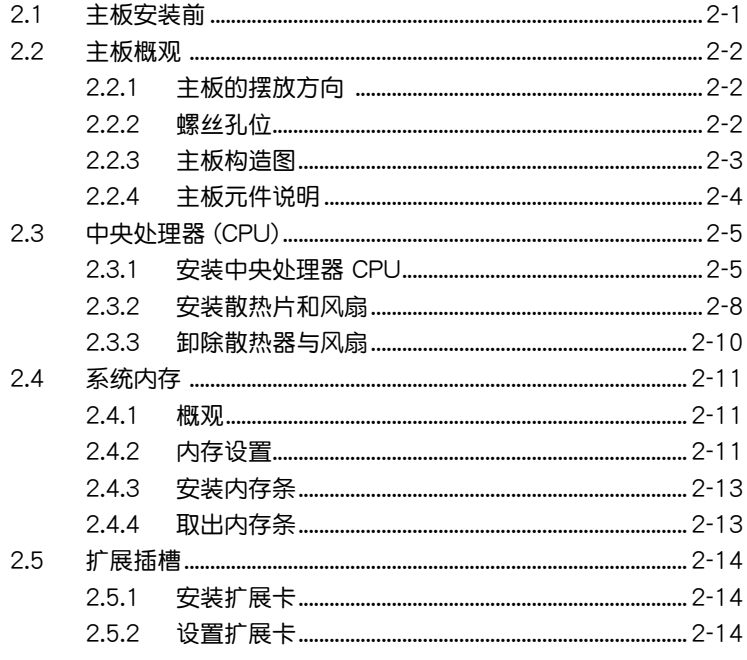

# 目录内容

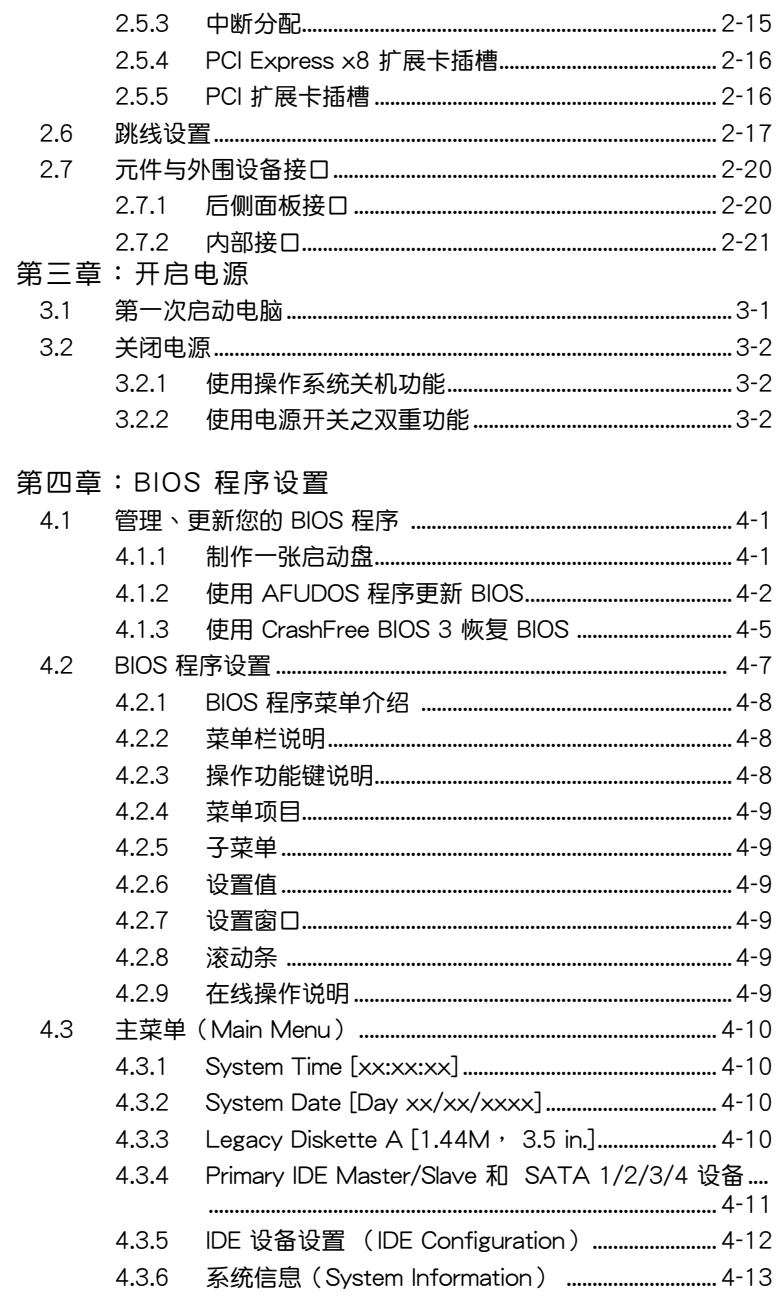

# 目 錄 內 容

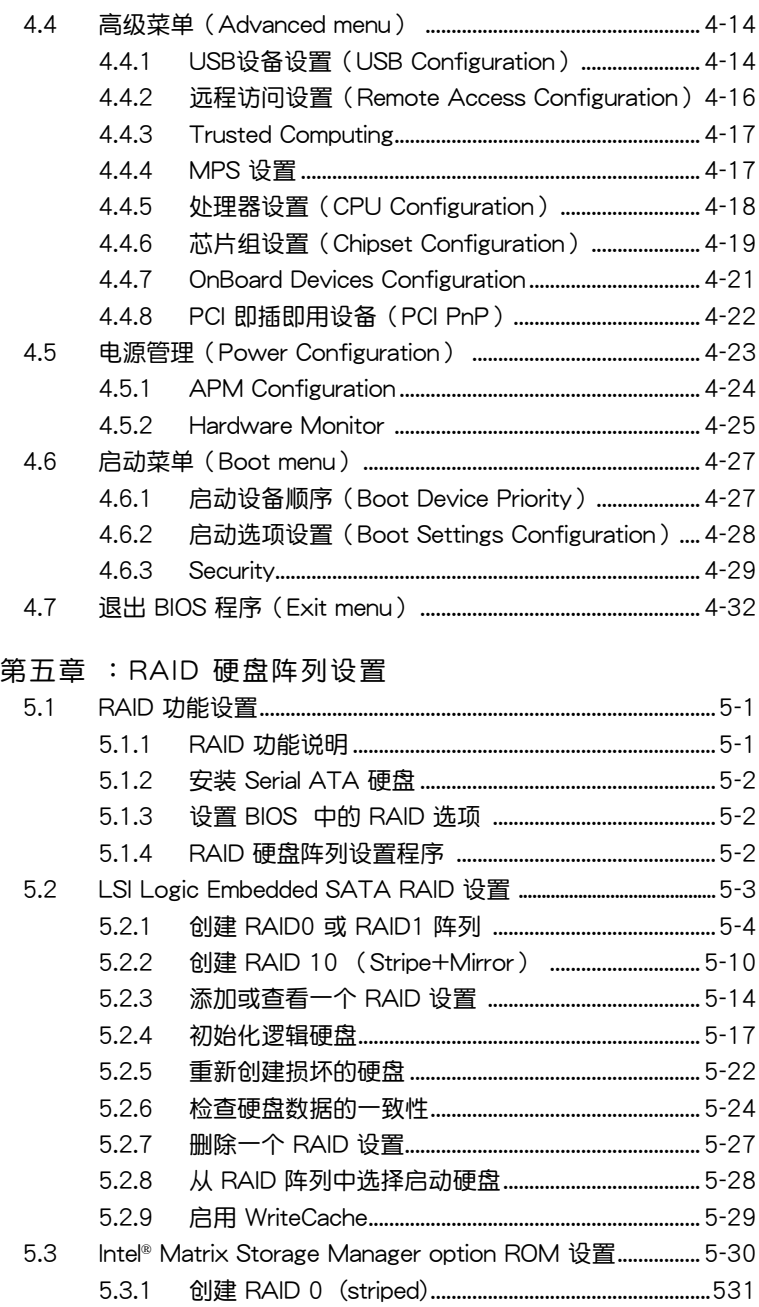

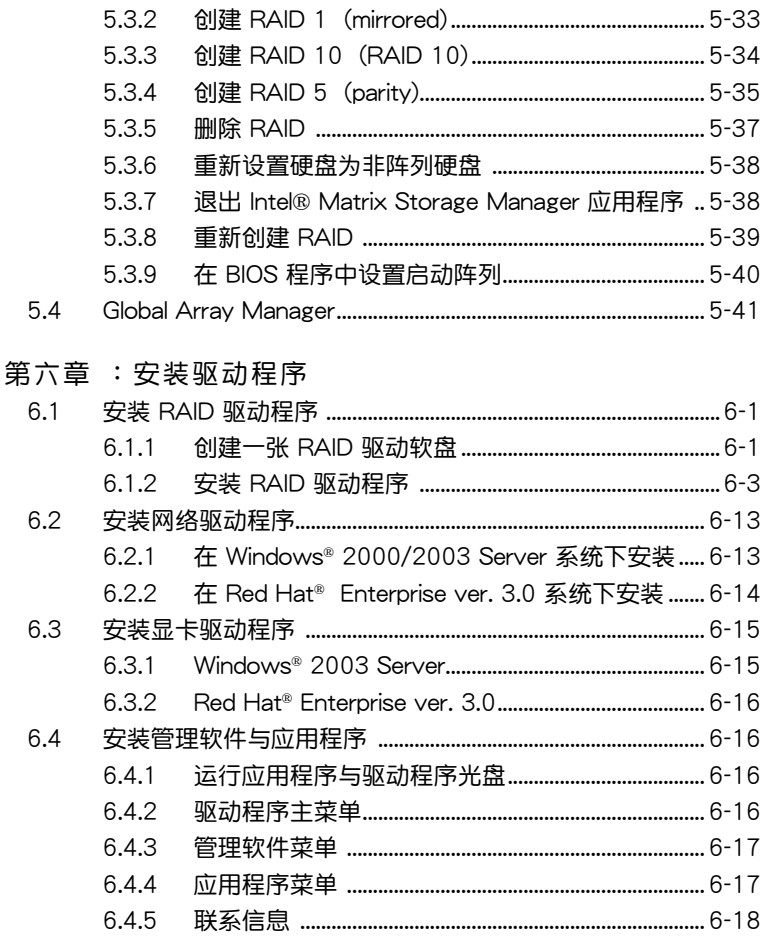

### 附录 A: 相关信息

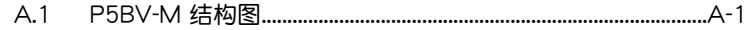

# 安全性須知

电气方面的安全性

- 为避免可能的电击造成严重损害,在搬动电脑主机之前,请先将电脑电 源線暫時從電源插槽中拔掉。
- 当您要加入硬件设备到系统中或者要去除系统中的硬件设备时,请务必 先连接该设备的数据线,然后再连接电源线。可能的话,在安装硬件设 備之前先拔掉電腦電源的電源線。
- 当您要从主板连接或拔除任何的数据线之前,请确定所有的电源线已事 先拔掉。
- 在使用扩展卡或扩展卡之前,我们建议您可以先寻求专业人士的协助。 这些设备有可能会干扰接地的回路。
- 请确定电源的电压设置已调整到本国/本区域所使用的电压标准值。若您 不确定您所属区域的供应电压值为何,那么请就近询问当地的电力公司 人員。
- 如果电源已损坏,请不要尝试自行修复。请将之交给专业技术服务人员 或经销商来处理。

#### 操作方面的安全性

- 在您安装主板以及加入硬件设备之前,请务必详加阅读本手册所提供的 相关信息。
- 在使用产品之前,请确定所有的数据线、电源线都已正确地连接好。若 您發現有任何重大的瑕疵,請儘速聯絡您的經銷商。
- 为避免发生电气短路情形,请务必将所有没用到的螺丝、回型针及其他 零件收好,不要遗留在主板上或电脑主机中。
- 灰尘、湿气以及剧烈的温度变化都会影响主板的使用寿命,因此请尽量 避免放置在這些地方。
- 请勿将电脑主机放置在容易摇晃的地方。
- 若在本产品的使用上有任何的技术性问题,请和经过检定或有经验的技 術人員聯絡。

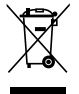

这个画叉的带轮子的箱子表示这个产品(电子设备)不能直接放 入垃圾筒。请根据不同地方的规定处理。

# 关于这本用户手册

產品用戶手冊包含了所有當您在安裝華碩 P5BV-M 主板時所需用到的信 息。

用戶手冊的編排方式

用户手册是由下面几个章节所组成:

- 第一章:产品介绍 本章節描述本主板的功能和新技術。
- 第二章:硬件设备信息 本章节描述所有您在安装系统元件时必须完成的硬件安装程序。详细内 容有:处理器与内存安装、跳线设置设置以及主板的各种设备接口。
- 第三章:开启电源 本章节说明开机电源的顺序以及电脑开机后所发出各种不同类型哔哔 声的代表意义。
- 第四章:BIOS 程序設置 本章节描述如何使用 BIOS 设置程序中的每一个菜单项目来更改系统的组 合設置。此外也會詳加介紹 BIOS 各項設置值的使用時機與參數設置。
- 第五章: RAID 硬盤陣列設置 本章節提供本主板的 RAID 硬盤陣列設置信息。
- 第六章:安装驱动程序 本章節介紹本主板 RAID 和 LAN 網絡驅動的安裝。
- 附錄:相關信息 本附錄中包含您在設置本主板時有可能會用到的信息。

#### 提示符号

为了能够确保您正确地完成主板设置,请务必注意下面这些会在本手册中出 現的標示符號所代表的特殊含意。

警告:提醒您在進行某一項工作時要注意您本身的安全。

小心:提醒您在進行某一項工作時要注意勿傷害到電腦主板元件。

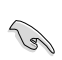

V

重要:此符号表示您必须要遵照手册所描述之方式完成一项或多项 軟硬件的安裝或設置。

注意:提供有助於完成某項工作的訣竅和其他額外的信息。

#### 跳线帽及图标说明

主板上有一些小小的塑料套,里面有金属导线,可以套住选择区的任二只针 腳(Pin)使其相連而成一通路(短路),本手冊稱之為跳線帽。

有关主板的跳线帽使用设置,兹利用以下图标说明。以下图为例,欲设置为 「Jumper™ Mode」,需在选择区的第一及第二只针脚部份盖上跳线帽, 本手册图标即以涂上底色代表盖上跳线帽的位置,而空白的部份则代表空接 針。以文字表示為:[1-2]。

因此, 欲设置为「JumperFree™ Mode」, 以右 图表示即为在「第二及第三只针脚部份盖上跳线」 帽」,以文字表示即為:[2-3]。 Jumper Free

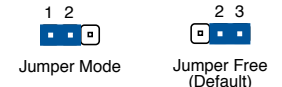

#### 哪里可以找到更多的产品信息

您可以经由下面所提供的两个渠道来获得您所使用的华硕产品信息以及软硬 件的升級信息等。

1. 华硕网站

您可以到 http://www.asus.com.cn 华硕电脑互联网站取得所有关于华硕软 硬件产品的各项信息。

2. 其他文件

在您的产品包装盒中除了本手册所列举的标准配件之外,也有可能会夹带有 其他的文件,譬如经销商所附的产品保证单据等。

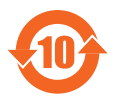

电子信息产品污染控制标示:图中之数字为产品之环保使用期 限。仅指电子信息产品中含有的有毒有害物质或元素不致发生 外泄或突变从而对环境造成污染或对人身、财产造成严重损害 的期限。

有毒有害物质或元素的名称及含量说明标示:

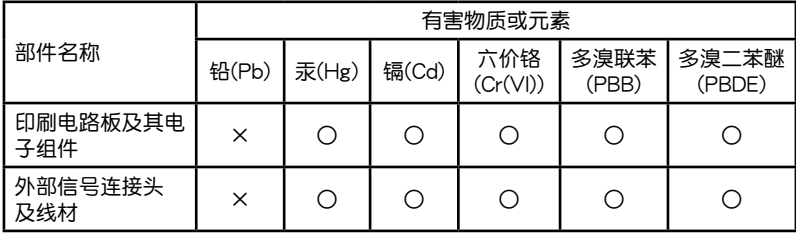

○:表示該有毒有害物質在該部件所有均質材料中的含量均在 SJ/T 11363- 2006 標准規定的限量要求以下。

×:表示該有毒有害物質至少在該部件的某一均質材料中的含量超出 SJ/T 11363-2006 标准规定的限量要求,然该部件仍符合欧盟指令 2002/95/EC 的規范。

备注:此产品所标示之环保使用期限,系指在一般正常使用状况下。

# P5BV-M 主板規格列表

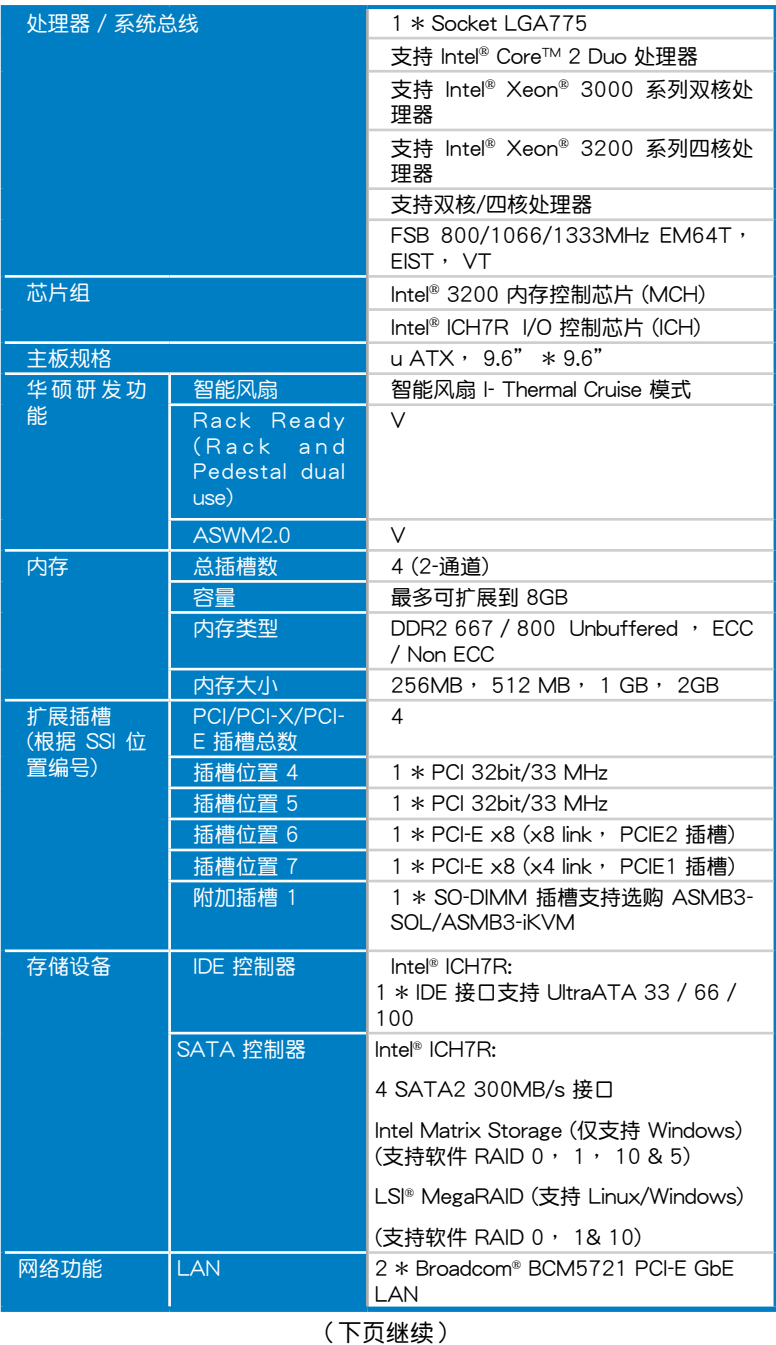

# P5BV-M 主板規格列表

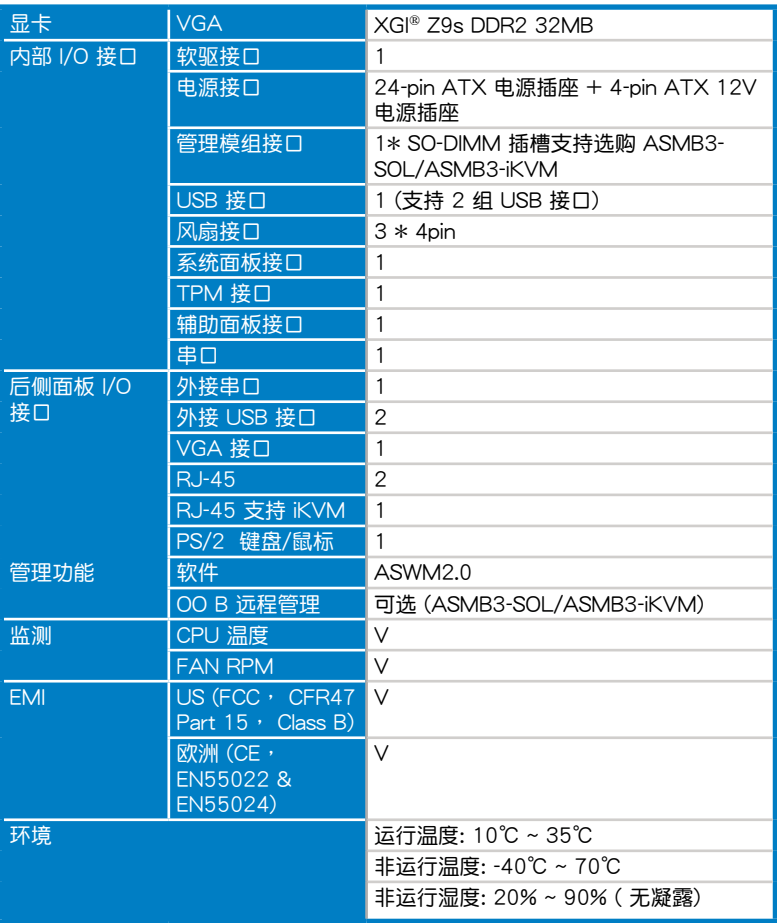

### ★ 规格若有任何更改,恕不另行通知

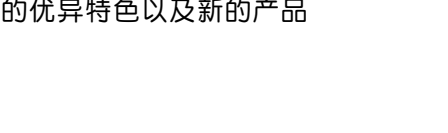

您可以在本章節中發現諸多華碩所 赋予本主板的优异特色以及新的产品 技術。

產品介紹*1*

# 章节提纲

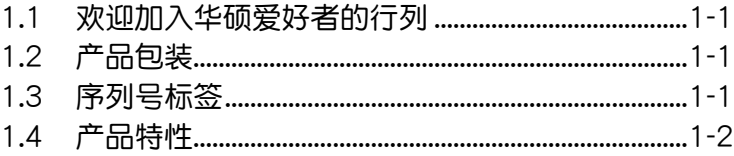

# 1.1 欢迎加入华硕爱好者的行列!

再次感谢您购买此款华硕 P5BV-M 系列服务器主板!

本主板的问世除了再次展现华硕对于主板一贯具备的高质量、高性能以及高 稳定度的严格要求,同时也添加了许多新的功能以及大量应用在它身上的最新 技术,使得 P5BV-M 系列服务器主板成为华硕优质主板产品线中不可多得的 閃亮之星。

在您拿到本主板包装盒之后,请马上检查下面所列出的各项标准配件是否 齊全。

# $1.2$  产品包装

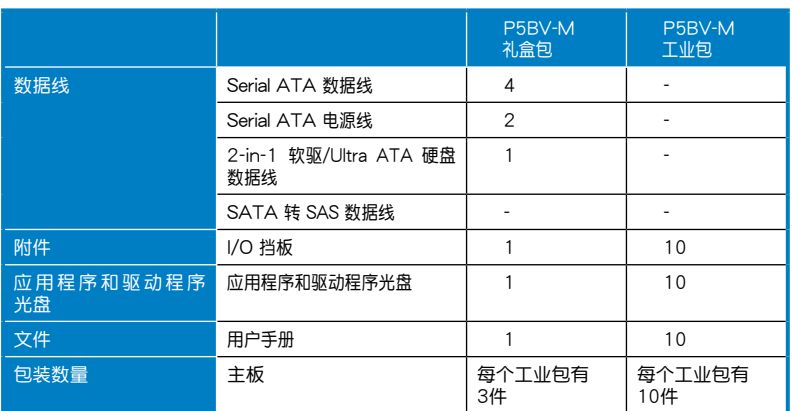

请检查下面所列出的各项标准配件是否齐全。

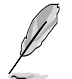

若以上列出的任何一项配件有损坏或是短缺的情形,请尽快与您 的經銷商聯系。

# 序列号标签

在请求华硕技术支持的技术支持之前,请务必留意一下主板的序列 号,此序列号由 12 位字母组成(xxM0Axxxxxxx),如下图所示。只有提 供正确的产品序列号,华硕技术支持团队成员才能针对您提出的问题提供更 快速而讓您滿意的解決方案。

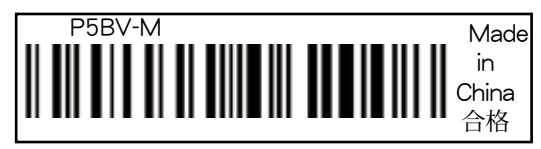

# $1.4$  产品特性

### 1.4.1 主板技术特性

新一代中央外理器技术

本主板提供一个 LGA775 处理器插座,本插座是专为具有 775 脚位封装 的處理器所設計。本主板支持前端總線 (FSB)為 1333/1066/800 MHz 的 Intel Core™ 2 Duo, Intel Xeon 3000/3200 系统双核/四核处理器,同时 还支持 Intel<sup>®</sup> Hyper-Threading 技术并与 Intel® O6, 05B/05A 或 04B/04A 處理器完全兼容。

支持 Intel® EM64T

本主板支持带 Intel® EM64T (64 位扩展内存技术) 的 Intel® Pentium® 4 处 理器。Intel® EM64T 功能允许您运行 64 位操作系统,系统内存更大,运算 更快效能更高。

支持增強型 Intel SpeedStep® 技術 (EIST)

增強型 Intel SpeedStepl® 技術 (EIST) 可智能管理 CPU 資源,可根據系統 負載和速度或電源要求自動調整 CPU 電壓和核心頻率。

#### Intel® 3200 和 Intel® ICH7R 芯片組

Intel® 3200 內存控制芯片 (MCH) 和 Intel® ICH7R (I/O 控制芯片) 可為主 板提供重要的界面支持。

MCH 提供处理器,双通道 DDR2-667/800 内存和 PCI Express 界面。 ICH7R 是新一代服務器級 I/O 控制芯片,提供 PCI 2.3, USB 2.0 和 SATA 界面支持。

支持 DDR2-800 内存 ■@

本主板支持传输速率高达 800 MHz 的 DDR2 双倍数据传输率技术 (Double Date Rate 2), 以满足最新服务器对更高带宽的要求。 双通道 DDR2 内存 架构高达每秒 12.8 GB/s 的带宽,可以明显提升系统平台的性能,并降低 帶寬的瓶頸。

# 支持 PCI Express 接口 PCI>>

PCI Express™ 为目前最新的内接 I/O 技术, 并被视为 PCI 总线的革新性 升级。PCI Express 接口的特色在于可提供两个设备点对点内部串行连接, 至于数据则是以封包的方式进行传递,通过这种数据传输方式,传输速率可 得到大幅度的提升。除了更高的数据传输性能,此高速串行接口也可与既有 的 PCI 或 PCI-X 規格軟件兼容。

提供千兆网络解决方案│

本主板集成两个千兆网络控制器,为满足您网络需求提供完整解决方案。 板载的 Broadcom BCM5721网络控制器基于 PCI Express 技术为您提供近 千兆的網絡帶寬。

支持 Serial ATA II 技术

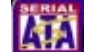

本主板通过 Intel® ICH7R 芯片控制提供的 Serial ATA 界面支持 Serial ATA II 技术。SATA 规格支持更细薄更灵活针脚更少的数据线,降低对电压的要 求,数据传输速率高达 300 MB/s。

IR

LSI Logic 集成 RAID 解决方案可为需要额外性能提升,存储能力和冗余 RAID 設置的服務器或工作站提供經濟實惠的RAID 解決方案。以下為兩種 集成 RAID 模式:

- Integrated Mirroring (IM), 提供 RAID 1 和 RAID 1E (增强型 RAID 1 )功 能。RAID 1E 也叫作 Mirroring Enhanced (IME)。 •
- Integrated Striping (IS), 提供 RAID 0 功能。 通过简化 IM 和 IS 设置 选项并为主适配器提供硬件支持,LSI Logic 可提供一个相对硬件 RAID 方案來說更經濟適用的集成 RAID 解決方案。 •

Fusion-MPT™ 硬件支持 IM 和 IS 数组模式。您可以在同一个 LSI Logic SAS 控制器上設置 IM 和 IS 數組模式。

#### 內置 SATA RAID 解決方案

Intel® ICH7R 可让您通过 Intel® Matrix Storage Manager 来设置 SATA 硬 盘的 RAID 0, RAID 1, RAID 10 和 RAID 5 (在 Windows 操作系统下) 或 者您也可以通過 LSI Logic Embedded SATA RAID 應用程序來設置 (RAID 0, RAID 1, RAID 10)。請參考第五章的說明。

### 支持 USB 2.0 规格 0SB2.0

本主板支持最新的通用串行总线 USB 2.0 规格,传输速率从 USB 1.1 规格 的 12Mbps 一舉提升到 USB 2.0 規格的 480Mbps。USB 2.0 規格同時也可 向下兼容 USB 1.1 規格。

#### 温度,风扇和电压监测

CPU 温度由 ASIC 来监测 (集成在 Winbond 硬件监测器中) 以防过热损 壞。 為了實時監測,系統風扇每分鐘的轉速 (RPM) 都會被監測到。 ASIC 还会监测电压以确保重要元件上的电流稳定。

### 1.4.2 华硕独家研发功能

華碩 CrashFree BIOS 3

华硕自行研发的 CrashFree BIOS 3 , 可以让您通过 U 盘恢复被损坏的 BIOS 程序數據。

# 华硕 MyLogo2™ 个性化应用软件 400

本功能可让您自定义开机画面,使您的系统更个性化。

#### 华硕智能型风扇技术 |

华硕智能型风扇技术可以依据系统实际负载来动态调整 CPU 与机箱散热 风扇的转速,以确保系统的低噪音、散热性与高效能。

本章節描述了所有您在安裝系統 元件時所必須完成的硬件安裝程 序。包括主板跳線設置方法以及設 備接口的詳細說明。

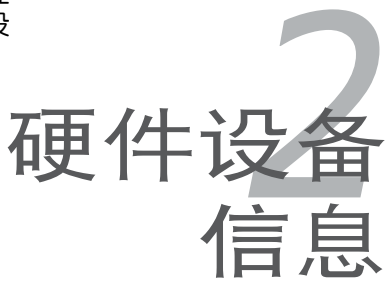

# 章节提纲

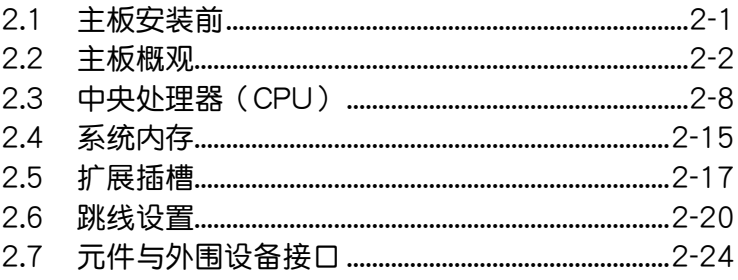

7

# 2.1 主板安裝前

主板以及扩展卡都是由许多精密复杂的集成电路元件、集成性芯片等所构 成。而这些电子性零件很容易因静电的影响而导致损坏,因此,在您动手更改 主板上的任何设置之前,请务必先作好以下所列出的各项预防措施。

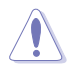

- 触摸或插拔主板上任何元件时,请务必先拔掉电脑的电源 線。
	- 为避免产生静电,在拿取任何电脑元件时除了可以使用防静电 手环之外,您也可以触摸一个有接地线的物品或者金属物品像 电源供应器外壳等。
	- 拿取集成電路元件時請盡量不要觸碰到元件上的芯片。
	- 在您移除任何一个集成电路元件后,请将该元件放置在绝缘垫 上以隔離靜電,或者直接放回該元件的絕緣包裝袋中保存。
	- 在您安装或移除任何元件之前,请确认 ATX 电源供应器的电 源开关是切换到关闭(OFF)的位置,而最安全的做法是先暂 时拔出电源供应器的电源线,等到安装/移除工作完成后再将之 接回。如此可避免因仍有电力残留在系统中而严重损及主板、 外圍設備、元件等。

### 電力指示燈

当主板上内置的电力指示灯(SB\_PWR)亮着时,表示目前系统是处于正 常运行、省电模式或者软关机的状态中,并非完全断电。这个警示灯可用来 提醒您在插入或移除任何的硬件设备之前,都必须先拔掉电源线,等待警示 燈熄滅才可進行。請參考下圖所示。

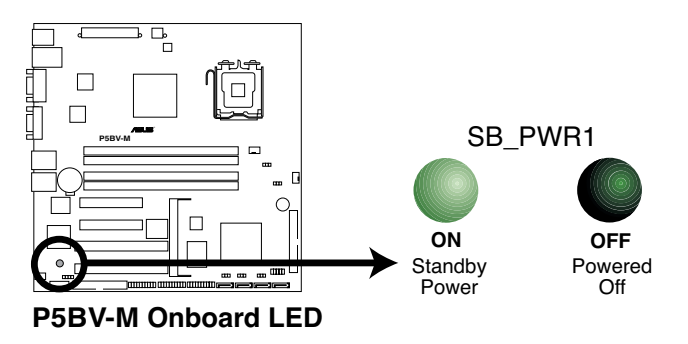

# 2.2 主板概觀

在您开始安装之前,请确定您所购买的电脑主机机箱是否可以容纳本主 板,并且机箱内的主板固定孔位是否能与本主板的螺丝孔位吻合。

为了获得最佳的主板性能,建议您将主板安装在一个兼容 uATX 的机箱 內。

当您安装或移除主板的时候,必须先拔掉电源线,否则可能导致。 主板上的元件損壞。

### 2.2.1 主板的擺放方向

当您安装主板到电脑主机机箱内时,务必确认置入的方向是否正确。主 板 PS/2 鼠标接头、PS/2 键盘接头、COM1 插槽等的方向应是朝向主机机 箱的后方面板,而且您也会发现主机机箱后方面板会有相对应的预留孔位。 請參考下圖所示。

### 2.2.2 螺絲孔位

请将下图所圈选出来的"八"个螺丝孔位对准主机机箱内相对位置的螺丝 孔,然后再一一锁上螺丝固定主板。

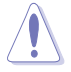

请勿将螺丝锁得太紧!否则容易导致主板的印刷电路板产生龟 裂。

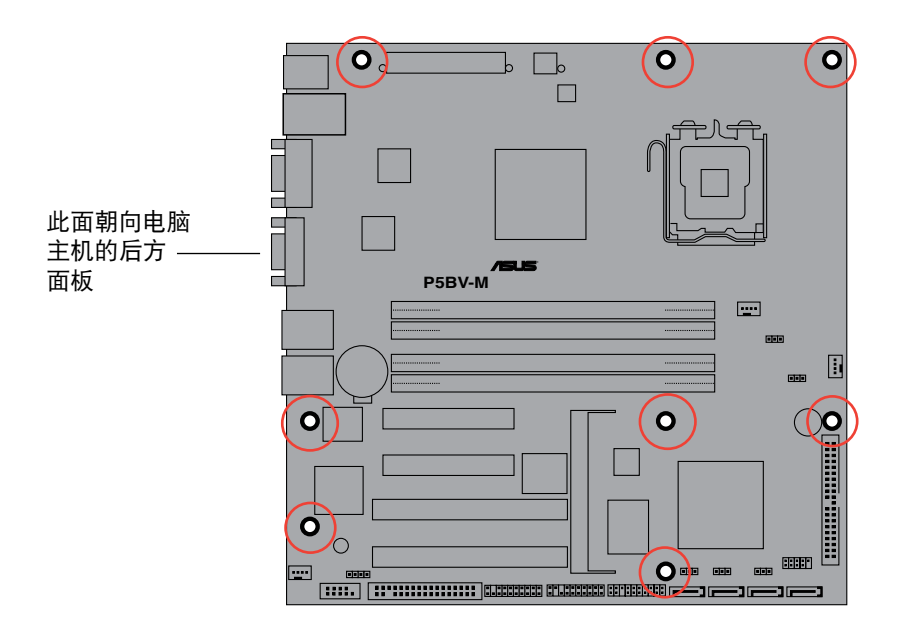

2.2.3 主板構造圖

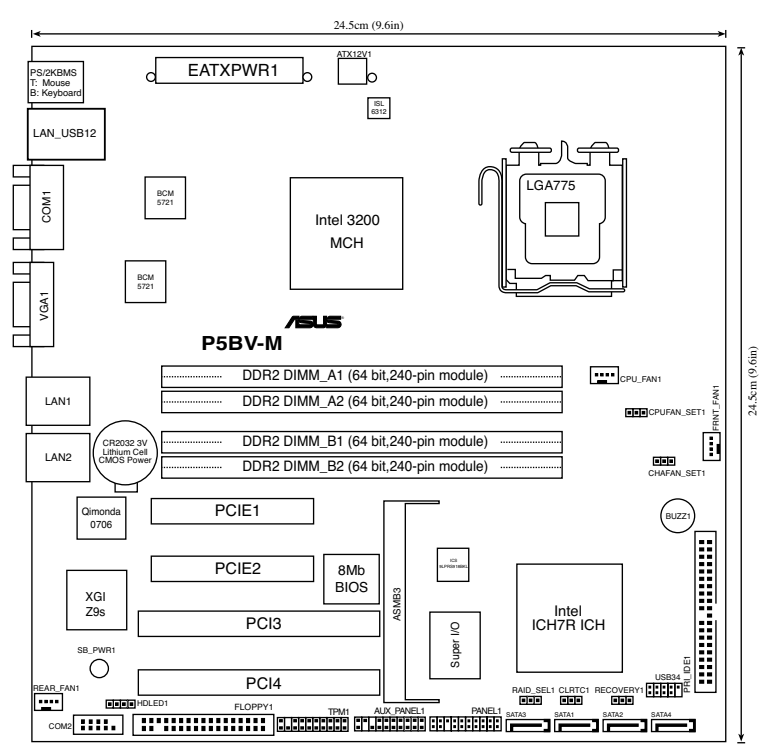

**P5BV-M Layout**

# 2.2.4 主板元件說明

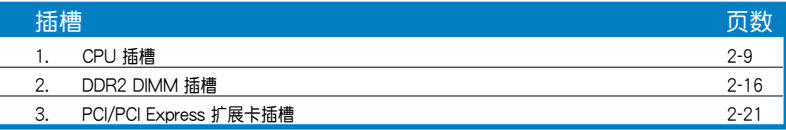

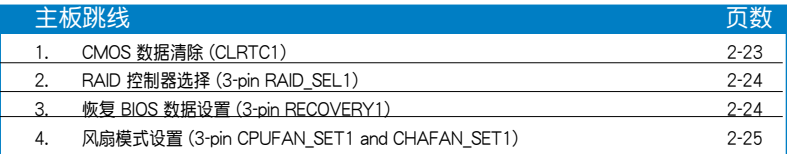

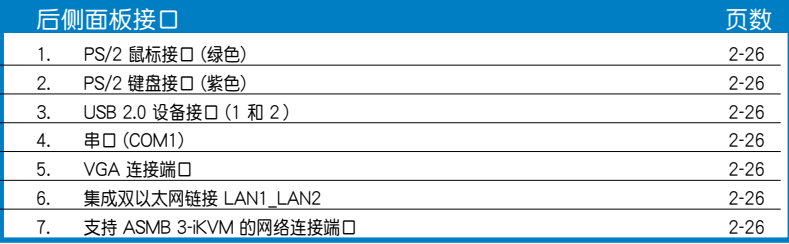

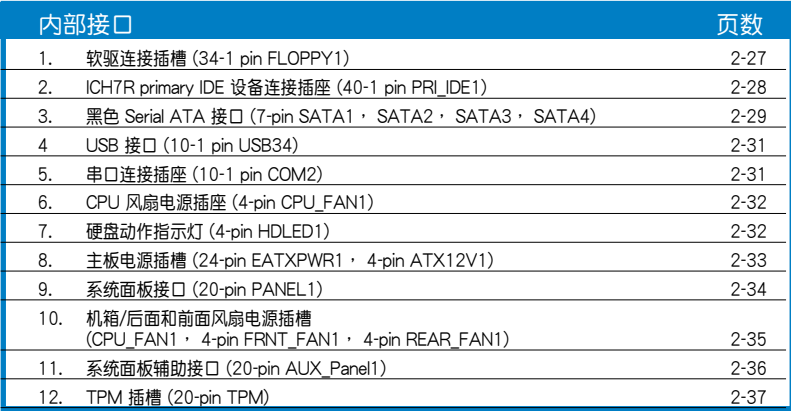

# 2.3 中央處理器(CPU)

本主板提供一个 LGA775 处理器插槽,本插槽是专为具有 775 脚位封装 的 Intel® Pentium® 4 和 Intel Xeon 双核/四核 处理器所设计。

• 在您购买本主板之后,请确认在 LGA775 插座上附有一个即 插即用的保护盖,并且插座接点没有弯曲变形。若是保护盖已 经毁坏或是没有保护盖,或者是插座接点已经弯曲,请立即与 您的經銷商連絡。 • 在安装完主板之后,请保存好即插即用的保护盖。只有

- LGA775 插槽上附有即插即用保护盖的主板,华硕电脑才能 提供维修与保修服务。
- 本保修不包括处理器插座因遗失、错误的安装或不正确的移除 即插即用保护盖所造成的毁坏。

### 2.3.1 安装中央处理器

请依照以下步骤安装处理器:

1. 找到位于主板上的处理器插槽。

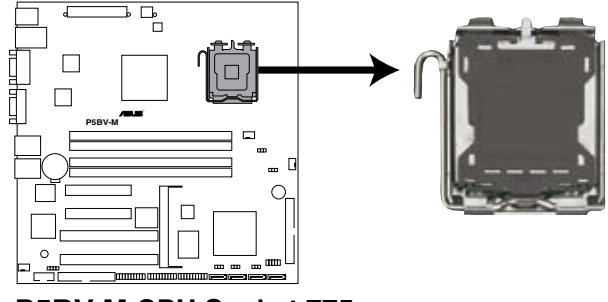

**P5BV-M CPU Socket 775**

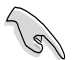

在安装处理器之前,请先将主板上的处理器插槽面向您,并且确 认插槽的固定扳手位牢您的左手边。

2. 以手指压下固定扳手并将其稍向左侧推(A),这么做可使扳手脱离固定 扣并松开 CPU 辅助安装盒 (B)。

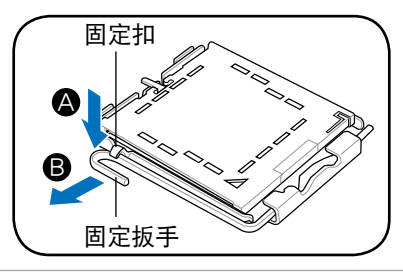

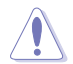

CPU 安装盒上的保护盖是用以保护插槽上的接脚之用,因此只有 在 CPU 安装妥当之后, 才可将其移除。

3. 将插座侧边的固定拉杆拉起至于插 座成 135º 角。

4. 用姆指和食指將插座上的支撐金屬 板掀起至于主板成100°角 (A),然 后从金属板中间的窗口将 PnP 保护 蓋向外推並取下 (B)。

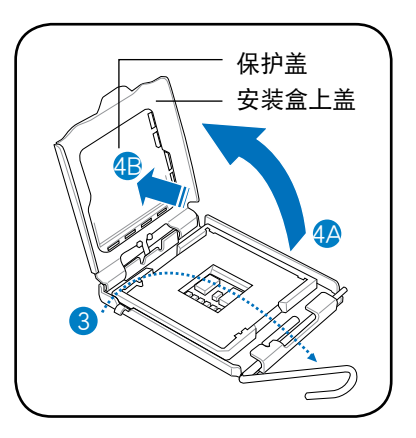

5. 请确认 CPU 的金色三角形标示是位 於左下角的位置,接著把 CPU 順 著這個方向安裝到主板的插槽上, 并请确认 CPU 的左上方的缺口与 插槽上對應的校準點是相吻合的。

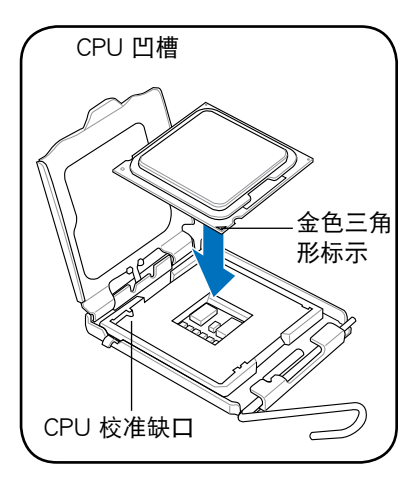

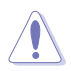

CPU 只能以單一方向正確地安裝到主板上的插槽。切記請勿用力 地将 CPU 以错误的方向安装到插槽上,这么做将可能导致 CPU 与插槽上的接脚损坏。

6. 盖上支撑金属板(A), 然后按下 插座侧边的固定拉杆 (B), 直到 固定拉桿扣在固定扣上。

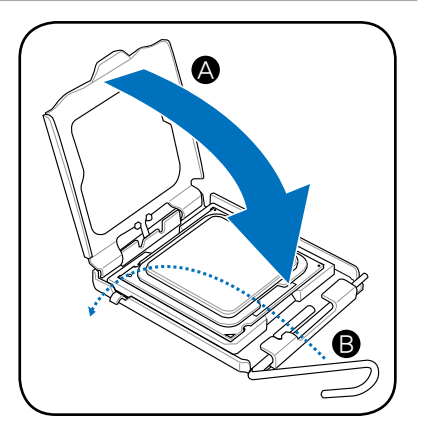

### 2.3.2 安裝散熱片和風扇

Intel® Pentium® 4 LGA775 处理器需要搭配安装经过特殊设计的散热片与 風扇,方能得到最佳的散熱性能。

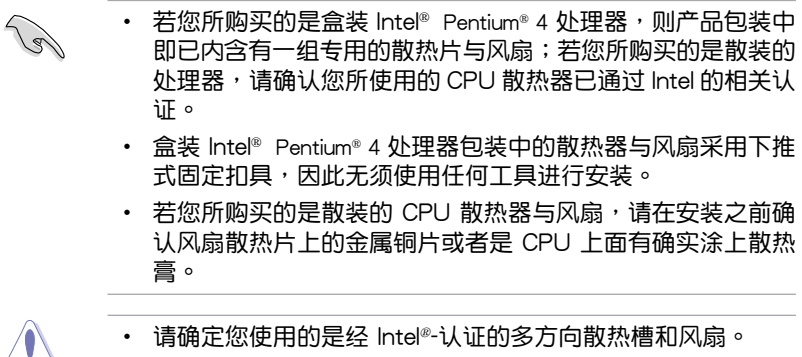

• 在安装处理器的风扇和散热片之前,请先确认主板已经安装至 機箱上。

請依照下面步驟安裝處理器的散熱片和風扇:

1. 将散热器放置在已安装好的 CPU 上方,并确认主板上的四个孔位与散热 器的四个扣具位置相吻合。

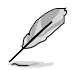

请将 CPU 散热器的方向朝向可让散热器的电源接头连接到主板上 的 CPU 風扇插座上的位置。

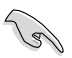

请确认每一个扣具末端的缺口沟槽确实摆放在正确的位置

2. 將二組扣具以對角線的順序向下 推,使散熱器和風扇能正確地扣合 在主板上。

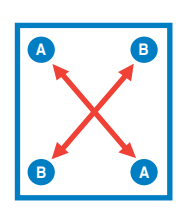

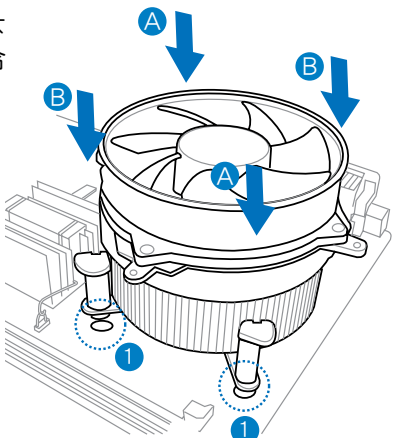

3. 当风扇、散热片以及支撑机构都已安装完毕,接着请将风扇的电源线插 到主板上标示有"CPU\_FAN"的电源插槽。

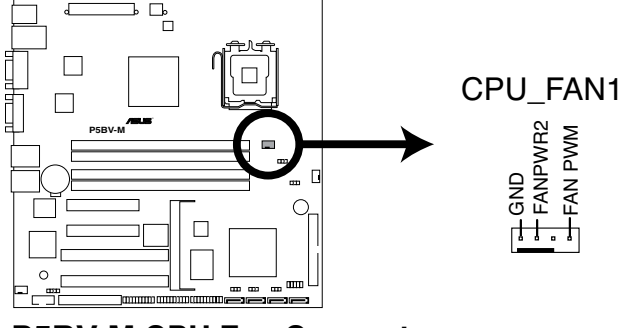

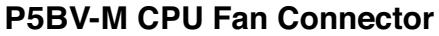

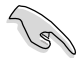

- 若您未连接 CPU\_FAN 的电源插槽,可能将会导致开机时 CPU 溫度過熱並出現"Hardware monitoring errors"的信息。
- 若只有一根 CPU 风扇连接线,请将其连接至标示 CPU FAN1的接口。若不这么做可能会出现"Hardware monitoring errors"的信息。正确设置 CPU 风扇跳线来使用 3-pin 或 4-pin 风扇。 请参考"2.6 跳线设置"的说明。

### 2.3.3 卸除散热器与风扇

請按照以下的步驟卸除散熱器和 風扇:

- 1. 先將主板上連接 CPU 散熱器的電 源线从 CPU FAN1 上移除。
- 2. 将每个扣具上的旋钮以逆时钟方 向旋转,松开散热器固定扣具。

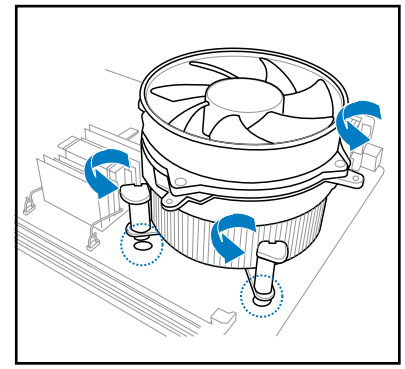

3. 依照順序將扣具扳離主板上的散 热器插孔,采对角线方式移除, 例如:先移除 A,再移除 B;或 是先移除 B,再移除 A。

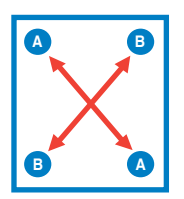

4. 接着小心地将散热器与风扇从主 板上抽離。

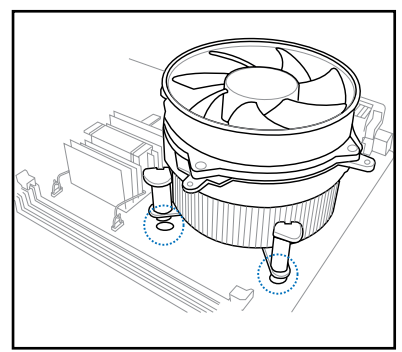

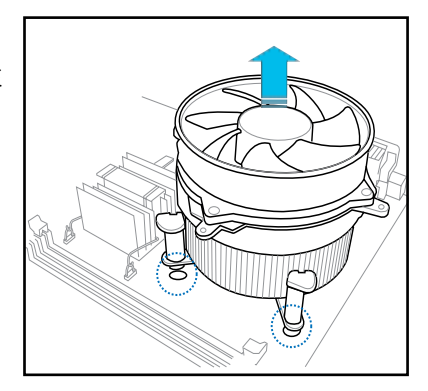

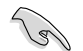

关于处理器的安装,请参考盒装中的说明文件或处理器包装盒中 的詳細信息。

# 2.4 系統內存

### 2.4.1 概觀

本主板配置有二组 240-pin DDR2 (Double Data Rate, 双倍数据传输 率)内存条插槽。

DDR2 内存条与 DDR 内存条物理外观相同,但是实际上 DDR2 内存为 240 针脚,而 DDR 内存则为 184 针脚。此外,DDR2 内存插槽的缺口也 與 DDR 內存插槽不同,以防止插入錯誤的內存條。

下圖所示為 DDR2 內存條插槽在主板上的位置。

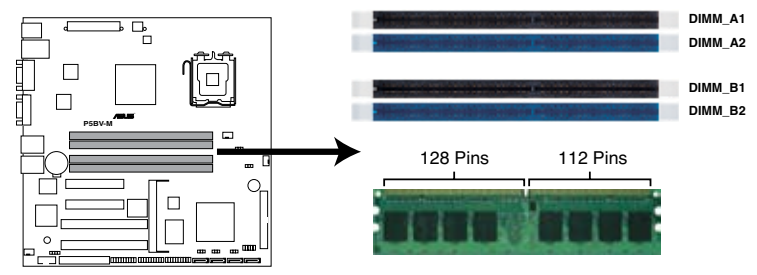

**P5BV-M 240-pin DDR2 DIMM Sockets**

### 2.4.2 內存設置

您可以任意选择使用 256 MB, 512 MB, 1 GB 和 2 GB unbuffered ECC 或 non-ECC DDR2-667/800 内存条安装在本主板的内存插槽上。

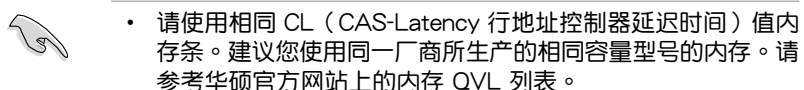

- 安装一或两根内存条时请安装至蓝色插槽 (DIMM\_A2/DIMM\_ B2)。
- 将三根 DDR2 内存条安装至任意三个插槽则会运行在双通道 不對稱模式。

### 推荐內存設置

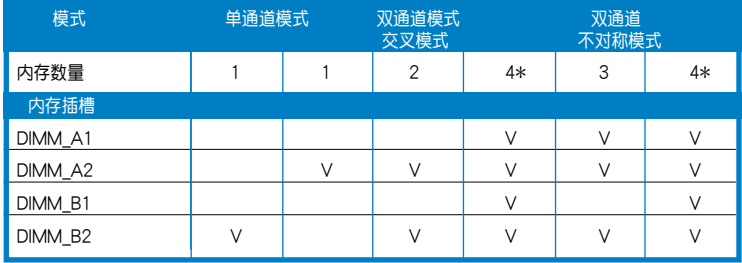

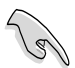

- 当安装在每个通道上的内存条总容量相同时 (A1+A2=B1+B2), 系统将以双通道交叉模式运行,达到最优效能。
- 当安装在每个通道上的内存条总容量相异时(A1+A2≠B1+B2), 系统将以双通道不对称模式运行。

### 2.4.3 安裝內存條

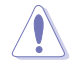

安装/移除内存条或其他的系统元件之前,请先暂时拔出电脑的 电源线。如此可避免一些会对主板或元件造成严重损坏的情况发 生。

請依照下面步驟安裝內存條:

- 1. 先將內存條插槽兩端的白色固定 卡榫扳开。
- 2. 將內存條的金手指對齊內存條插 槽的溝槽,並且在方向上要注意 金手指的缺口要對準插槽的凸起 點。
- 3. 最后缓缓将内存条插入插槽中, 若无错误,插槽两端的白色卡榫 會因內存條置入而自動扣到內存 条两侧的凹孔中。

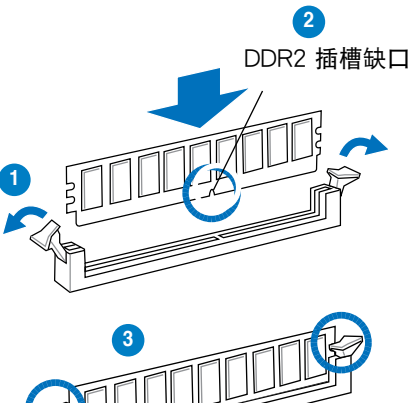

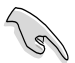

- 由于 DDR2 DIMM 内存条金手指部份均有缺口设计,因此只能 以一个固定方向安装到内存条插槽中。安装时仅需对准金手指 与插槽中的沟槽,再轻轻置入内存条即可。请勿强制插入以免 損及內存條。
- DDR2 内存插槽并不支持 DDR 内存条,请勿将 DDR 内存条 安裝至 DDR2 內存插槽上。

### 2.4.4 取出內存條

請依照以下步驟取出內存條

1. 同时压下内存条插槽两端白色的固! 卡榫以鬆開內存條。

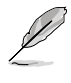

在壓下固定卡榫取出內存條 的同时,您可以用手指头轻 轻地扶住内存条,以免跳出 而損及內存條。

2. 再將內存條由插槽中取出。

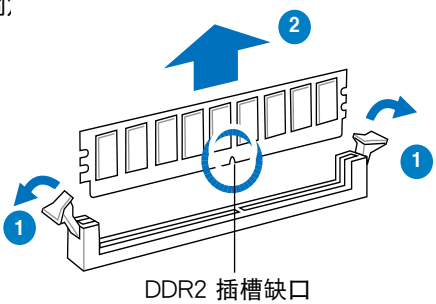

# 2.5 扩展插槽

为了适应未来会扩展系统性能的可能性,本主板提供了扩展插槽,在接下 来的次章节中,将会描述主板上这些扩展插槽的相关信息。

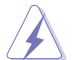

安装/移除任何扩展卡之前,请暂时先将电脑的电源线拔出。如此 可免除因电气残留于电脑中而发生的意外状况。

### 2.5.1 安装扩展卡

请依照下列步骤安装扩展卡:

- 1. 在安装扩展卡之前,请先详读该扩展卡的使用说明,并且要针对该卡作 必要的硬件設置更改。
- 2. 打开电脑主机的机箱盖并将之取出(如果您的主板已经放置在主机 內)。
- 3. 找到一个您想要插入新扩展卡的空置插槽,并以十字螺丝起子松开该插 槽位于主机背板的金属挡板的螺丝,最后将金属挡板移出。
- 4. 将扩展卡上的金手指对齐主板上的扩展槽,然后慢慢地插入槽中,并以 目视的方法确认扩展卡上的金手指已完全没入扩展槽中。
- 5. 再用刚才松开的螺丝将扩展卡金属挡板锁在电脑主机背板以固定整张 卡。
- 6. 将电脑主机的机箱盖装回锁好。

### 2.5.2 设置扩展卡

在安装好扩展卡之后,接着还须通过软件设置来调整该扩展卡的相关设 置。

- 1. 启动电脑,如果需要,讲入 BIOS 设置程序讲行相关设置。您可以参阅第 四章 BIOS 程序設置以獲得更多信息。
- 2. 为加入的扩展卡分配一组尚未被系统使用到的 IRQ。请参阅下页表中所列 出的中斷分配使用一覽表。
- 3. 为新的扩展卡安装软件驱动程序。

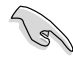

当您将 PCI 扩展卡插在共享的扩展插槽时,请注意该扩展卡的驱 动程序是否支持共享 IRQ 或者该扩展卡是否需要分配 IRQ。否则 会容易因 IRQ 分配不当产生冲突,导致系统不稳定且该扩展卡的 功能也無法使用。

# 2.5.3 中斷分配

### 標準中斷分配使用一覽表

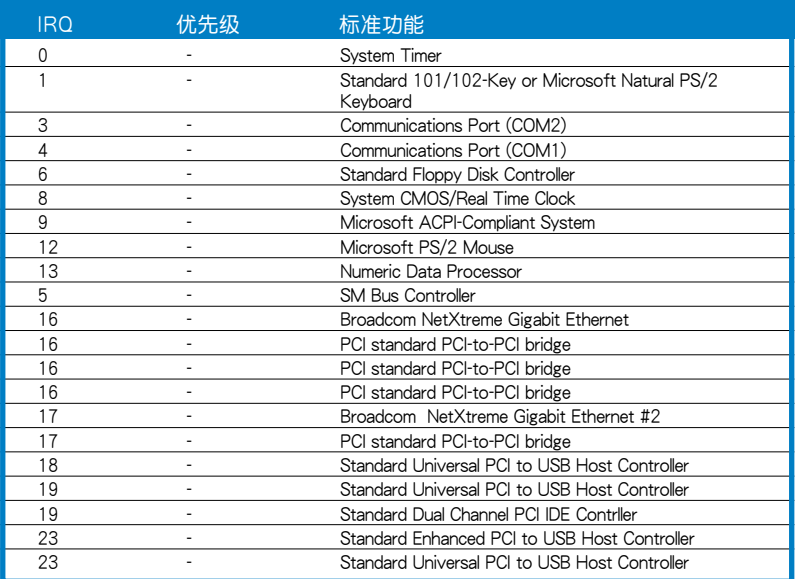

\*:這些通常是留給 ISA 或 PCI 設備使用。

### PCI Bus Number, IDSEL 和 IRQ 中断分配使用一览表

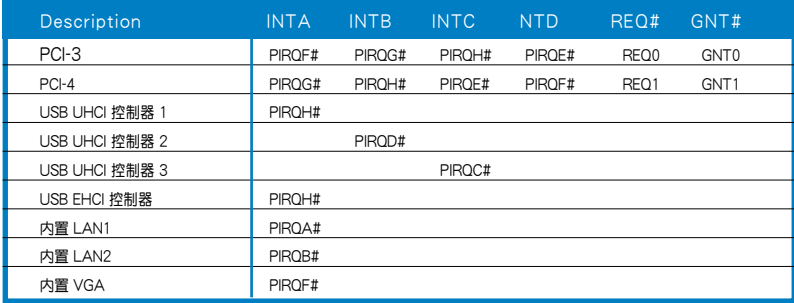

### 2.5.4 PCI Express x8 扩展卡插槽

本主板支持 PCI Express x8 网卡, SCSI 卡和其他與 PCI Express 1.0a 規 格兼容的卡。

PCI Express x8 插槽

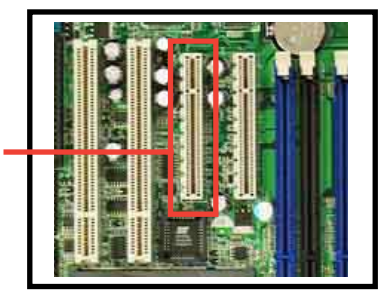

### 2.5.5 PCI 扩展卡插槽

本 PCI 插槽支持网卡, SCSI 卡, USB 卡和其他與 PCI 2.2 規格兼容的卡。右 圖所示為一張安裝在 32-bit PCI 插槽上 的網卡。

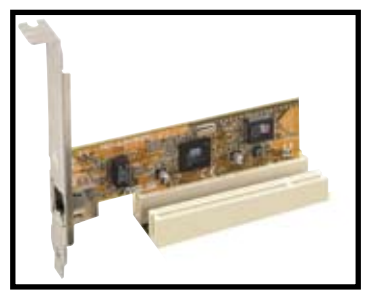
## 2.6 跳線設置

1. CMOS 數據清除(CLRTC1)

本跳线允许您清除 CMOS 中的 RTC 内存数据信息。您可以通过清 除 CMOS 来清除 CMOS 内存中记载着的日期,时间和系统设置参数。 主板上的锂电池为 CMOS 提供电源供应,以保存 RTC 内存数据信息如 系統密碼等。

想要清除這些數據,可以依照下列步驟進行:

- 1. 关闭电脑电源, 拔掉电源线;
- 2. 移除主板上的電池;
- 3. 将 CLRTC1 跳线帽由 [1-2] (默认值)改为 [2-3] 约五∼十秒钟 (此时即清除 CMOS 数据),然后再将跳线帽改回 [1-2];
- 4. 將電池安裝回主板;
- 5. 插上电源线,开启电脑电源;
- 6. 開機自檢時按著鍵盤上的 <Del> 鍵進入 BIOS 程序畫面重新設置 BIOS 數據。

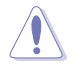

除了清除 CMOS 数据之外,请勿将主板上 CLRTC 的跳线帽由默 认值的位置移除,因为这么做可能会导致系统开机失败。

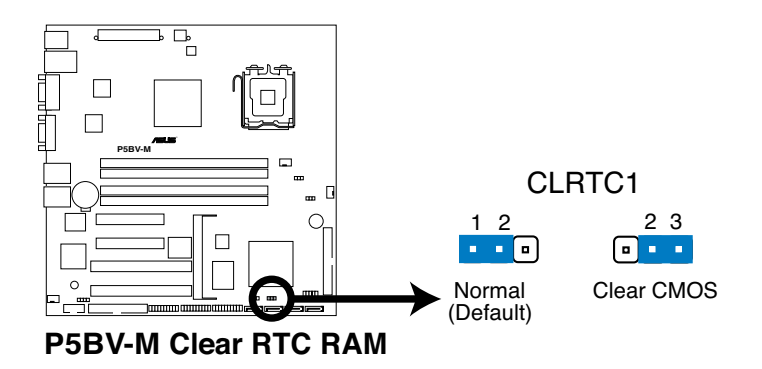

2. RAID 控制器選擇 (3-pin RAID\_SEL1)

这个跳线允许您在创建硬盘阵列时选择 RAID 设置程序。若您要使 用 LSI Logic Embedded SATA RAID 设置程序 (默认) 请用跳线帽盖住 1-2 针脚。否则,使用 Intel® Matrix Storage Manager 时请用跳线帽盖 住 2-3 針腳。

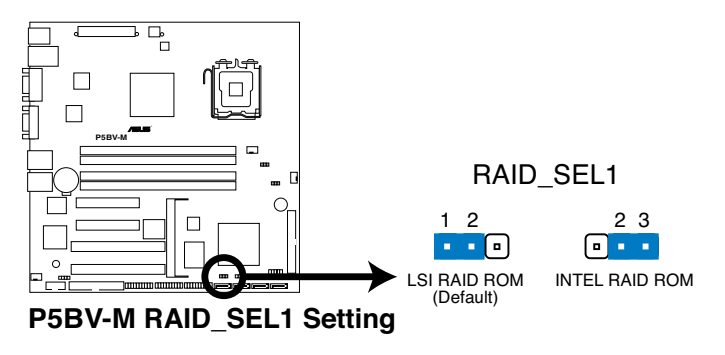

3. 恢復 BIOS 數據設置 (3-pin RECOVERY1)

本跳线可让您在 BIOS 毁坏后快速升级或恢复 BIOS。 請按照以下步驟升級 BIOS:

- 1. 為主板準備一張存有最新 BIOS 文件 (xxxx-xxx.ROM) 和 AFUDOS. EXE 程序的軟盤。
- 2. 將跳線移到 2-3 針腳。
- 3. 插入刚才准备好的软盘然后开机升级 BIOS。
- 4. BIOS 升级完成后,关闭系统。
- 5. 將跳線移回 1-2 針腳。
- 6. 重新启动。

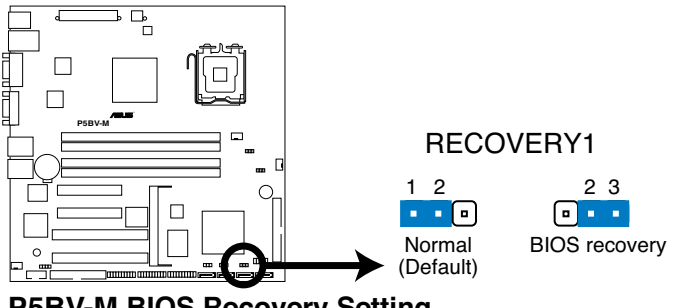

4. 風扇模式設置 (3-pin CPUFAN\_SET1 and CHAFAN\_SET1)

这个跳线允许您将 3-pin 或 4-pin 风扇连接至 CPU 风扇或机箱风扇插 座。若您使用 4-pin 风扇请将这个跳线短接 1-2 针脚设为 PWM 模式, 若您使用 3-pin 风扇请将这个跳线短接 2-3 针脚设为 DC 模式。

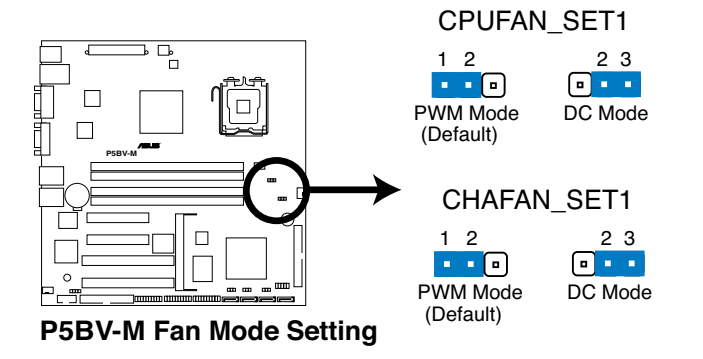

# 2.7 元件与外围设备接口

2.7.1 后侧面板接口

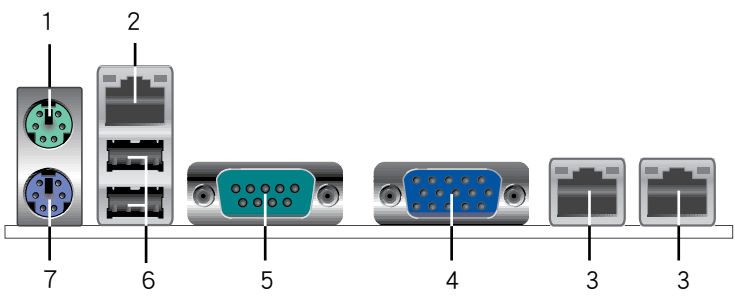

- 1. PS/2 鼠标接口(绿色):将 PS/2 鼠标插头连接到此端口。
- 2. 支持 ASMB3 IKVM 的網絡連接端口。
- 3. 集成双以太网链接 LAN1\_LAN2: 这组接口可经 Gigabit 网线连接至 LAN 網絡。 (左側是 LAN1, 右側是 LAN2 支持 ASF 功能。)
- 4. VGA 连接端口: 这组连接端口用来连接 VGA 显示器或其他与 VGA 规 格兼容的硬件設備。
- 5. 串口 (COM1): 这组接口可以连接其他的串口设备。
- 6. USB 2.0 設備接口(1 和 2):這兩組 4-pin USB 接口可連接使用 USB 2.0 規格的硬件設備。
- 7. PS/2 键盘接口 (紫色): 将 PS/2 键盘插头连接到此端口。

### 网络指示灯说明

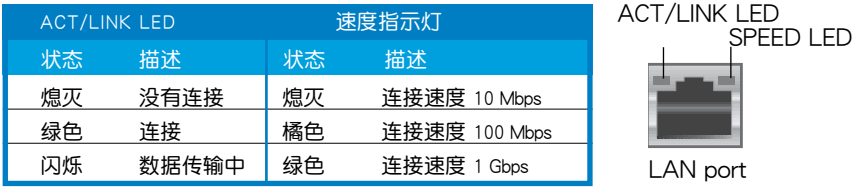

### 2.7.2 內部連接端口

1. 軟驅連接插槽(34-1 pin FLOPPY1)

这个插槽用来连接软驱的数据线,而数据线的另一端可以连接一部软<br>驱。 ————————————————————

软驱插槽第五脚已被故意移除,而且数据线端的第五个孔也被故意 填塞,如此可以防止在组装过程中造成方向插反的情形。

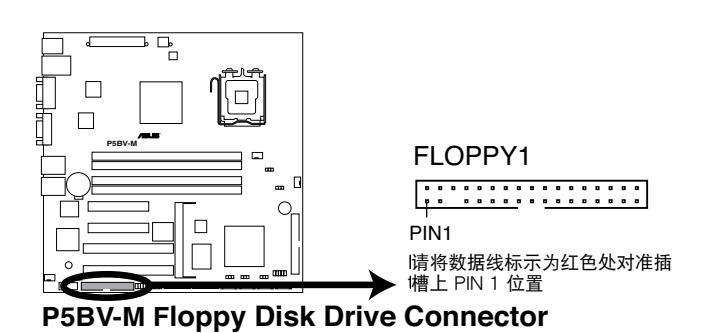

華碩 P5BV-M 主板用戶手冊 2-21

2. ICH7R primary IDE 設備連接插座 (40-1 pin PRI\_IDE1)

內置 IDE 設備連接插座可連接 Ultra DMA 100/66 數據線。每條 Ultra DMA 100/66 数据线有三个接口:蓝色,黑色和灰色的接口。蓝色接口可 连接到主板的 IDE 设备连接插座上,黑色接口可连接 Ultra DMA 100/66 IDE 从设备 (光盘/硬盘), 灰色接口可连接 Ultra DMA 100/66 IDE 主设备(硬盘) 若您想安装两个硬盘,您必须通过跳线将第二个设备设 置為 Slave 。請參考硬盤跳線設置說明。

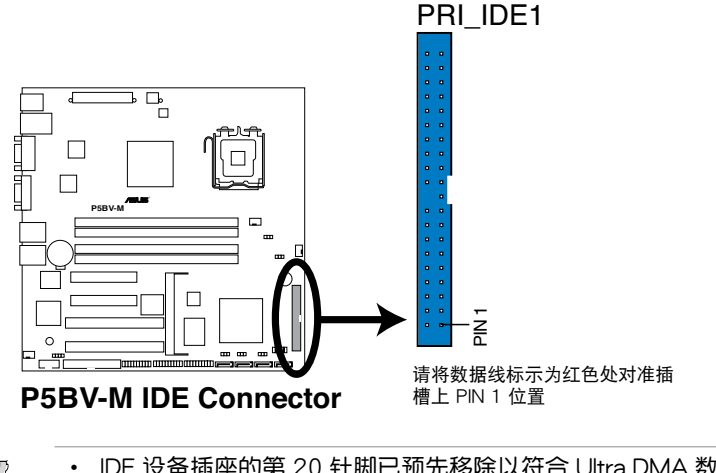

- IDE 设备插座的第 20 针脚已预先移除以符合 Ultra DMA 数据 线的孔位。这样可防止连接数据线时插错方向。
- 請使用 80 導線的 IDE 數據線來連接 Ultra DMA 100/66 IDE 設備。

3. Serial ATA 接口 (7-pin SATA1, SATA2, SATA3, SATA4)

这些接口可以通过 SATA 数据线连接 SATA 存储设备。

当您安装了 Serial ATA 硬盘,您可以通过 Intel® Matrix Storage 应用程 序来设置 RAID 0, RAID 1, RAID 10和 RAID 5 或通过 Intel® ICH7R 集 成的 LSI MegaRAID 应用程序来设置 RAID 0, RAID 1 和 RAID 10。

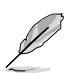

这些插槽已默认设为 IDE 模式。 您可将 Serial ATA 启动盘/数据盘 连接到这些接口。若您要通过这些插槽创建 Serial ATA RAID, 请在 BIOS 中將 Configure SATA as 項目設為 [RAID]。 請參考 "4.3.5 IDE 設置" 的說明。

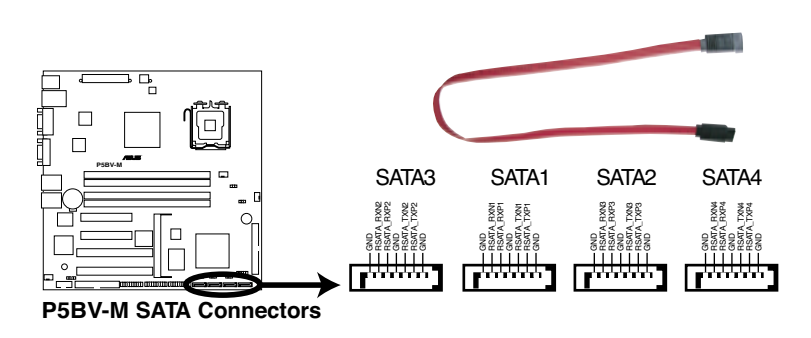

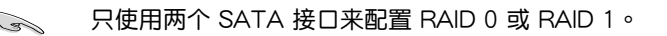

4. USB 接口 (10-1 pin USB34)

本接口可连接 USB2.0 设备,将 USB 连接线连接至此接口,然后将 USB 模块安装到机箱后面板空的插槽中,本接口兼容 USB2.0 规格,支 持最高傳輸速率達 480 Mbps。

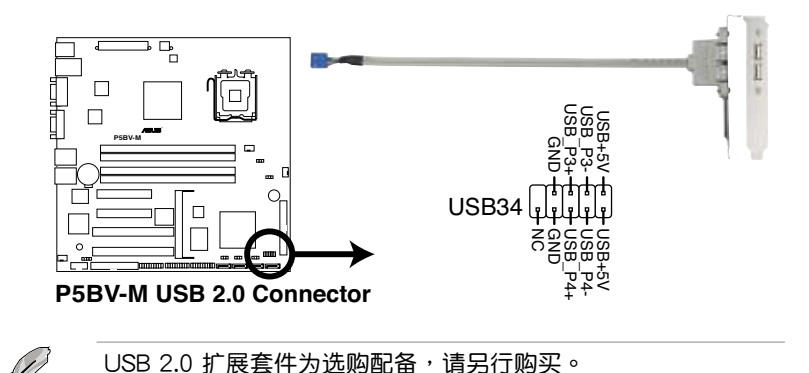

5. 串口連接插座(10-1 pin COM2)

这个插座用来连接串口(COM)。将串口模块的数据线连接至这个插 座,接着将该模块安装至机箱后侧面板空的插槽中。

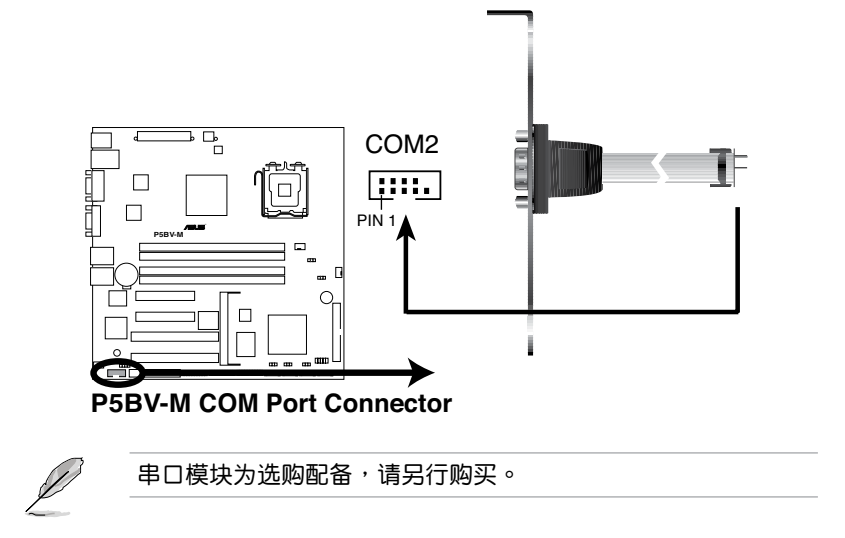

6. CPU 風扇電源插座 (4-pin CPU\_FAN1)

您可以將 350 毫安至 740 毫安 (最高 8.88 瓦) 或是總計為 2.1 A 安 培至 4.44 安培 (最高 53.28 瓦) / +12 伏特的风扇电源接头连接到 CPU 风扇电源插座上。将电源线的红线接至风扇电源插座的电源端,黑线则是 接到風扇電源插座上的接地端。

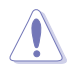

千万不要忘记连接风扇电源。若系统中缺乏足够的风量来散热*,* 很容易因主板温度讨高而导致系统死机。注意:这些插座不是跳 线,请不要将跳线帽套在它们的针脚上!

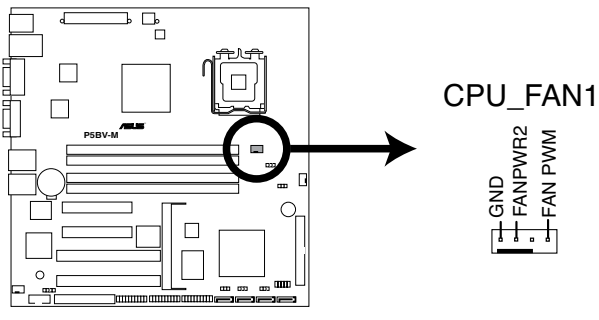

#### **P5BV-M CPU Fan Connector**

7. 硬盤動作指示燈 (4-pin HDLED1)

此接口为硬盘 LED 供电使用。当连接在 SCSI 接口或 SATA 接口的任 何设备读写数据时,指示灯会亮起。

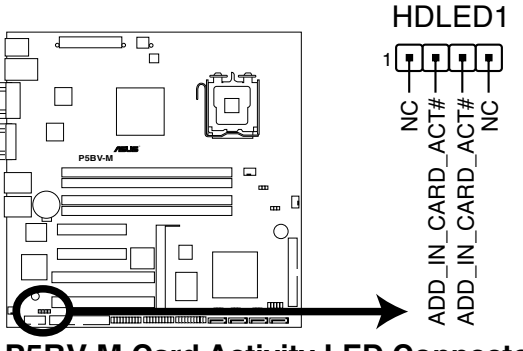

**P5BV-M Card Activity LED Connector**

8. 主板电源插槽 (24-pin EATXPWR1, 4-pin ATX12V1)

這些電源插槽用來連接一個 SSI 電源供應器。電源供應器所提供的連接 插头已经过特别设计,只能以一个特定方向插入主板上的电源插槽。找到 正确的插入方向后,仅需稳稳地将之套讲插槽中即可。

- 建议您使用与 ATX 12V 2.0 规格兼容的电源供应器(PSU),  $\sqrt{3}$ 提供至少 450W 高功率的电源,以供应系统足够的电源需 求。
	- 请务必连接 4-pin 或者 8-pin ATX +12V 电源插头,否则系 统可能无法顺利开机。
	- 如果您想要安装其他的硬件设备,请务必使用较高功率的电源 供应器以提供足够的设备用电需求。若电源供应器无法提供设 备足够的用电需求,则系统将会变得不稳定或无法开机。
	- 如果您想要安装功率消耗较大的硬件设备,请务必使用较高功 率的電源以提供足夠的設備用電需求。

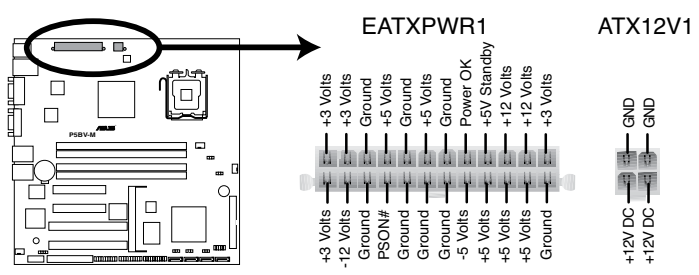

**P5BV-M ATX Power Connector**

9. 系統控制面板接口(20-1 pin PANEL)

这个接口支持一些安装在电脑主机机箱前面板上的功能。

- 1 系統電源指示燈 (綠色 3-pin PLED) 这组接口可连接电脑主机面板上的系统电源指示灯。在您启动电 脑并且使用电脑的情况下,该指示灯会持续亮着;而当指示灯闪 烁亮着时,即表示电脑正处于睡眠模式中。
- 2 信息指示燈(棕色 2-pin MLED) 这组接口可连接前面板信息指示灯。信息指示灯显示启动状态。 启动过程中信息指示灯会一直闪烁,直到讲入系统。
- 3 系統警報揚聲器接口 (橘色 4-pin SPEAKER) 这组四针脚接口连接电脑主机机箱中的系统扬声器。当系统正常 开机便可听到哔哔声,若开机时发生问题,则会出现不同长短的 警報聲。
- 4 硬盘动作指示灯 (红色 2-pin IDE LED) 这组 IDE\_LED 可连接电脑主机面板上的 IDE 硬盘动作指示灯, 如此一旦 IDE 硬盤有讀寫動作時,指示燈便會亮起或閃爍。
- 5 ATX 电源开关/软关机开关 (浅绿色 2-pin PWRSW) 这组接口连接电脑主机面板上控制电脑电源的开关。您可以根据 BIOS 程序或操作系统的设置,来决定当按下开关时电脑是正常运 行还是进入睡眠模式或者进入软关机模式。若要关机,请持续按 住电源开关超过四秒的时间。
- 6 重啟開關 (藍色 2-pin RESET) 这组两针脚接口连接电脑主机面板上的 Reset 开关。可以让您不 需要关掉电脑电源即可重启,尤其在系统死机的时候特别有用。

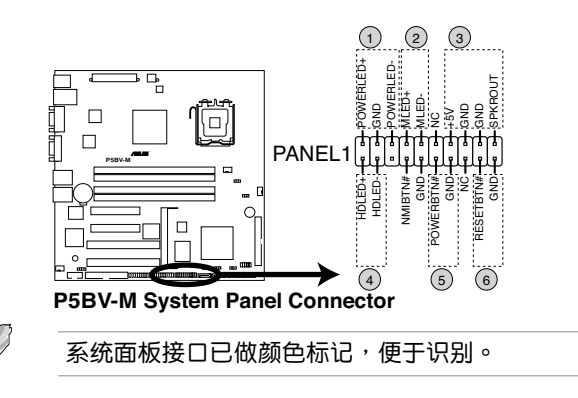

10. CPU/后面和前面风扇电源插槽(CPU\_FAN1, 4-pin FRNT\_FAN1/FRNT FAN2/FRNT\_FAN3, 4-pin REAR\_FAN1)

您可以将 350∼2000 毫安 (最大 24 W 瓦) 或者一个合计为 1 A ~ 3.48 A (最大 41.76 W 瓦) +12V伏特的風扇電源接口連接到這三組風扇電源插 槽。请注意要将风扇的风量流通方向朝向散热片,如此才能让设备传导到 散熱片的熱量迅速排出。注意!風扇的數據線路配置和其接口可能會因製 造厂商的不同而有所差异,但大部分的设计是将电源适配器的红线接至风 扇电源插槽上的电源端(+12V),黑线则是接到风扇电源插槽上的接地 端(GND)。連接風扇電源接口時,一定要注意到極性問題。

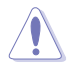

千万要记得连接风扇的电源,若系统中缺乏足够的风量来散热, 那么很容易因为主机内部温度逐渐升高而导致死机,甚至更严重 者会烧毁主板上的电子元件。注意:这些插槽并不是跳线!不要 將跳線帽套在它們的針腳上。

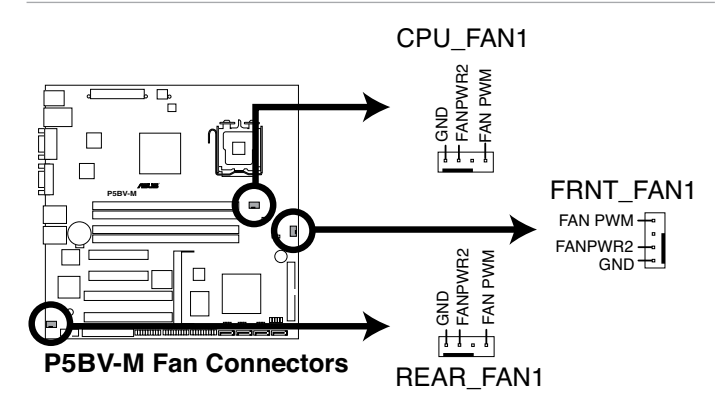

11.系统面板辅助接口 (20-pin AUX PANEL1)

本接口支持一些服務器系統功能。

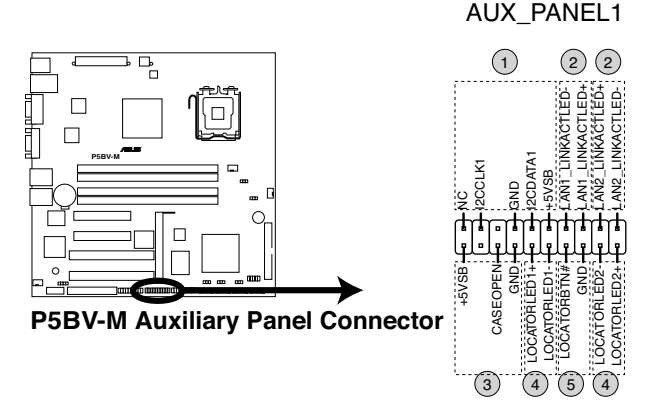

- 1. 前面板 SMBus (6-1 pin FPSMB) 這組接口用於連接前面板 SMBus 數據線。
- 2. LAN 连接状态指示灯 (2-pin LAN1\_LED, LAN2\_LED) 这组 2-pin 接口可连接 LAN 状态指示灯。 将 LAN 状态指示灯连接至 此接口。网络处于动态或连接时状态指示灯会亮起。
- 3. 機箱侵入警示功能接口 (3-pin CASEOPEN) 此接口支持机箱侵入警示功能。实现此功能需要一个外部检测工具如侵 入传感器或微型开关。您移除机箱时, 传感器会发送一个很强的信号至 此接針並記錄此事件。
- 4. 定位指示燈 (2-pin LOCATORLED1 and 2-pin LOCATORLED2) 這組 2-pin 接口可連接前面板上的定位指示燈 Locator LED1 和 LED2。将定位指示灯连接至此接口。按下定位指示灯按钮指示灯就会 亮起。
- 5. 定位按钮/开关 (2-pin LOCATORBTN) 本接口可连接至定位按钮。按下此按钮定位指示灯便会亮起,用于锁定。 系統位置。

12.TPM 插槽 (20- pin TPM)

此接口用于连接TPM (Trusted Platform Module)卡,您需要安装 ASUS TPM 卡來實現此功能。

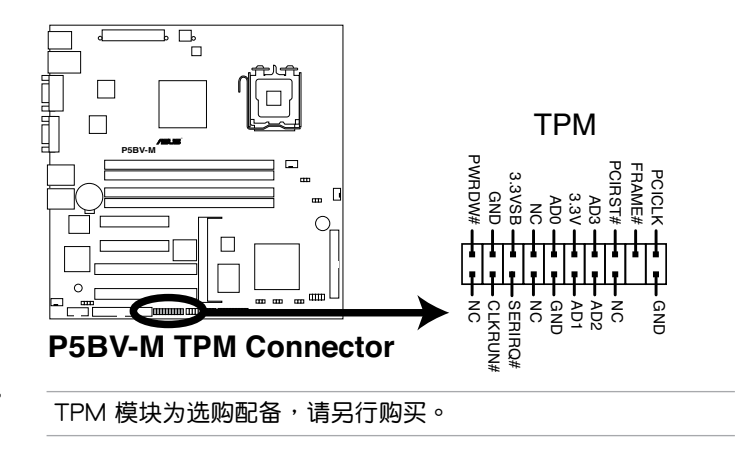

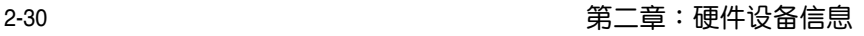

主要的开机自检信息及系统关机 的方法。

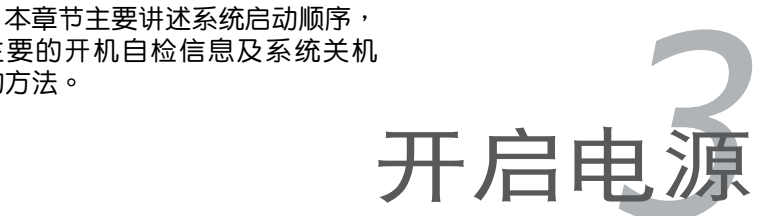

# 章节提纲

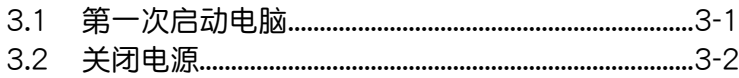

3

### $3.1$ 第一次启动电脑

- 1. 确认所有排线与接脚都接妥,然后盖上机箱的外盖。
- 2. 确定所有的开关都已关闭
- 3. 將電源線接上機箱背面的電源插座。
- 4. 情况许可的话,最好将电源线路上加接突波吸收/保护器。
- 5. 您可以先开启以下外围的电源:
- a. 顯示器
- b. 外接式 SCSI接口外围设备(从串连的最后端开始)
- c. 系統電源供應器
- 6. 送电之后,机箱面板上应该会有电源指示灯亮起才对。如果是使用 ATX 电源供应器的话,若您按下 ATX 电源按纽,系统指示灯亮起。若您的 显示器符合绿色電标准或具备省电功能,开启系统指示灯之后,显示 器指示燈會亮起或在橘色和綠色之間切換。 如果开机过程一切顺利的话,不久就可以看到开机信息了,如果送电之 后超过 30 秒而没有动静的话,表示电脑的设置尚有问题存在,请再讲 一步检查各项设置,如果还是不行,就需要向厂商求助了!
- 7. 在电源开启之后可按下 <Del> 键以讲入 BIOS 的设置模式,详细设置 方法請參考本用戶手冊的第四章內容。

AMI BIOS 哔声所代表的意义

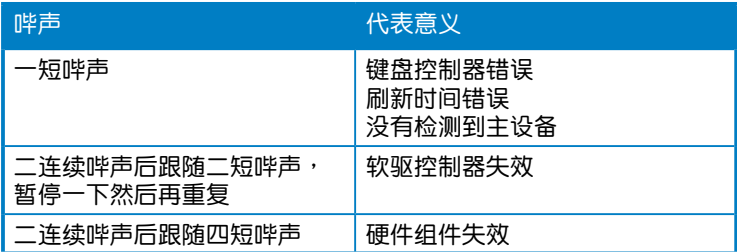

### 3.2 关闭电源

3.2.1 使用操作系统关机功能

如果您使用的操作系統為 Windows Server 2000︰

- 1. 按下"开始",选择"关机"。
- 2. 然后在"电脑关机"窗口中,选择"关机"来正式关闭电脑。
- 3. 当 Windows 操作系统关闭之后,电源也会随后自动关闭。 如果您使用的操作系統為 Windows® Server 2003:
- 1. 按下"开始", 选择"关机"。
- 2. 然后在"电脑关机"窗口中,选择"关机"来正式关闭电脑。
- 3. 当 Windows 操作系统关闭之后,电源也会随后自动关闭。

#### 3.2.2 使用电源开关之双重功能

本主板提供系统两种关机模式,一为睡眠模式,另一则是软关机模式。 压着电源开关少于四秒钟,系统会根据 BIOS 的设置,讲入睡眠或软关机模 式;若是压着电源开关多于四秒,不论 BIOS 的设置为何,系统则会直接讲 入软关机模式。请参考第四章"4.5 电源管理"一节中的说明。

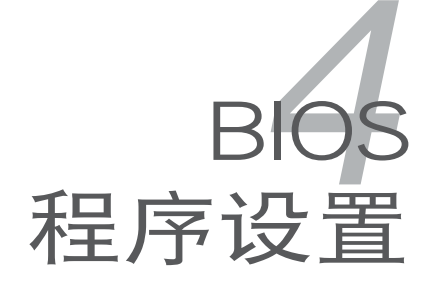

本章節主要介紹如何通過 BIOS 设置菜单改变系统设置,同时也提 供了 BIOS 參數的詳細說明。

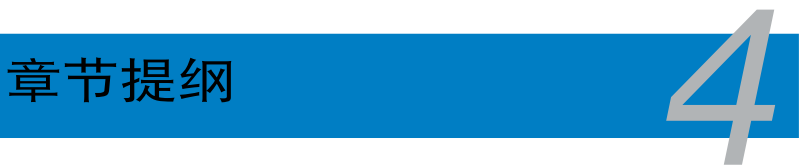

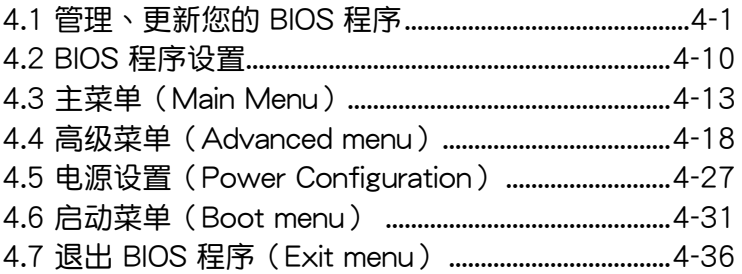

### 4.1 管理、更新您的 BIOS 程序

下列软件让您可以管理与更新主板上的 BIOS (Basic Input/Output system)程序。

- 1. ASUS AFUDOS (使用可启动软盘来更新 BIOS。)
- 2. ASUS CrashFree BIOS 3 (当 BIOS 文件遗失或捐坏时,可以使用启动盘 或 USB 闪存来恢复 BIOS 。)

上述软件请参考相关章节的详细使用说明。

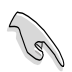

建议您先将主板原始的 BIOS 程序备份到一张启动盘中,以备您往 後需要再度安裝原始的 BIOS 程序。使用 AFUDOS 或華碩在線升 級程序來拷貝主板原始的 BIOS 程序。

#### 4.1.1 制作一张启动盘

请按照下列方法制作一张启动盘。

在 DOS 操作系統下

a. 選一張空白的 1.44MB 軟盤放入軟驅中。

b. 讲入 DOS 模式后,键入 format A:/S,然后按下 <Enter> 按 鍵。

在 Windows 2000 操作系統下

a. 選一張空白的 1.44MB 軟盤放入軟驅中。

b. 將 Windows 2000 光盤放入光驅中。

c. 点击"开始",然后选择"运行"。

d. 鍵入 D:\bootdisk\makeboot a:

假设你的光盘为 D 槽。

e. 按下 <Enter> 然后按照屏幕窗口的指示操作。

在 Windows XP 操作系統下

a. 選一張空白的 1.44MB 軟盤放入軟驅中。

- b. 由 Windows 桌面点击"开始"→"我的电脑"。
- c. 點擊"3 1/2 軟驅"圖示。
- d. 从菜单中点击"文件",然后选择"格式化",会出现"格式化 3  $1/2$  软盘"窗口画面。

e. 点击"创建一个 MS-DOS 启动盘",接着按下"开始"。

2. 将主板的原始(或最新的)BIOS 程序拷贝至启动盘中。

### 4.1.2 使用 AFUDOS 程序更新 BIOS

AFUDOS 软件让您可以在 DOS 环境下,使用存有最新的 BIOS 程序的启 動盤來升級 BIOS 程序。AFUDOS 軟件也可以將當前系統的 BIOS 複製到軟 盘或硬盘中,在 BIOS 损坏或升级失败时作为备份文件。

#### 备份当前系统的 RIOS 程序

請依照以下步驟備份當前系統的 BIOS 程序。

3. 按下 <Enter> 按键,就可将 BIOS 程序复制到软盘。 **A:\>afudos /oOLDBIOS1.rom** 1. 将主板附赠的驱动程序与应用程序光盘中的 AFUDOS 程序 (afudos.exe) 複製到啟動盤。 2. 开机后讲入 DOS 模式, 键入下列命令: afudos /o[filename] 这里的"filename" 是指用户指定的文件名, 其中主文件名不超过八个字 符,扩展名不超过三个字符。 • 请先确认软盘不是写保护的状态,并且有足够的空间(至少 1024KB)可以保存文件。 • 下图中的 BIOS 信息内容仅供参考,在您屏幕上所出现的信息 和本圖不一定完全相同。 主文件名 扩展名 **A:\>afudos /oOLDBIOS1.rom**

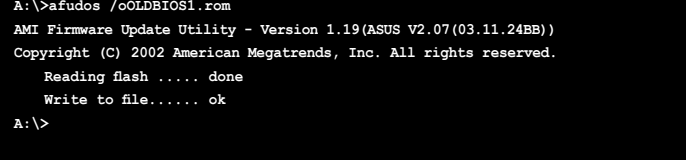

当 BIOS 程序复制至软盘的程序完成后,就会回到 DOS 窗口画面。

#### 升級 BIOS 程序

請依照以下步驟使用 AFUDOS 軟件升級 BIOS 程序。

1. 从华硕网站(www.asus.com.cn)下载最新的 BIOS 文件,将文件保存在 啟動盤中。

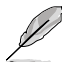

请准备一张纸将 BIOS 的文件名写下来,因为在更新过程中,您必 須鍵入正確的 BIOS 文件名稱。

- 2. 將 AFUDOS.EXE 程序由驅動程序及應用程序光盤中複製到存有 BIOS 文 件的启动盘中。
- 3. 开机后讲入 DOS 模式, 键入下列命令:

afudos /i[filename]

这里的"filename" 指的就是复制到启动软盘内的 BIOS 文件名。

**A:\>afudos /iP5BVM.ROM**

4. AFUDOS 程序验证文件后就会开始升级 BIOS 程序。

```
A:\>afudos /iP5BVM.ROM
AMI Firmware Update Utility - Version 1.19(ASUS V2.07(03.11.24BB))
Copyright (C) 2002 American Megatrends, Inc. All rights reserved.
   	 WARNING!! Do not turn off power during flash BIOS
   	 Reading file ....... done
   	 Reading flash ...... done
   	 Advance Check ......
   	 Erasing flash ...... done
   	 Writing flash ...... 0x0008CC00 (9%)
```
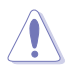

请勿在升级 BIOS 程序时关闭或重新启动系统!此举将会导致系 统损坏!

5. 当 BIOS 程序更新完成后,就会回到 DOS 窗口画面,然后再重新开 机。

#### **A:\>afudos /iP5BVM.ROM AMI Firmware Update Utility - Version 1.19(ASUS V2.07(03.11.24BB))**

**Copyright (C) 2002 American Megatrends, Inc. All rights reserved. WARNING!! Do not turn off power during flash BIOS Reading file ....... done Reading flash ...... done Advance Check ...... Erasing flash ...... done**

 **Writing flash ...... done Verifying flash .... done**

**Please restart your computer**

**A:\>**

使用 USB 閃存盤升級 BIOS 程序

若您未购买 USB 软盘驱动器,您可以通过USB 闪存盘升级 BIOS 程序。升級 BIOS 之前請先將 USB 閃存盤格式化為 FAT16 或 FAT32 格式。

請依照下列步驟將 USB 閃存盤格式化為 FAT16 或 FAT32 格 式:

- 1. 请将 USB 闪存盘插入 USB 接口。
- 2. 点击 Windows 窗口中的 开始,然后选择 我的电脑。
- 3. 右击 USB 闪存盘图标, 然后从菜单中选择 格式化。
- 4. 在系统文件区域,选择 FAT32 或 FAT16,然后点击 开始 按 鈕。

請依照下列步驟來升級 BIOS 程序:

- 1. 將原始或最新的 BIOS 文件和 AFUDOS 程序 (afudos.exe) 複製 到 USB 闪存盘中。
- 2. 请将 USB 闪存盘插入 USB 接口,然后将驱动程序及应用程序 光盤放入光驅中。
- 3. 诵过驱动程序及应用程序光盘启动系统,然后选择 FreeDOS command prompt。
- 4. 在 DOS 命令下, 用 USB 闪存盘驱动字母替换命令, 然后输入: **afudos /i[filename]**
- 5. 根據之前部分的提示來升級 BIOS 文件。

### 4.1.3 使用 CrashFree BIOS 3 恢復 BIOS

华硕自主研发的 CrashFree BIOS 3 , 让您在当 BIOS 程序和数据毁坏或 升级失败时,可以通过含有最新或原始的 BIOS 文件的软盘或 USB 闪存盘 輕鬆恢復 BIOS 程序。

- B • 在您使用此应用程序前,请先准备好内含主板 BIOS 的软盘, 或是 USB 闪存盘,用于恢复 BIOS 。
	- 请确认软盘或 USB 闪存盘中的 BIOS 文件已经重新命名。
	- 请从华硕网站 (www.asus.com.cn) 下载最新的 BIOS 文件

#### 使用 USB 閃存盤恢復 BIOS 程序

請依照下列步驟使用 USB 閃存盤來恢復 BIOS 程序:

- 1. 請將內含有 BIOS 文件的 USB 閃存盤插入 USB 接口。
- 2. 開啟系統電源。
- 3. 应用程序会自动检查保存有 BIOS 文件的设备。当找到该设备后,应用程 序會讀取 BIOS 文件並更新已損壞的 BIOS 文件。
- 4. BIOS 更新完成后,请重新启动系统。

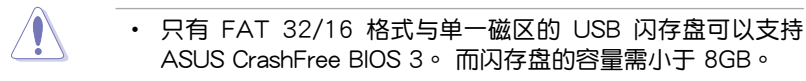

• 当升级 BIOS 时,请勿关闭或重启系统!若是这么做,将可能 导致系统开机失败。

#### 使用軟盤恢復 BIOS 程序:

請依照下列步驟使用軟盤恢復 BIOS 程序:

- 1. 启动系统。
- 2. 将含有原始或最新 BIOS 文件的启动软盘放入软驱中。
- 3. 接着应用程序便会显示如下所示的信息,并自动检查软盘中是否存有 BIOS 文件。

```
Bad BIOS checksum. Starting BIOS recovery...
Checking for floppy...
```
当搜索到 BIOS 文件后,应用程序会开始读取 BIOS 文件并开始更新损坏 的 BIOS 文件。

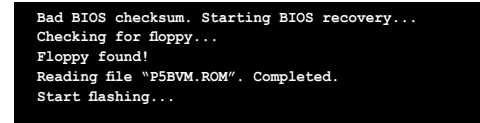

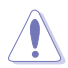

当升级 BIOS 时,请勿关闭或重启系统!若是这么做,将可能导 致系统开机失败。

4. 当 BIOS 更新完毕后,请重新启动电脑。

### 4.2 BIOS 程序設置

主板擁有一片可編程的硬件芯片,您可以依照"4.1 管理、升級您的 BIOS 程序"部分的描述升級 BIOS 程序。

当您安装主板,重新配置系统或是看到"Run Setup"提示信息出现时, 都可以進入 BIOS 設置程序進行設置。本章節將向您介紹如何進行 BIOS 程 序的設置。

即使您现在不需要使用这个设置程序,您也可以在将来更改系统设置。例 如,您可以設置密碼或對電源管理設置進行更改。這些都需要您在 BIOS 程序 中设置,这样系统才能识别并保存设置到 CMOS RAM 中。

主板上的硬件芯片中储存有设置程序。当您开机时,可以在系统开机自检。 (Power-On Self-Test,POST)讨程中按下<Del> 键,就可以启动设置程 序;否则,开机自检会继续讲行。

要在POST过程结束后再讲行设置,您需要按下<Ctrl> + <Alt> + <Del>键或 者直接按下机箱上的"RESET"键重新开机。您也可以将电脑关闭然后再重 新开机。如果前两种方式无效,再选用最后一种方式。

设置程序以简单容易使用为目标,更方便的讲行系统设置。程序采用菜单 模式,您可以轻松地浏览选项,讲入子菜单点击您要的设置。

• BIOS 程序的出厂默认值可让系统运行处于最佳性能,但是若系 统因您改变 BIOS 程序而导致不稳定,请恢复出厂默认值来保 持系統的穩定。請參閱"4.7 退出 BIOS 程序"一節中"Load Setup Defaults"项目的详细说明。

- 在本章节的 BIOS 程序画面仅供参考,可能与您所见到的画面 有所差異。
- 請至華碩網站(http://www.asus.com.cn)下載最新的 BIOS。

B

### 4.2.1 BIOS 程序菜單介紹

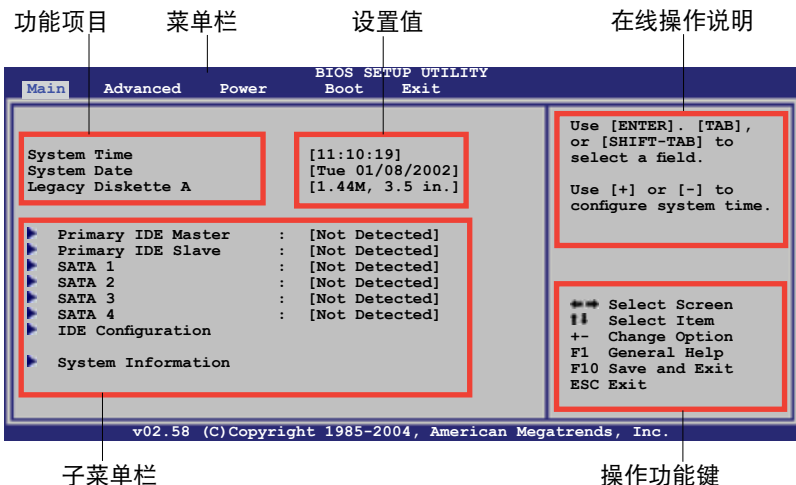

### 4.2.2 菜单栏说明

BIOS 設置程序最上方各菜單功能說明如下:

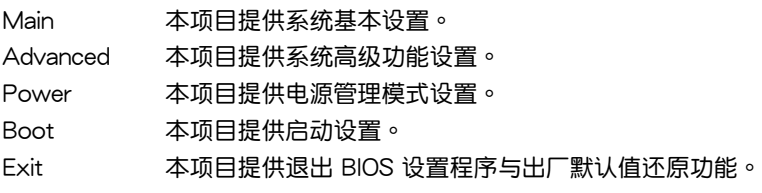

使用左右方向键移动诜项,可切换至另一个菜单画面。

### 4.2.3 操作功能鍵說明

在菜单画面的右下方为操作功能键说明,请参照功能键说明来选择及改变 各項功能。

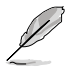

操作功能鍵將因功能頁面的不同而有所差異。

#### 4.2.4 子菜单栏

选定菜单栏中的选项时,便会出现 与该项相对应的子菜单选项,如右图红 线所框选的地方, 即选择 Main 菜单所 出現的項目。

點擊菜單中的其他項目(例如: Advanced、Power、Boot 与 Exit) 也 会出现与该项相对应的子菜单选项。

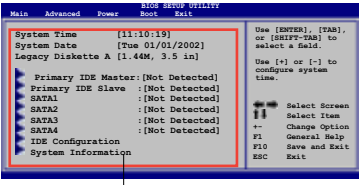

#### 主菜单功能的子菜单栏

#### 4.2.5 子菜單

在菜单画面中,若功能选项前面有一个小三角形标记,代表此为子菜单, 您可利用方向键来诜择,并按下 <Enter> 键来讲入子菜单。

#### 4.2.6 設置值

这些存在干菜单中的设置值是提供给用户选择与设置之用。这些项目中, 有的功能选项仅为告知用户目前运行状态,并无法更改,那么此类项目就会 以淡灰色显示。而可更改的项目,当您使用方向键移动项目时,被选择的项 日以反白显示,代表这是可更改的项目。

#### 4.2.7 設置窗口

在菜单中选择功能项目,然后按下〈Enter〉键,程序将会显示包含此功能 所提供的选项小窗口,您可以利用此窗口来设置您所想要的设置。

#### 4.2.8 滾動條

在菜单画面的右方若出现如右图的滚动条画面,即代表此页选项超过可显 示的畫面,您可利用上/下方向鍵或是 PageUp/PageDown 鍵來切換畫面。

#### 4.2.9 在線操作說明

在菜单画面的右上方为目前所选择的作用选项的功能说明,此说明会依选 項的不同而自動更改。

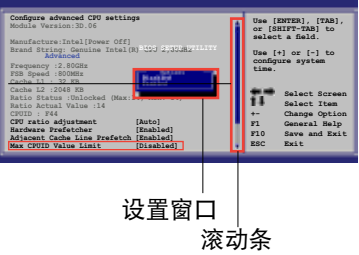

# 4.3 主菜單(Main Menu)

當您進入 BIOS 設置程序時,首先出現的第一個畫面即為主菜單,內容如 下圖。

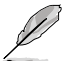

请参阅"4.2.1 BIOS 程序菜单介绍"一节来得知如何操作与使用 本程序。

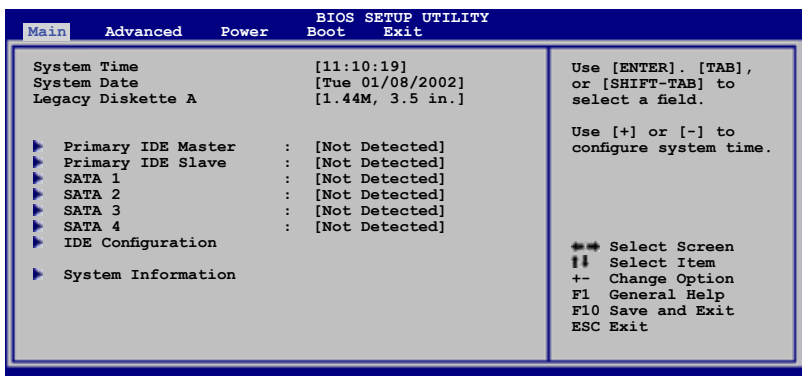

**v02.58 (C)Copyright 1985-2004, American Megatrends, Inc.**

4.3.1 System Time [xx:xx:xx]

設置系統的時間。

### 4.3.2 System Date [Day xx/xx/xxxx]

設置您的系統日期(通常是目前的日期)。

### 4.3.3 Legacy Diskette A [1.44M, 3.5 in.]

本项目可以设置安装软驱的类型,设置值有: [Disabled] [360K, 5.25 in.] [1.2M , 5.25 in.] [720K , 3.5 in.] [1.44M, 3.5 in.] [2.88M, 3.5 in.]

### 4.3.4 Primary IDE Master/Slave 和 SATA 1/2/3/4设 備

當您進入 BIOS 程序時,程序會自動偵測系統已連接的 IDE 設備,程序中 每个 IDE 设备都有单独的子菜单,选择您想要的项目并按 [Enter] 键讲行各 項設置。

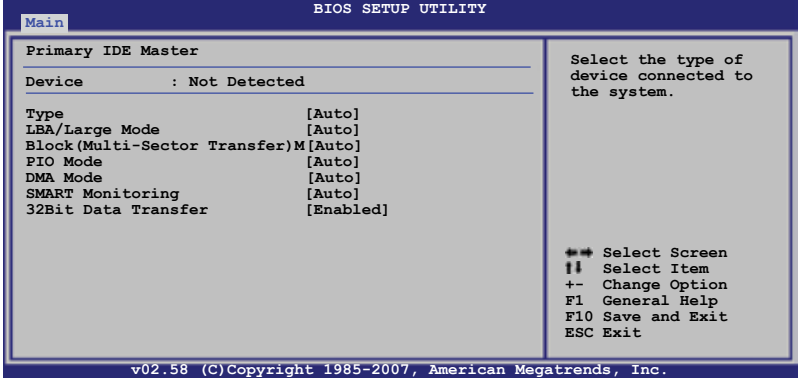

BIOS 程序会自动侦测相关选项的数值 (Capacity, Cylinder, Head, Precomp,Landing Zone 与 Sector), 这些数值是无法由用户讲行设置的。 若是系统中没有安装 IDE 设备,则这些数值都会显示为 N/A。

#### Type [Auto]

本项目可让您选择 IDE 设备类型。选择 Auto 可让程序自动侦测与设置 IDE 設備的類型;如果您配置的是光學設備請選擇 CDROM;如果您配置的是 ZIP 软驱、LS-120 软驱或 MO 等设备,请选择 ARMD(ATAPI 可移除式媒体设 備)。設置值有:[Not Installed] [Auto] [CDROM] [ARMD]。

#### LBA/Large Mode [Auto]

开启或关闭 LBA 模式。设置为 [Auto] 时,系统可自行侦测设备是否支 持 LBA 模式,若支持,系統將會自動調整為 LBA 模式供設備使用。設置值 有:[Disabled] [Auto]。

#### Block (Multi-sector Transfer)M [Auto]

开启或关闭数据同时传送多个磁区功能。当您设为[Auto]时,数据传送 便可同時傳送至多個磁區,若設為 [Disabled],數據傳送便只能一次傳送一 個磁區。設置值有:[Disabled] [Auto]。

PIO Mode [Auto]

選擇 PIO 模式。設置值有:[Auto] [0] [1] [2] [3] [4]。

DMA Mode [Auto]

選擇 DMA 模式。設置值有:[Auto]。

SMART Monitoring [Auto]

開啟或關閉自動偵測、分析、報告技術(Smart Monitoring, Analysis, and Reporting Technology)。设置值有: [Auto] [Disabled] [Enabled]。

32Bit Data Transfer [Disabled]

开启或关闭 32 位数据传输功能。设置值有: [Disabled] [Enabled]。

### 4.3.5 IDE 設備設置(IDE Configuration)

本菜单让您设置或更改 IDE 设备的相关设置。选择您想要的项目并按 <Enter> 鍵進行各項設置。

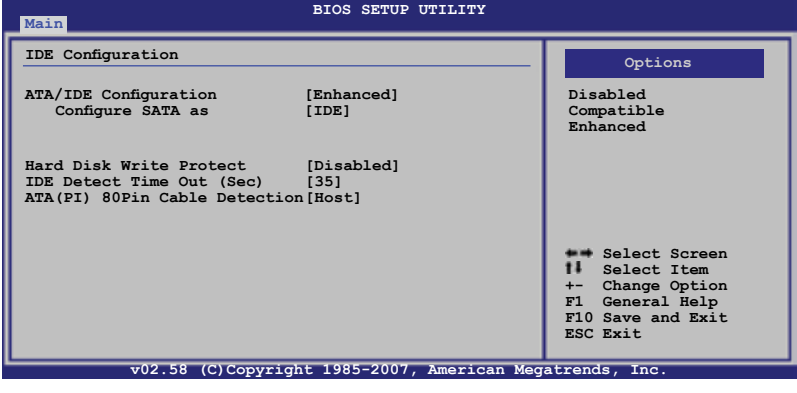

ATA/IDE Configuration [Enhanced]

設置 IDE 操作模式。 設置值有: [Disabled] [Compatible] [Enhanced]

Configure SATA as [IDE]

設置 SATA 模式 。 設置值有: [IDE] [RAID] [AHCI]

Hard Disk Write Protect [Disabled]

本项目用来开启或关闭写保护功能。本功能只有在通过 BIOS 访问设备时 才發揮作用。設置值有: [Disabled] [Enabled]

IDE Detect Time Out (Sec) [35]

本項目用來選擇自動檢測 ATA/ATAPI 設備的等待時間。設置值有: [0] [5] [10] [15] [20] [25] [30] [35]

ATA(PI) 80Pin Cable Detection [Host]

選擇用來檢測 80Pin ATA(PI) 數據線的設備。設置值有: [Host & Device] [Host] [Device]

### 4.3.6 系統信息(System Information)

本菜单可自动侦测系统的 BIOS 版本、处理器与内存相关数据。

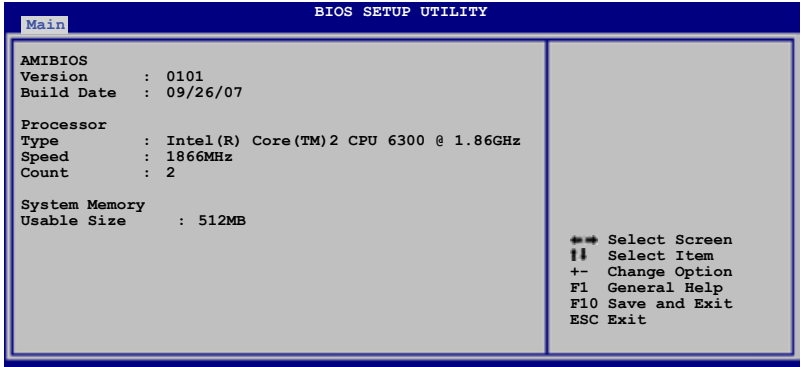

AMI BIOS

本項目顯示目前所使用的 BIOS 信息。

Processor

本項目顯示目前所使用的 CPU 信息。

System Memory

本项目显示目前被检测到的系统内存总量。

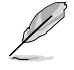

系统信息屏幕显示的信息可能跟您的电脑屏幕上看到的信息不一 致,它會根據系統設置的更改而改變。

# 4.4 高級菜單(Advanced menu)

高级菜单可让您改变 CPU 与其他系统设备的设置。

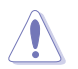

注意!在您更改本高级菜单的设置时请小心,不正确的数值将导 致系统损坏。

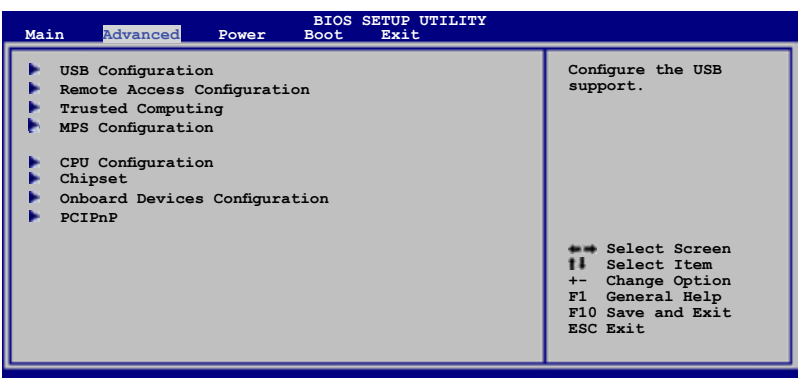

**v02.58 (C)Copyright 1985-2007, American Megatrends, Inc.**

### 4.4.1 USB 設備設置(USB Configuration)

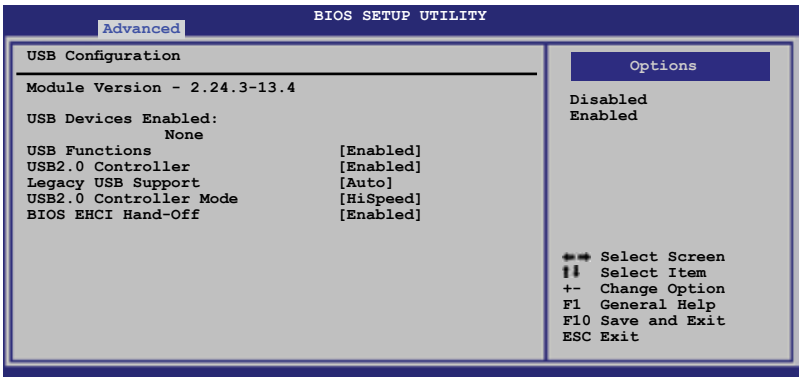

USB Function [Enabled]

本项目可以用来启动或关闭 USB 功能。设置值有: [Disabled] [Enabled]

Legacy USB Support [Auto]

D

本项目用来启动或关闭支持 Legacy USB 设备功能。当设置为默认值  $\alpha$ [Auto] 时,系统可以在开机时便自动侦测是否有 Legacy USB 设备存在。 設置值有: [Disabled] [Enabled] [Auto]

USB 2.0 Controller [Enabled]

本项目用来启动或关闭 USB 2.0 控制器。设置值有: [Enabled] [Disabled]

USB2.0 Controller mode [HiSpeed]

本項目用來選擇 USB2.0 控制器模式。設置值有: [HiSpeed] [FullSpeed]

BIOS EHCI Hand-Off [Enabled]

本项目用来启动或关闭 BIOS EHCI Hand-Off 功能。 设置值有: [Disabled] [Enabled]

### 4.4.2 远程访问设置 ( Remote Access Configuration)

本项目可让您设置远程访问功能,请选择所需的项目并按一下<Enter> 键以显示子菜单项目。

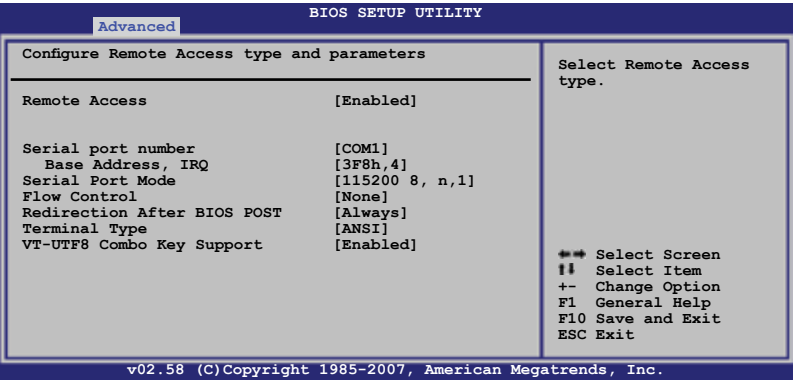

Remote Access [Disabled]

本项目用来启动或关闭远程访问功能。设置值有: [Disabled] [Enabled]

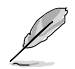

只有将 Remote Access 项目设为 [Enabled]时,下列项目才会出 現。

Serial port number [COM1]

本项目用来选择控制台重定向串口。 设置值有: [COM1] [COM2]

Serial Port Mode [115200 8, n,1]

本項目用來選擇串口模式。設置值有: [115200 8,n,1] [57600 8,n,1] [38400 8,n,1] [19200 8,n,1] [09600 8,n,1]

Flow Control [None]

本項目用來設置控制臺重定向流量控制。設置值有: [None] [Hardware] [Software]

Redirection After BIOS POST [Always]

设置开机自检后的重定向模式,本项设为 Always 时, 有些操作系统可能 不支持。設置值有: [Disabled] [Boot Loader] [Always]
Terminal Type [ANSI]

本項目用來選擇目標終端類型。 設置值有: [ANSI] [VT100] [VT-UTF8]

VT-UTF8 Combo Key Support [Enabled]

本项目用来启动或关闭 ANSI/VT100 终端的 VT-UTF8 组合键支持。设 置值有: [Enabled] [Disabled]

# 4.4.3 Trusted Computing

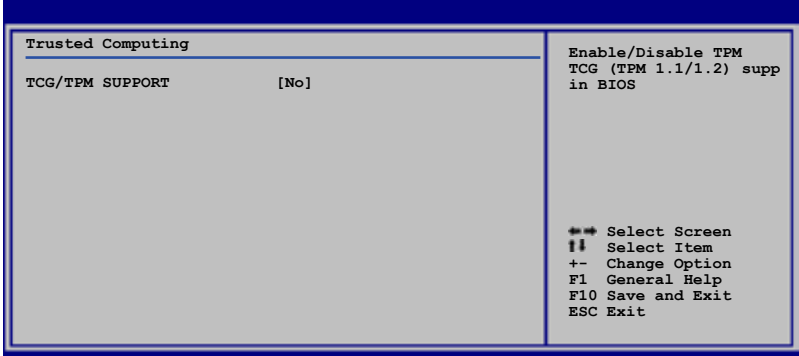

# TCG/TPM SUPPORT [No]

本项目用来启动或关闭 BIOS 中的 TPM/TCG 功能。设置值有: [No] [Yes]

# 4.4.4 MPS 設置 (MPS Configuration)

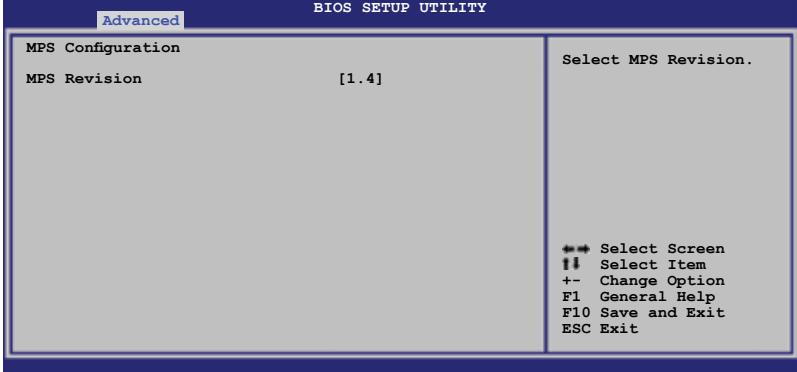

MPS Revision [1.4]

本项目允许您选择 MPS 修订版本。 设置值有: [1.1] [1.4]

# 4.4.5 处理器设置 (CPU Configuration)

本項目顯示 BIOS 自動檢測到的 CPU 相關信息。

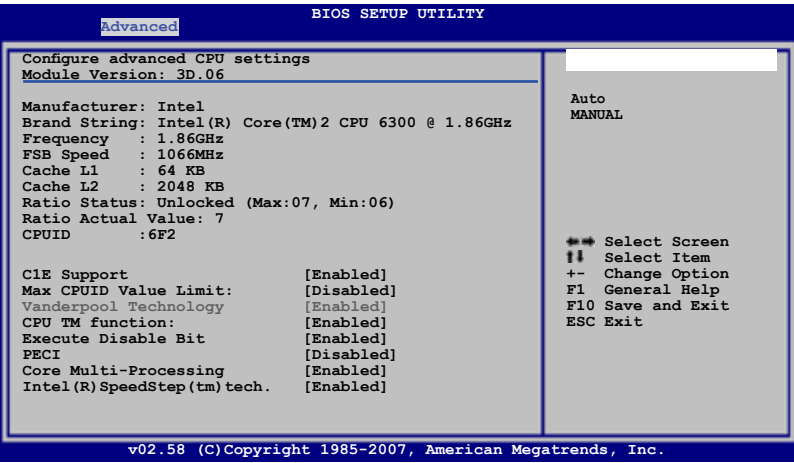

C1E Support [Enabled]

本项目用来启动或关闭 C1E 功能。 设置值有: [Disable] [Enable]

Max CPUID Value Limit [Disabled]

当您欲使用不支持 CPUID 扩展功能的操作系统时,请将本项目设为 [Enabled]。設置值有: [Disabled] [Enabled]

CPU TM function: [Enabled]

若 CPU 支持此功能,您只需开启便可运行。设置值有: [Disabled] [Enabled]

Execute Disable Bit [Disabled]

設為 disabled 時, 強迫 XD 功能值返回至 0。 設置值有: [Disabled] [Enabled]

PECI [Disabled]

本项目用来启动或关闭 PECI 界面。设置值有: [Disabled] [Enabled]

Core Multi-Processing [Enabled]

本项目用来启动或关闭一个运行核心。设置值有: [Disabled] [Enabled]

Intel® SpeedStep Technology [Enabled]

本項目允許您啟動或關閉增強型 Intel® SpeedStep® 技術。設置值有: [Enabled] [Disabled]

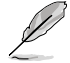

CPU 设置屏幕显示的信息可能与您屏幕上显示不尽相同,由您 的 CPU 型号决定。

# 4.4.6 芯片組設置(Chipset Configuration)

本菜单可让您更改芯片组的高级设置,请选择所需的项目并按一下 <Enter> 鍵以顯示子菜單項目。

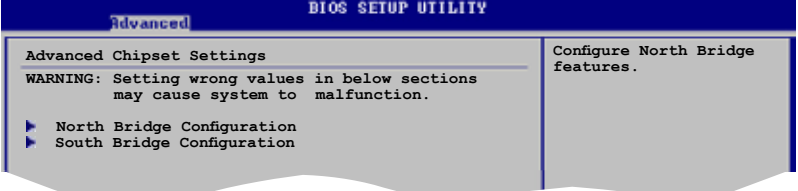

North Bridge Configuration

北桥芯片设置菜单可让您更改北桥相关设置。

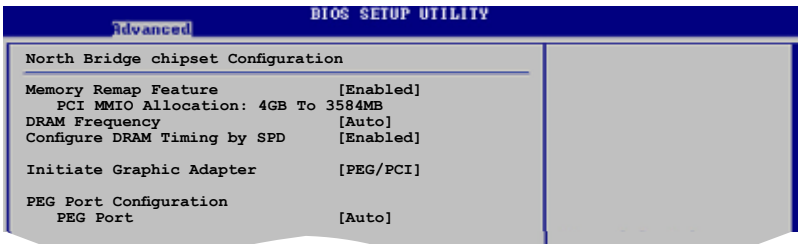

Memory Remap Feature [Enabled]

本项目用来启动或关闭 Memory Remap 功能。设置值有: [Disabled] [Enabled]

DRAM Frequency [Auto]

本項目允許您設置 DRAM 運行頻率。 設置值有: [Auto] [667 MHz] [800 MH<sub>z</sub>

Configure DRAM Timing by SPD [Enabled]

當設置為 [Enabled] 時,DRAM Timing 由 SPD 自動設置。當設置 為 [Disabled] 時,您可以手動設置 DRAM Timing 。設置值有: [Disabled] [Enabled]

Initiate Graphic Adapter [PCI/PEG]

本項目用來設置用於啟動的顯示設備。設置值有: [PCI/PEG] [PEG/PCI]

PEG Port Configuration

PEG Port [Auto]

本项目允许您设置或关闭 PCI Express 显示接口。设置值有: [Auto] [Disabled]

SouthBridge Configuration

南桥芯片设置菜单可让您更改南桥相关设置。

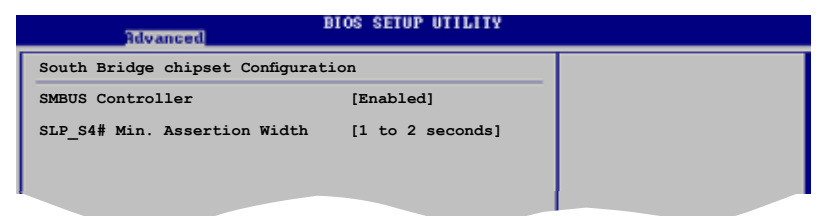

SMBUS Controller [Enbled]

本项目允许您开启或关闭 SMBUS。 设置值有: [Enabled] [Disabled]

SLP S4# Min. Assertion Width [1 to 2 seconds ] 本项目允许您选择 SLP S4# Min. Assertion。 设置值有: [4 to 5 seconds] [3 to 4 seconds] [2 to 3 seconds] [1 to 2 seconds]

# 4.4.7 OnBoard Devices Configuration

板载设备设置菜单可让您更改板载设备相关设置。 请选择所需的项目并按 一下 <Enter> 鍵以顯示子菜單項目。

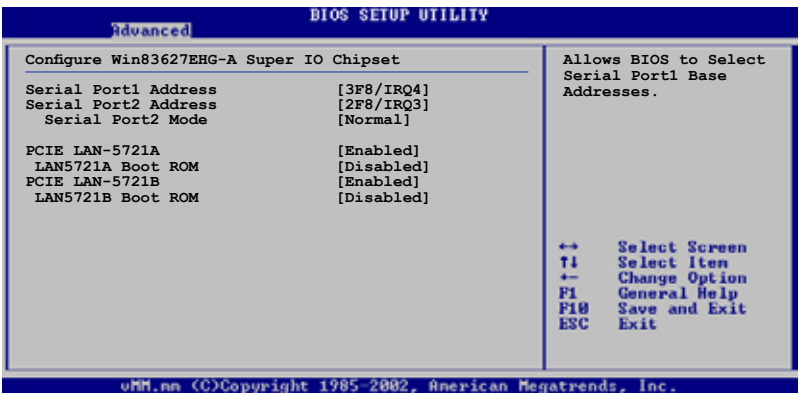

Serial Port1 Address [3F8/IRQ4]

本項目允許您選擇串口 1 的地址。 設置值有: [Disabled] [3F8/IRQ4] [3E8/IRQ4]

Serial Port2 Address [2F8/IRQ3]

本項目允許您選擇串口 2 的地址。

設置值有: [Disabled] [2F8/IRQ3] [2E8/IRQ3]

Serial Port2 Mode [Normal]

本項目允許您選擇串口 2 的操作模式。設置值有: [Normal] [IrDA] [ASK IR]

PCIE LAN-5721A/5721B [Enabled]

本項目允許您啟用 PCIE LAN-5721A 或 LAN-5721B。設置值有: [Disabled] [Enabled]

LAN-5721A/LAN-5721B Boot ROM [Disabled]

本項目允許您設置 LAN-5721A 或 LAN-5721B Boot ROM。設置值有: [Disabled] [Enabled]

# 4.4.8 PCI 即插即用設備(PCI PnP)

本菜单可让您更改 PCI/PnP 设备的高级设置,其包含了供 PCI/PnP 设备 所使用的 IRQ 地址与 DMA 诵道资源与内存区块大小设置。

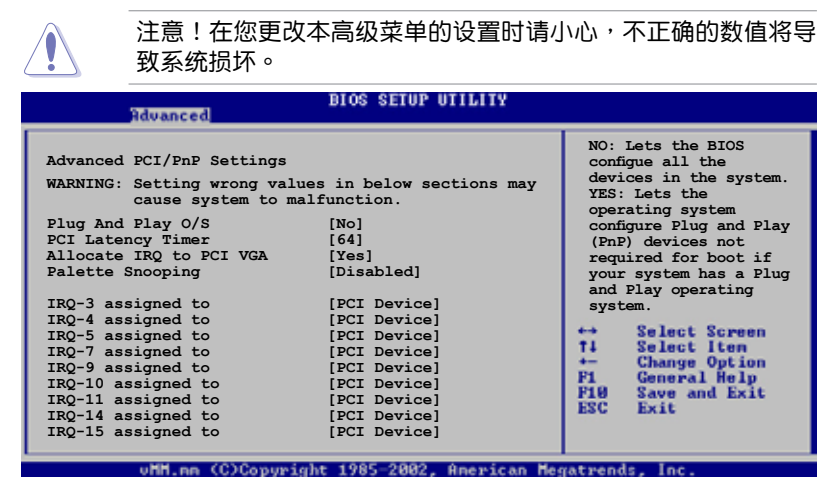

Plug And Play O/S [No]

当设为 [No], BIOS 程序会自行调整所有设备的相关设置。若您安装了支 持即插即用功能的操作系统,且设为 [Yes],即插即用设备将由操作系统讲 行設置。設置值有: [No] [Yes]

PCI Latency Timer [64]

本项目可让您选择 PCI 设备计时器的延迟时间。设置值有: [32] [64] [96] [128] [160] [192] [224] [248]

Allocate IRQ to PCI VGA [Yes]

当设置为 [Yes],BIOS 在收到请求时会分配 IRQ 给 PCI VGA 卡。 当设 置為 [No],即使收到請求,BIOS 程序也不會為 PCI VGA 卡分配 IRQ 中斷 地址。設置值有: [No] [Yes]

Palette Snooping [Disabled]

若设为 [Enabled], 当系统安装了 ISA 显卡时, Palette Snooping 会通知 PCI 设备,以便其能正常使用。设置值有: [Disabled] [Enabled]

IRQ-xx assigned to [PCI Device]

當設置為 [PCI Device],指定的 IRQ 地址可以讓 PCI/PnP 設備使用。當設 置为 [Reserved],IRQ 地址会保留给 ISA 设备使用。设置值有: [PCI Device] [Reserved]

# 4.5 電源管理(Power Configuration)

电源管理菜单选项,可让您更改高级电源管理(APM)与 ACPI 的设置。 請選擇需要的項目並按下 <Enter> 鍵來顯示設置選項。

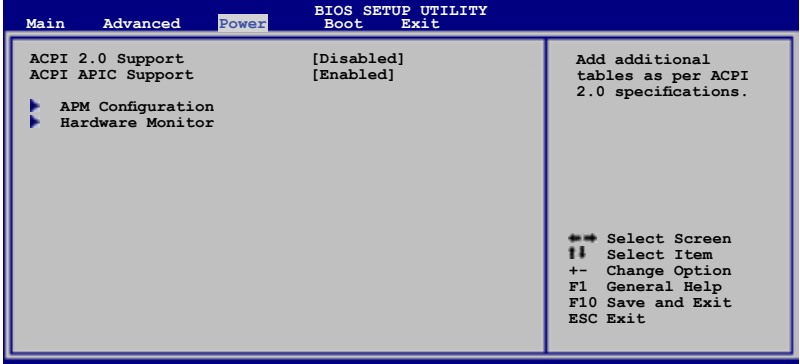

ACPI 2.0 Support [Disabled]

本项目可让您开启或关闭 ACPI 2.0 功能。设置值有: [Disabled] [Enabled]

ACPI APIC Support [Enabled]

本项目可让您开启或关闭高级程序中断控制器(APIC)中的高级配置和 电源管理接口,若设为 [Enabled],则增加 ACPI APIC 表单至 RSDT 指示清 單。 設置值有: [Disabled] [Enabled]

# 4.5.1 高級電源管理設置(APM Configuration)

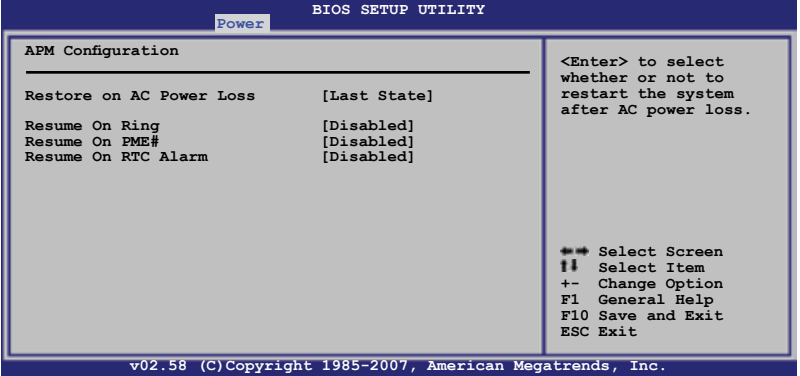

Restore on AC Power Loss [Last State]

若设置为 [Power Off],则当系统在电源中断之后将维持关闭状态。若设置 为 [Power On], 当系统在电源中断之后将重新启动。若设置为 [Last State], 會將系統設置恢復到電源未中斷之前的狀態。設置值有: [Power Off] [Power On] [Last State]

Resume On Ring [Disabled]

若设为 [Enabled], 在软关机状态系统会启动 RI 唤醒功能。设置值有: [Disabled] [Enabled]

Resume By PME# [Disabled]

若设为 [Enabled],本选项允许您通过 PME 设备启动系统 。设置值有: [Disabled] [Enabled]

#### Resume On RTC Alarm [Disabled]

本项目让您开启或关闭RTC 唤醒功能,当您设为 [Enabled] 时,将出现 RTC Alarm Date、RTC Alarm Hour、RTC Alarm Minute 与 RTC Alarm Second 子项目,您可自行设置时间让系统自动开机。设置值有: [Disabled] [Enabled]

RTC Alarm Date [15]

您可通過 <+> 或 <-> 鍵來設置喚醒日期。 設置值有: [Everyday] [1] [2] [3]...[31]

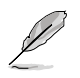

只有在 Resume On RTC Alarm 设置为 [Enabled] 时, 下列项目 才會出現。

#### RTC Alarm Hour [12]

您可通過 <+> 或 <-> 鍵來設置喚醒時鐘。 設置值有: [00] [01] [02] [03]...[23]

RTC Alarm Minute (Second) [30]

您可通過 <+> 或 <-> 鍵來設置喚醒分鐘/秒鐘。 設置值有: [00] [01] [02] [03]...[59]

# 4.5.2 Hardware Monitor

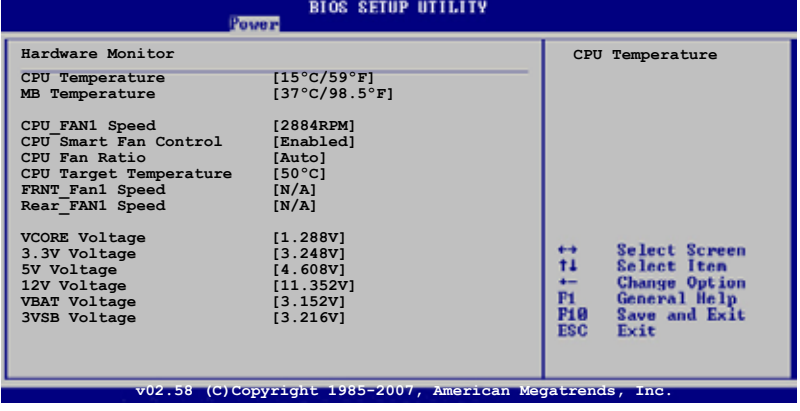

CPU Temperature [xxxºC/xxxº F] MB Temperature [xxx°C/xxx°F]

Hardware Monitor 可自动佔测并显示目前主板与处理器的温度。若您不想 显示检测到的温度,请选择 [Ignored] 。

CPU\_Fan1 Speed [xxxxRPM] or [N/A] FRNT\_Fan1\_Speed [xxxxRPM] or [N/A] Rear\_Fan1 Speed [xxxxRPM] or [N/A]

Hardware Monitor 可自动检测并显示 CPU,前面和后面板风扇每分钟 的转速 RPM (Rotations Per Minute)。若风扇没有连接至主板,则显示 [N/A]。

CPU Smart-Fan Control [Enabled]

本项目用来启动或关闭 CPU Smart Fan 功能。设置值有: [Disabled] [Enabled]

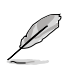

只有在 Smart Fan Control 设置为 [Enabled] 时, CPU Fan Ratio 和 CPU Target Temperature 才會出現。

CPU Fan Ratio [XXX]CPU Target Temperature [XXX]

顯示開啟智能風扇控制時檢測到的 CPU 和系統安全溫度範圍 。

FRNT\_FAN1 Speed

Rear\_FAN 1 Speed [N/A]

本项目可让您选择显示或不显示前面和后面风扇转速。设置值有: [Ignored] [N/A]

VCORE Voltage, 3.3V Voltage, 5V Voltage, 12V Voltage, VBAT Voltage and 3VSB Voltage

Hardware Monitor 自動檢測電壓輸出。

# 4.6 启动菜单 (Boot menu)

本菜单可让您改变系统启动选项。选定一个项目,然后按下<Enter> 键来 顯示子菜單選項。

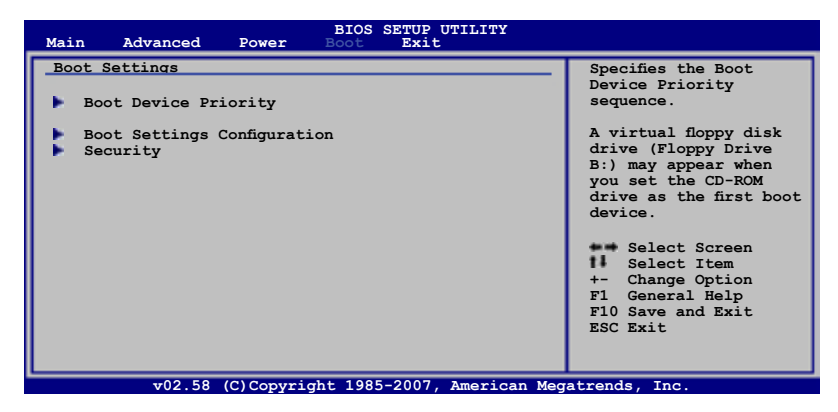

# 4.6.1 启动设备顺序 (Boot Device Priority)

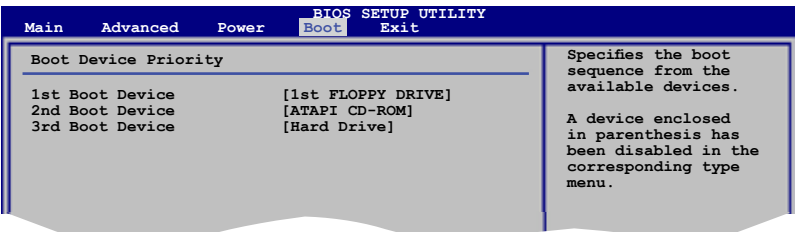

1st Boot Device [1st FLOPPY DRIVE] 2nd Boot Device [ATAPI CD-ROM] 3rd Boot Device [Hard Drive]

本项目让您从可用设备中指定启动设备的优先顺序。设置值有: [xxxxx Drive] [ATAPI CD-ROM] [Hard Drive] [Disabled]

4.6.2 启动选项设置 (Boot Settings Configuration)

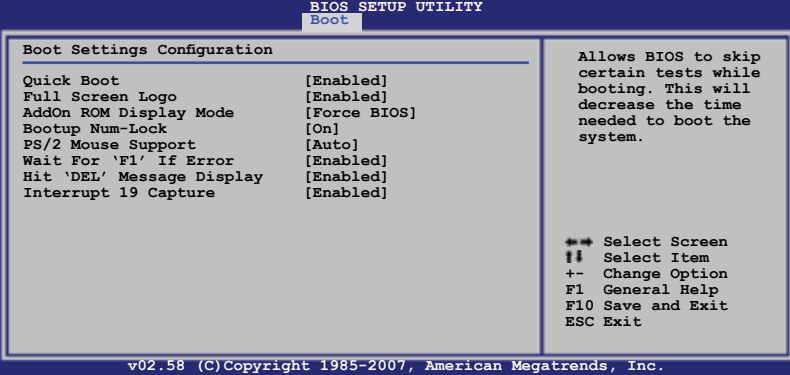

Quick Boot [Enabled]

启用本选项,BIOS 会跳过一些开机自检的项目,缩短开机时间。当设置为 [Disabled] 时, BIOS 程序会运行所有的开机自检项目。设置值有: [Disabled] [Enabled]

Full Screen Logo [Enabled]

本项目让您开启或关闭 Full Screen Logo 功能。设置值有: [Disabled] [Fnabled]

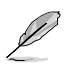

如果您欲使用华硕 MyLogo2™ 功能,请务必将 Full Screen Logo 項目設置為 [Enabled]。

AddOn ROM Display Mode [Force BIOS]

本項目讓您設置 Optional ROM 的顯示模式。設置值有: [Force BIOS] [Keep Current]

Bootup Num-Lock [On]

本项目让您设置在开机时 NumLock 指示灯的状态。设置值有: [Off] [On]

PS/2 Mouse Support [Auto]

本项目可让您开启或关闭支持 PS/2 鼠标功能。设置值有:: [Disabled] [Auto]

Wait for 'F1' If Error [Enabled]

当您将本项目设为 [Enabled], 那么系统在开机过程出现错误信息时, 将会等待您按下 [F1] 键确认才会继续讲行开机程序。设置值有: [Disabled] [Enabled]

#### Hit 'DEL' Message Display [Enabled]

当您将本项目设为 [Enabled] 时,系统在开机过程中会出现"Press DEL to run Setup"信息。設置值有: [Disabled] [Enabled]

#### Interrupt 19 Capture [Disabled]

将本项目设为 [Enabled]时,允许 Option ROM 调用 Interrupt 19 。设置 值有: [Disabled] [Enabled]

# 4.6.3 Security

本菜单可让您改变系统安全设置。请选择下列选项并按下〈Enter〉键来显示设置 選項。

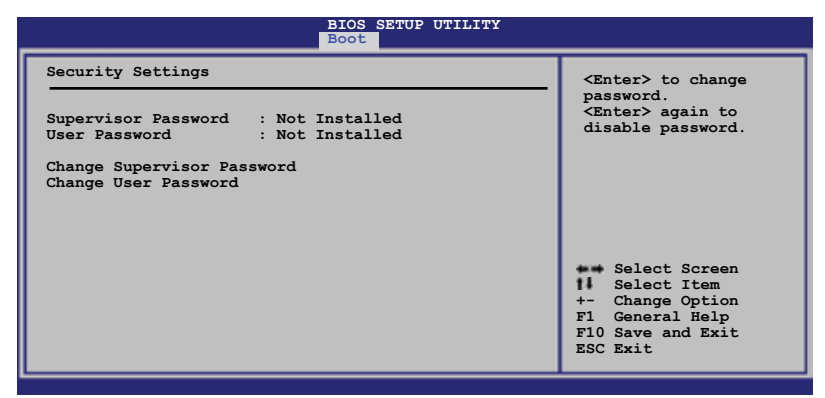

Change Supervisor Password(更改系統管理員密碼)

本项目用于更改系统管理员密码。本项目的运行状态会于画面上方以淡灰 色显示。默认值为 Not Installed。当您设置密码后,项目会显示 Installed。

- 请依照以下步骤设置系统管理员密码 (Supervisor Password):
- 1. 选择 Change Supervisor Password 项目并按下 <Enter>。
- 2. 当 Enter Password 窗口出现时,输入欲设置的密码,至少是六个字节的 字母、数字或符号,输入完成按下 <Enter>。
- 3. 按下<Enter>后 Confirm Password 窗口会再次出现,再一次输入密码 以確認密碼正確。

密码确认无误后,系统会出现 Password Installed. 信息,代表密码设置 完成。

若要更改系统管理员的密码,请依照上述程序再运行一次密码设置。

若要清除系统管理员密码,请选择 Change Supervisor Password, 并当 Enter Password 窗口出现时,直接按下 <Enter>,系统会出现 Password uninstalled. 信息, 代表密码已经清除。

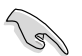

若您忘记设置的 BIOS 密码,可以通过清除 CMOS 来清除密码。 請參閱"2.6 跳線設置"了解如何清除 CMOS。

当您设置系统管理者密码之后,会出现下列选项让您更改其他安全性设 置。

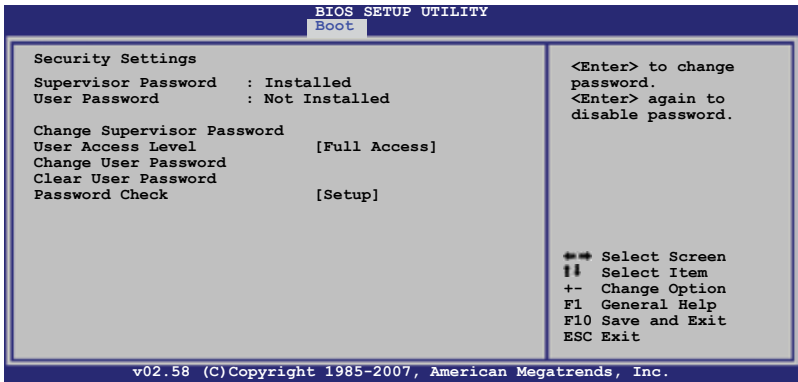

User Access Level [Full Access]

本项目可让您选择 BIOS 程序访问限制权限等级。设置值有:[No Access] [View Only] [Limited] [Full Access]。

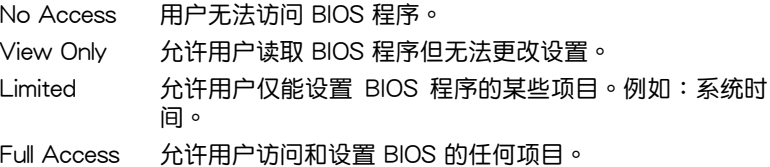

Change User Password(更改用戶密碼)

本项目用于更改用户密码,运行状态会于画面上方以淡灰色显示,默认值 为 Not Installed。当您设置密码后,项目会显示 Installed。

设置用户密码 (User Password):

- 1. 選擇 Change User Password 項目並按下 <Enter>。
- 2. 当 Enter Password 窗口出现时,请输入欲设置的密码,至少是六个字节 的字母、数字或符号。输入完成按下 <Enter>。
- 3. 接着会再出现 Confirm Password 窗口,再一次输入密码以确认密码正 確。

密码确认无误后,系统会出现 Password Installed. 信息,代表密码设置 完成。

若要更改用户的密码,请依照上述程序再运行一次密码设置。

Clear User Password(清除用戶密碼)

請選擇本項目來清除用戶密碼。

Password Check [Setup]

当您将本项目设为 [Setup], BIOS 程序会在用户进入 BIOS 程序设置画面 时,要求输入用户密码。若设为 [Always] 时, BIOS 程序会在开机时亦要用 戶輸入密碼。設置值有:[Setup] [Always]。

# 4.7 退出 BIOS 程序(Exit menu)

本菜单可让您恢复 BIOS 程序出厂默认值并退出 BIOS 程序。

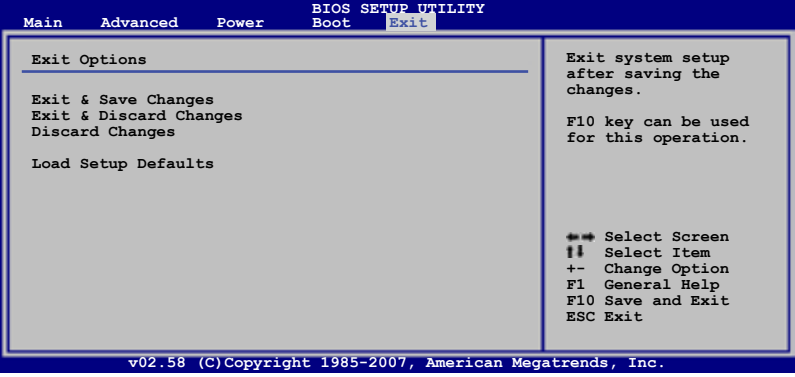

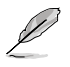

当您修改了 BIOS 里的一些选项后,按下 <Esc> 键并不会立即 退出 BIOS 程序,会出现一个确认窗口让您选择 Save Changes 或 Cancel。选择其中任一个都可退出 BIOS 程序。

#### Exit & Save Changes

退出设置程序前,选择本选项或按下 <F10> 键将更改保存在 CMOS 中。确认窗口出现时选择 [OK], 并按下 <Enter> 键, 保存设置并退出 BIOS 程序;若您想取消这个操作,选择 [Cancel] 并按下 <Fnter> 键返回 Exit 菜單。

#### Exit & Discard Changes

选择本选项并按下 <Enter > 键放弃所有设置,并恢复之前的设置。确认窗 口出现时选择 [OK],并按下 <Enter > 键,放弃保存并退出 BIOS 设置程序; 若您想取消这个操作,选择 [Cancel] 并按下 <Enter> 键返回 Exit 菜单。

#### Discard Changes

选择本选项并按下 <Enter > 键放弃所有更改并恢复之前的所有设置。确认 窗口出现时选择 [OK],并按下 <Enter> 键,放弃保存并恢复之前的设置; 若您想取消这个操作,选择 [Cancel] 并按下 <Enter> 键返回 Exit 菜单。

#### Load Setup Defaults

选择本选项并按下 <Enter> 键恢复 BIOS 出厂默认设置。确认窗口出现 时选择 [OK],并按下 <Enter> 键,恢复出厂默认设置;若您想取消这个操 作,選擇 [Cancel] 並按下 <Enter> 鍵返回 Exit 菜單。

本章將為您介紹本主板所支持的硬盤 陣列的類型及詳細設置方法。

# RAID 硬盘阵列 設置 石<br>4列<br>1<sub>至</sub>

# 章節概要 *5*

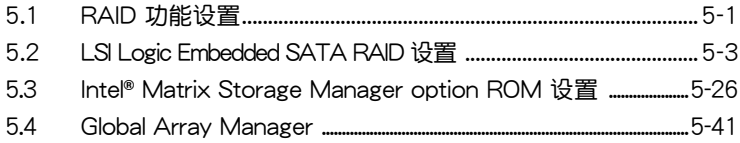

# 5.1 RAID 功能設置

Intel**®** ICH7R 南橋芯片內置 LSI Logic Embedded SATA RAID 及 Intel® Matrix Storage Manager, 您可以通过这些应用程序设置 RAID0, RAID1 和 RAID1-E 硬盤陣列。

#### 5.1.1 RAID 功能說明

RAID 0 又称为"Data striping"。其运行模式是将硬盘阵列中所有的物理 硬盘组成一个虚拟的大硬盘,而数据读写方式是平均分散至多块硬盘,是以 并行的方式读取/写入数据至多块硬盘,如此可提高读写的速度,若以两块硬 盘所建构的 RAID 0 阵列为例,传输速度约为阵列中转速最慢的硬盘的两倍 速度。整体而言,RAID 0 模式的硬盘阵列可提高数据传输的性能与速率。

RAID 1 又称为"Data Mirroring", 即数据镜像。其运行模式是将硬盘阵 列所使用的硬盘,设置为一组映射对应(Mirrored Pair),并以平行的方式 讀取/寫入數據至多塊硬盤。寫入各個硬盤的數據是完全一樣的,在讀取數 据时,则可由本组内所有硬盘同时读出。RAID 1 模式的硬盘阵列最主要就 是其容错能力 (fault tolerance), 阵列中任何一块硬盘发生故障时, 其它硬 盘仍可以继续动作,保持系统正常运行。即使阵列中某一块硬盘损坏时,所 有的數據仍會完整地保留在陣列的其它硬盤中。

RAID 1-F (增强版 RAID 1) 也采用区块延展的数据存储方式, 日每一区 块的数据都拥有一个备份,存储在另一块硬盘上。RAID 1-E 需要三块或更 多硬盤方可進行設置。

RAID 10 的组成原则,即是把两个或两个以上的 RAID 1 阵列,再组成 RAID 0 的一种阵列设置方式。这种阵列模式,不仅拥有 RAID 1 阵列的容错 能力,同时也具备 RAID 0 阵列读写速度快的特点。在某些状况下,这种阵 列设置方式,可以承受同一时间内多块硬盘同时失效的情形发生。RAID 10 陣列模式至少需要四塊硬盤方可進行設置。

若您想要使用设置有 RAID 的硬盘来启动系统,请在选定的硬盘上 安装操作系统之前,先将主板提供的 Support CD 光盘内的 RAID 驅動程序文件複製到一張空白軟盤備用。請參閱"6.1 安裝 RAID 驱动程序"的相关介绍。

#### 5.1.2 安装 Serial ATA (SATA)硬盘

本主板支持 SATA RAID 功能。为了获得最佳的性能,请民量使用相同型 號與容量的硬盤組建陣列。

請依照以下安裝方式來組建 SATA RAID :

- 1. 將硬盤安裝至硬盤槽中。
- 2. 連接 SATA 數據線。
- 3. 連接 SATA 電源線。

#### 5.1.3 设置 BIOS 中的 RAID 选项

在您开始建立阵列之前,您必须先在 BIOS 程序设置中设置对应的 RAID 选项。请依照下列步骤讲行操作:

- 1. 在开机白柃(POST)讨程中讲入 BIOS 设置界面。
- 2. 讲入主菜单 (Main) 后, 选择 IDE Configuration 选项,然后按 <Enter>。
- 3. 选择 Configure SATA as 后按 <Enter> 来显示设置选项。
- 4. 接着将 Configure SATA as 选项设置为 RAID,然后按 <Enter>。
- 5. 保存您的設置值並退出 BIOS 程序。

B

关于如何浏览及设置 BIOS 中的菜单选项,请参考第四章的说 明。

#### 5.1.4 RAID 硬盤陣列設置程序

根据您的跳线 RAID\_SEL1 设置及操作系统来选择应用程序创建 RAID 硬 盘阵列,请参考 "2.6 跳线设置"章节的内容设置跳线 RAID SEL1。

您可以通過 Intel® Matrix Storage Manager 在 Windows 2000/2003/XP 操作系统下创建 RAID0,RAID1,RAID10 或 RAID5。

或者您也可以通過 LSI Logic Embedded SATA RAID Setup Utility 在 Windows 2000/2003/XP 或者 Red Hat Enterprise ver.3.0 操作系統下創建 RAID0, RAID1 或 RAID10。

請參考以下的內容,來進行所需要的 RAID 設置。

# 5.2 LSI Logic Embedded SATA RAID 設置

LSI Logic Embedded SATA RAID 设置程序内置于 ICH7R 南桥控制芯片 内,您可以通过这个应用程序将南桥控制的 SATA 接口上连接的硬盘设为 RAID 0、RAID 1 或 RAID 10 。

請依照以下的步驟來進入 LSI Logic Embedded SATA RAID 設置程序:

- 1. 安装所有 SATA 硬盘后启动系统。
- 2. 在开机自检过程中,LSI Logic Embedded SATA RAID 会自动侦测到安 装的 SATA 硬盘并显示已存在的 RAID 阵列。按下<Ctrl> +<M> 讲入应 用程序。

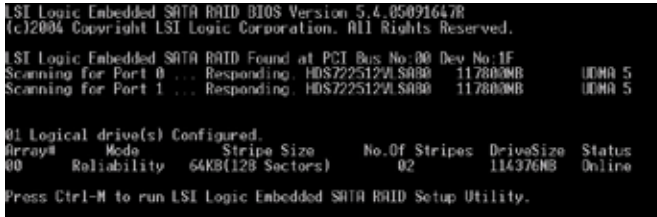

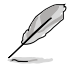

– 若您安装了两块硬盘而未讲行 RAID 设置,并且已在 BIOS 内 将 SATA 设为 RAID 模式, LSI Logic Embedded SATA RAID 會自動設置為 RAID 1。

- 本节中的 RAID BIOS 设置画面与您实际看到的设置画面可能 有所不同,仅供参考。
- 3. 此時將出現應用程序主菜單。 使用鍵盤上的方向鍵來選擇 Management Menu 底下您想要进行的功能选项,然后按下 <Enter> 键。请参考下面关 於 Management Menu 中的各選項描述。

屏幕下面则是所选择的项目的说明文字,而这个说明可以让您了解想要 進行的操作或命令。這些說明文字會根據選項不同而改變。

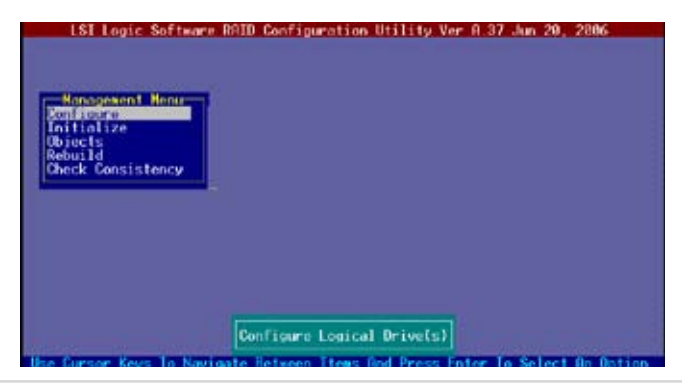

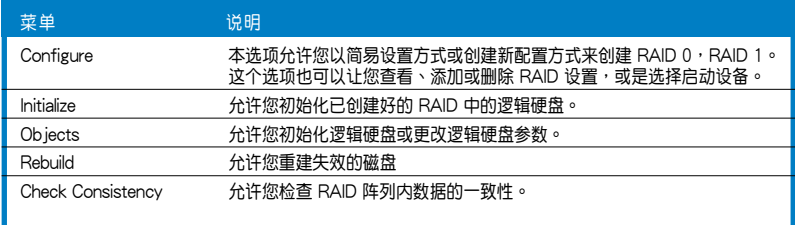

# 5.2.1 創建 RAID0 或 RAID1 陣列

LSI Logic Embedded SATA RAID 设置程序可让您用两种配置方式创建 RAID 0 或 RAID 1 陣列:簡易配置方式和創建新配置方式。

 $\overline{A}$  Easy Configuration 模式下, 逻辑硬盘的参数, 包括硬盘阵列容量和分 割區塊容量,都會自動設置。

在 New Configuration 模式下,您可以手动设置逻辑硬盘的参数,分配阵 列容量及分割区块容量。

#### 使用 Easy Configuration 設置

请依照以下的步骤,使用 Easy Configuration 来进行 RAID 设置:

- 1. 讲入主设置画面后,诜择 Configure 诜项,然后按下〈Enter〉 键。
- 2. 使用方向键选择 Easy Configuration 项目,然后按下<Enter>键。

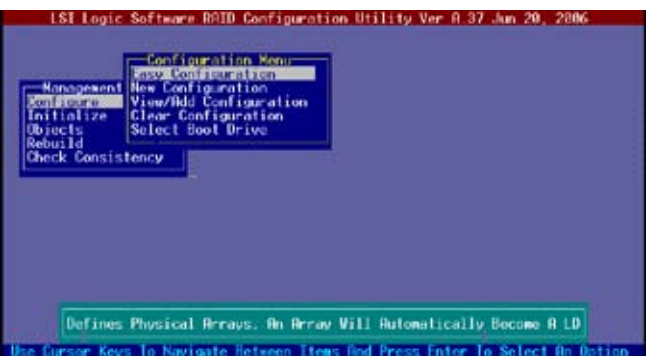

3. 在 ARRAY SELECTION MENU 画面中,显示出目前检测到的可用 SATA 硬盘设备。选择您要进行 RAID 设置的硬盘,按空格键选定,然后该硬 盘状态会从 READY 变成 ONLIN A[X] - [Y], 其中 X 所代表的是阵列编 號, Y 表示硬盤設備編號。

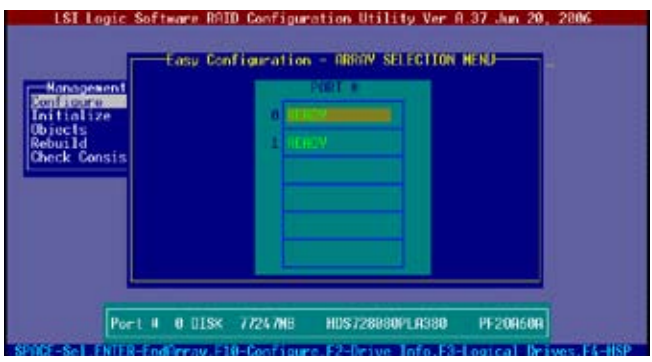

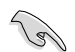

屏幕下方會顯示出被選定的硬盤設備的詳細說明。

4. 选择所有需要进行 RAID 设置的硬盘设备,然后按 <Enter> 键,则所有可 設置的陣列會顯示在畫面中。

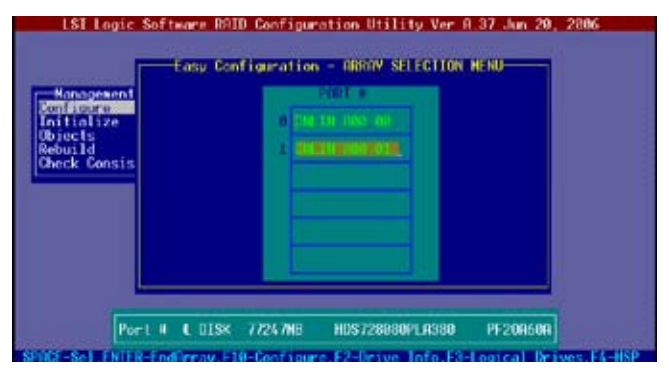

5. 按 <F10>键,选择可设置的阵列,然后按下空格键。

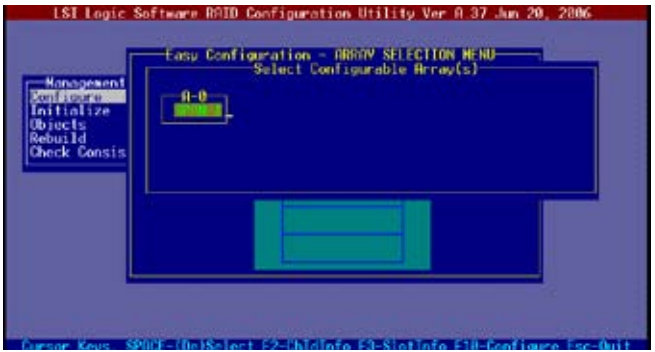

逻辑硬盘信息出现,包含一个 Logical Drive 菜单,可让您更改逻辑硬盘 參數。

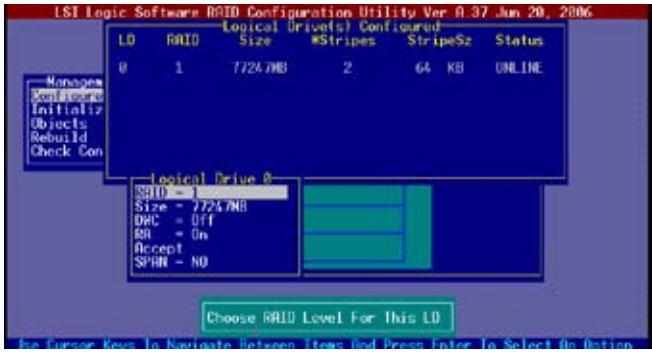

- 6. 在 Logic Drive 菜单中选择 RAID 选项,然后按下 <Enter> 键。
- 7. 接着选择 RAID 等级,然后按下 <Enter> 键。

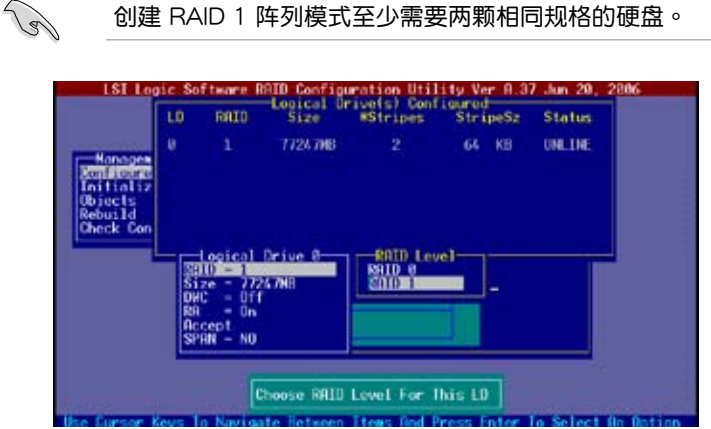

- 8. 当您要创建一个 RAID 1 设置时,请在 Logical Drive 画面中,选择 Stripe Size 项目,然后按下 <Enter> 键。 若您要创建 RAID 0 设置,请直接跳至步骤 10。
- 9. 选择 On 开启 Disk Write Cache 功能,然后按下 <Enter> 键。

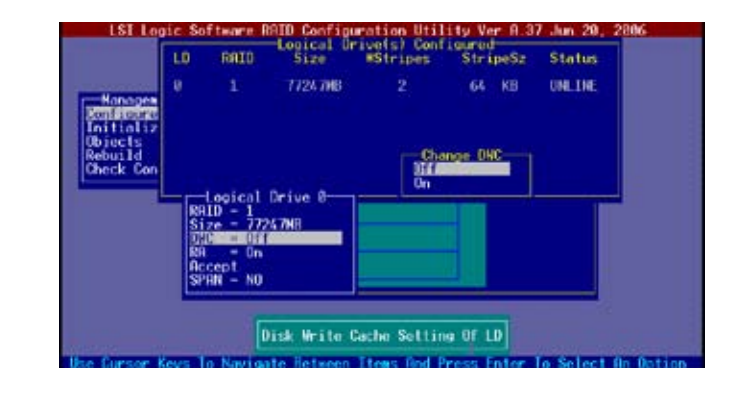

开启 DWC 项目,可以提高系统性能,但会存在数据丢失风险。

131

10.完成对选定逻辑硬盘的设置后,从菜单中选择 Accept,然后按下 <Enter> 鍵。

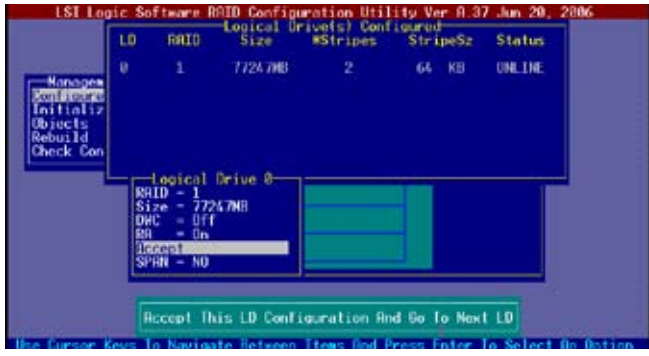

- 11.请依照步骤 5~10 来设置相关的硬盘设备。
- 12. 当完成后,请保存设置,然后按下<Esc>键回到 Management Menu 画 面。

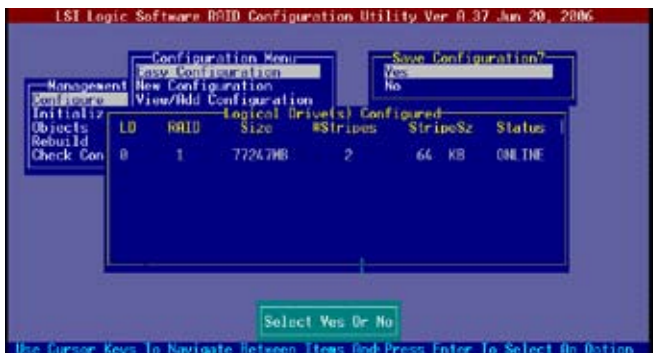

#### 使用 New Configuration 設置

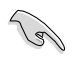

当一个 RAID 阵列已经存在了, 使用 New Configuration 命令来清除 存在的 RAID 陣列數據。若您不想刪除已存在的 RAID 陣列,使用 View/Add Configuration 選項來查看或創建其他的 RAID 設置。

请依照以下的步骤, 使用 New Configuration来创建一个 RAID 阵列:

- 1. 进入主设置画面后,选择 Configure 选项,然后按下<Enter> 键。
- 2. 使用方向键来选择 New Configuration 项目后按 <Enter> 键。

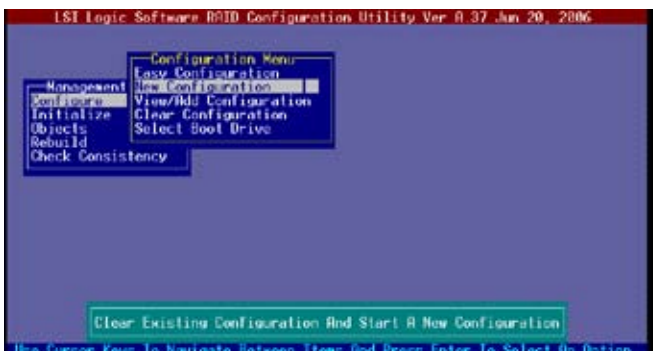

- 3. 請按照前面的步驟 3 ∼ 7 來設置。
- 4. 在 Logic Drive (逻辑硬盘)画面中,选择 Size 后按 <Enter> 键。
- 5. 输入您想要设置的逻辑硬盘容量,然后按下<Enter> 键。

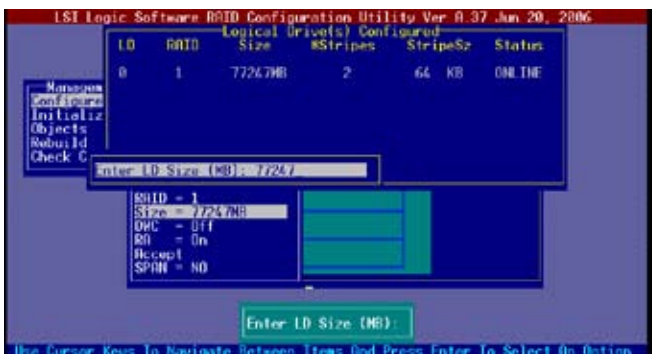

6. 接着请再按照前面的步骤 8 ~ 12 来讲行 RAID 设置。

# 5.2.2 創建 RAID 10 (Stripe+Mirror)

您可以使用四個完全一樣的硬盤來創建 RAID 10 。 請依照下列步驟創建 RAID 10 :

- 1. 讲入主设置画面后,选择 Configure 选项,然后按下 <Enter> 键。
- 2. 使用方向键选择 Easy Configuration 项目,然后按下<Enter>键。

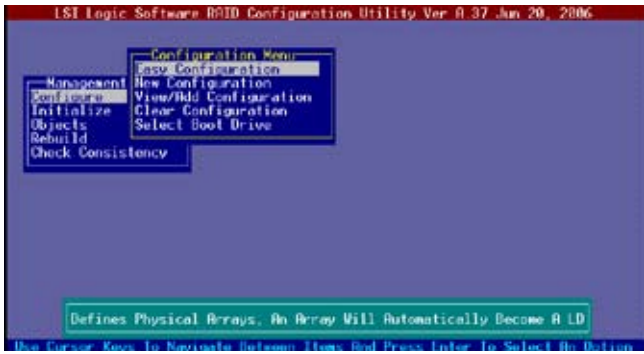

3. 在 ARRAY SELECTION MENU 画面中,显示出目前检测到的可用 SATA 硬盘设备。选择您要进行 RAID 设置的硬盘,按空格键选定,然后该硬 盘状态会从 READY 变成 ONLIN A[X] - [Y], 其中 X 所代表的是阵列编 號, Y 表示硬盤設備編號。

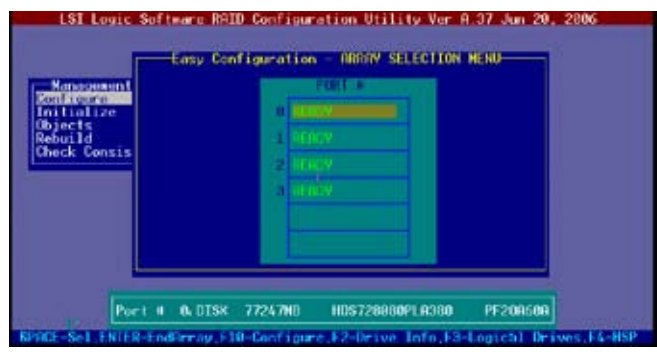

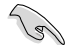

屏幕下方會顯示出被選定的硬盤設備的詳細說明。

4. 选择所有需要进行 RAID 设置的硬盘设备,然后按 <Enter> 键,则所有可 设置的阵列会显示在画面中。

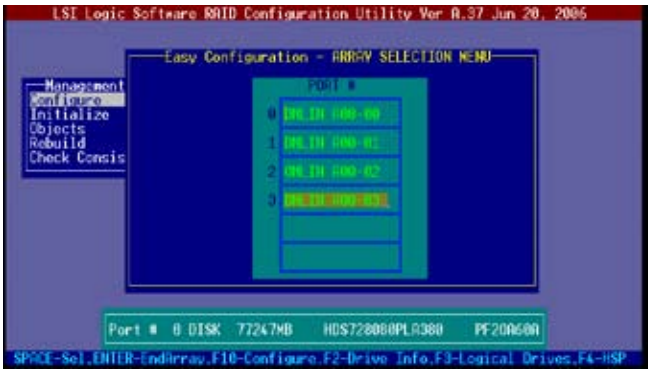

5. 按 <F10> 键, 选择可设置的阵列, 然后按下空格键。

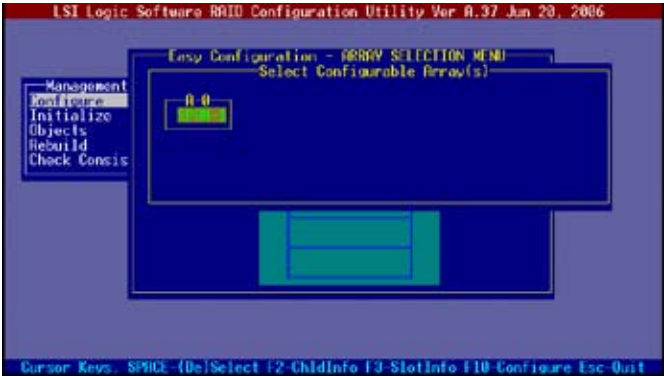

逻辑硬盘信息出现,包含一个 Logical Drive 菜单,可让您更改逻辑硬盘 參數。

- 6. 在 Logic Drive 菜单中选择 RAID 选项,然后按下 <Enter> 键。
- 7. 接着从菜单中选择 RAID 10,然后按下 <Enter> 键。

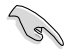

創建 RAID 10 陣列模式至少需要四顆相同規格的硬盤。

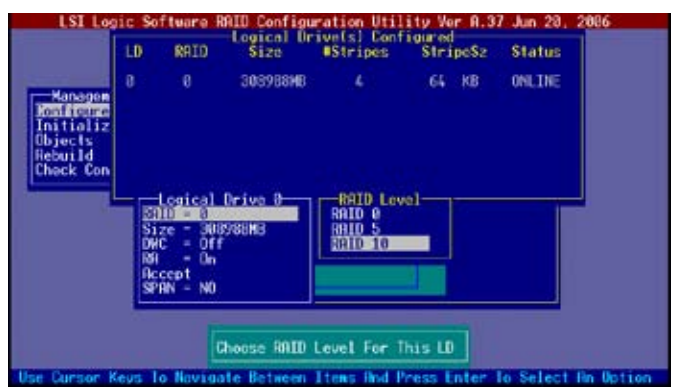

- 8. 请在 Logical Drive 画面中,选择 DWC 项目,然后按下 <Enter> 键。
- 9. 选择 On 开启 Disk Write Cache 功能,然后按下 <Enter> 键。

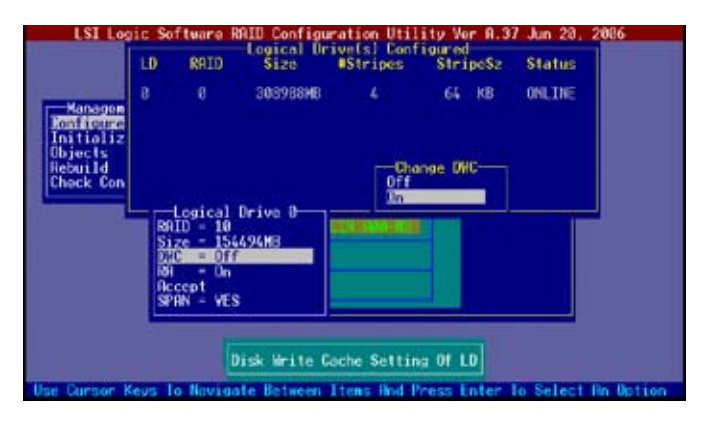

10.完成对选定逻辑硬盘的设置后,从菜单中选择 Accept,然后按下<Enter> 鍵。

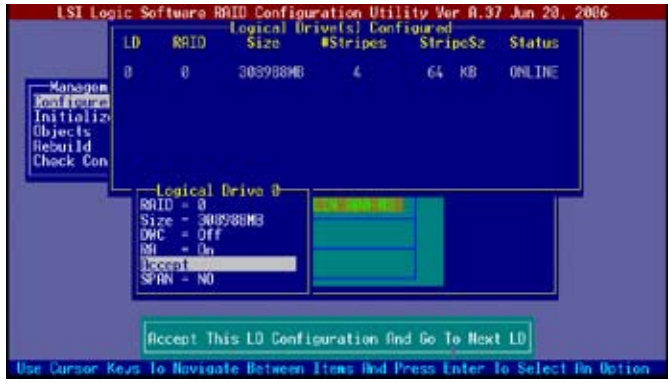

12. 当完成后,请保存设置,然后按下<Esc>键回到 Management Menu 画 面。

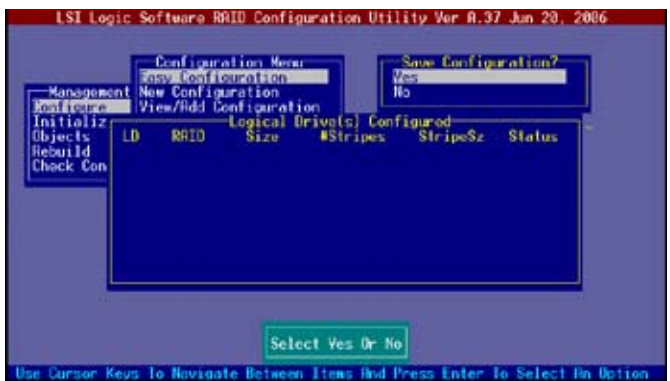

#### 5.2.3 添加或杳看一个 RAID 设置

您可以使用 View/Add Configuration 功能来添加一个新的 RAID 或者是 查看已存在的 RAID 陣列。

添加一个 RAID 阵列

请依照以下的步骤,来添加一个 RAID 阵列:

- 1. 讲入主设置画面后,选择 Configure 选项,然后按下 <Enter> 键。
- 2. 使用方向键选择 View/Add Configuration 项目,然后按 <Enter> 键继 續。

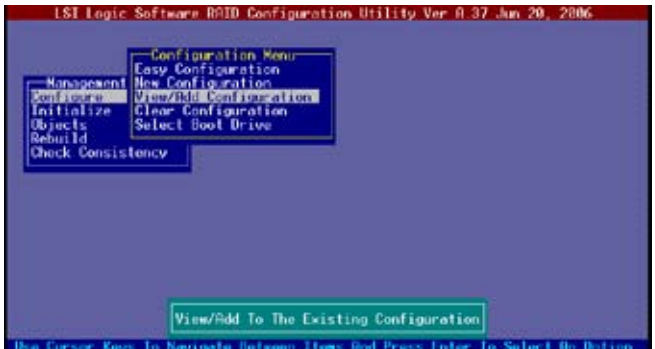

3. 在 ARRAY SELECTION MENU 画面中,显示出目前检测到的可用 SATA 硬盘设备。选择您要讲行 RAID 设置的硬盘,按空格键选定,然后该硬盘 状态会从 READY 变成 ONLIN A[X] - [Y],其中 X 所代表阵列编码, Y 表示硬盘设备编码。

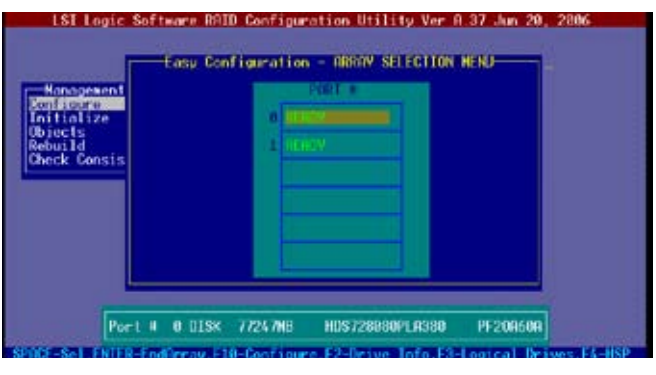

屏幕下方会显示出被选定的硬盘设备的详细说明。

(6/1

4. 选择所有需要进行 RAID 设置的硬盘设备,然后按 <Enter> 键,则所有可 設置的陣列會顯示在畫面中。

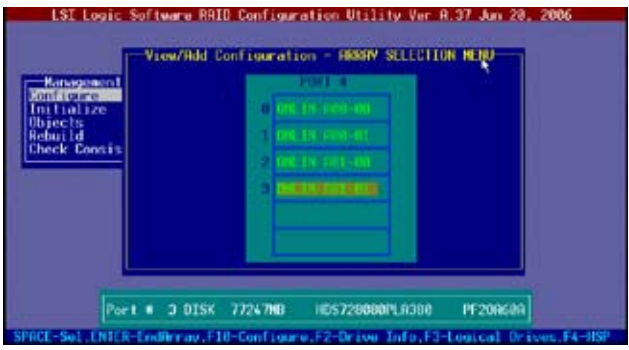

5. 按 <F10> 键, 选择可设置的阵列, 然后按下空格键。

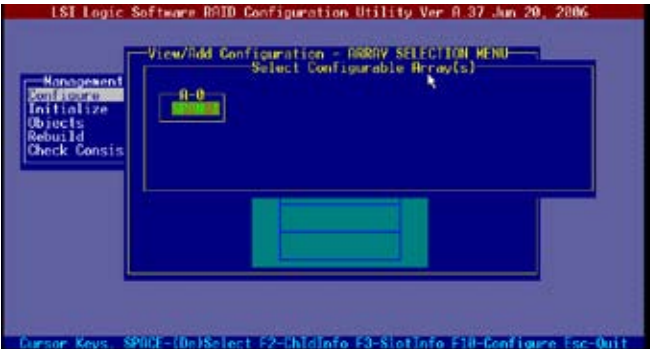

- 6. 再按 <F10> 并从 Logical Drive 菜单中选择 RAID , 然后按下 <Enter>。
- 7. 从菜单中选择您要设置的 RAID 等级,然后按下<Enter>键。

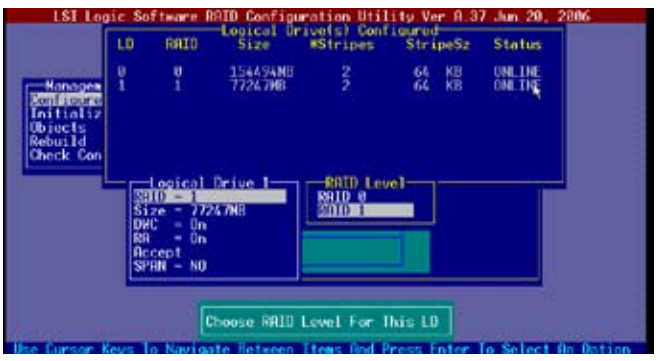

- 8. 請依照 5.2.1 節"使用 Easy Configuration 設置"中的步驟 8 至 12 進 行設置。
- 9. 完成后,请保存设置,然后按下<Esc>返回 Management Menu。

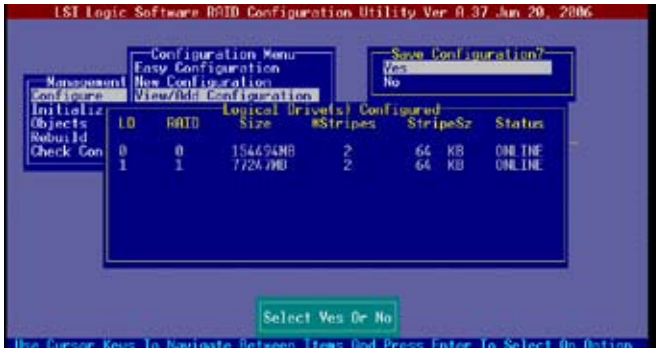

10.請依照 5.2.1 節"使用 Easy Configuration 設置"中的步驟 8 至 13 來 添加一个新的 RAID 阵列。

# 5.2.4 初始化逻辑硬盘

RAID 设置完成后,还需要对逻辑硬盘做初始化。您可以通过 Management Menu 菜單中的 Initialize 或 Objects 命令來初始化 RAID 陣列中的邏輯硬盤。

使用 Initialize 命令

請依照以下的步驟初始化邏輯硬盤:

1. 讲入主设置画面后,选择 Initialize 选项,然后按下 <Enter> 键。

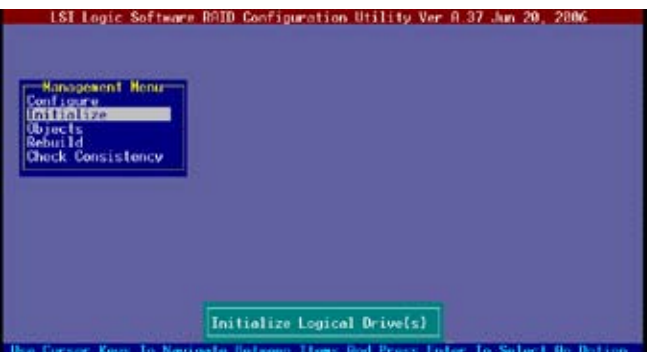

2. 屏幕上会显示出有效的 RAID 阵列信息并提示您选择想要格式化的硬盘, 。<br>用方向键选择目标硬盘并按 <Enter> 键确认。

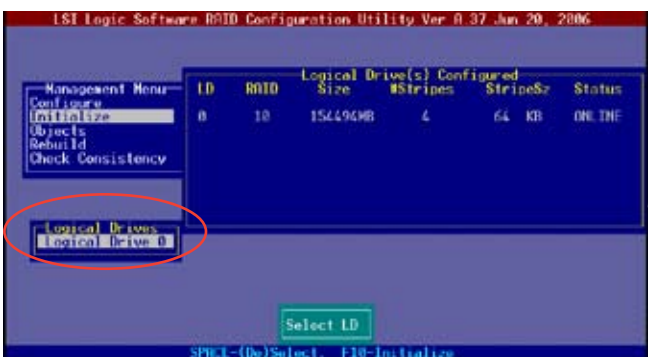

3. 当出现提示时,按下空格键来从 Initialize 的对话框中选择 Yes,然后按 ——………………<br>下 <Enter> 键,或者您也可以按 <F10> 直接初始化而不需要确认。

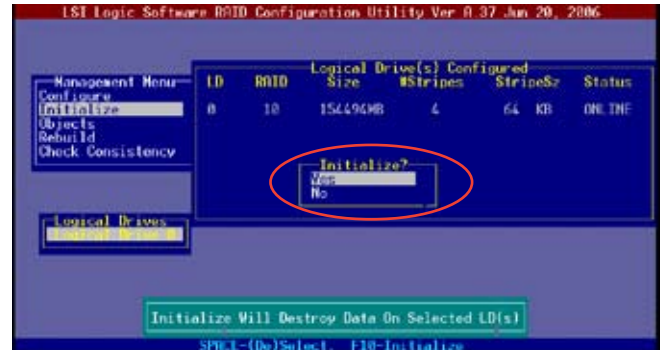

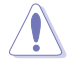

初始化硬盘设备的动作,将会清除硬盘内的所有数据。

4. 当前面的动作确认后,这时会看到初始化过程的进度百分比,若您要放 棄初始化,請按下 <Esc> 鍵取消。

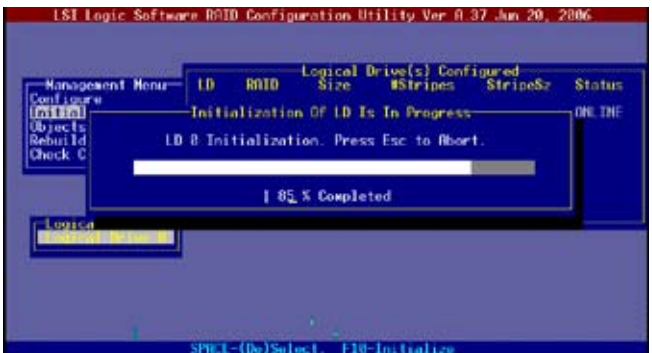
5. 当初始化的动作完成后,请按下<Esc>键。

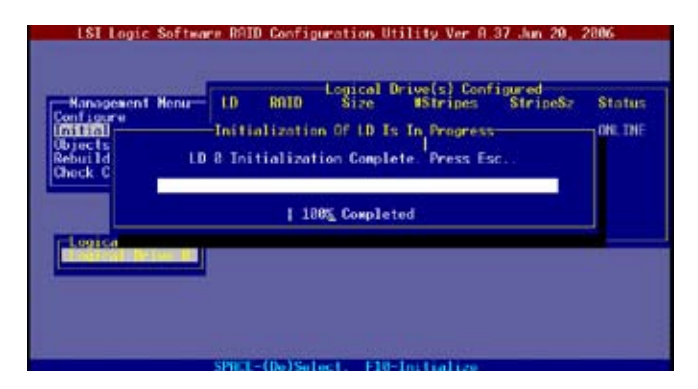

使用 Objects 命令

请依照以下的步骤,来使用 Objects 命令:

1. 进入主设置画面后,选择 Objects 选项,然后按下<Enter> 键。

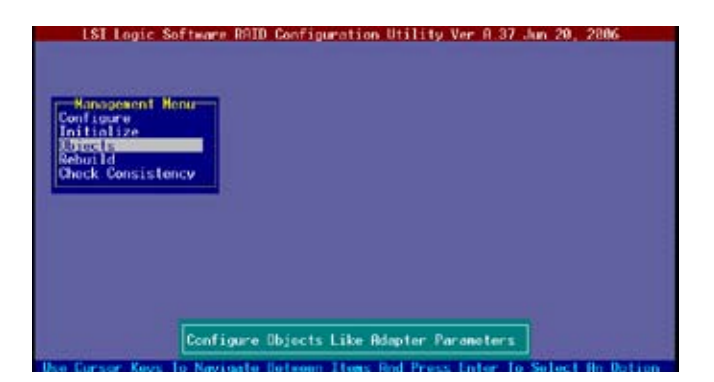

2. 选择 Objects 选项中的 Logical Drive,然后按下 <Enter>键。

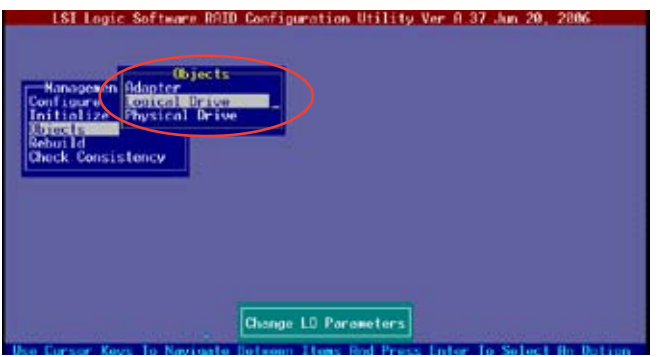

3. 在 Logical Drive 的子菜单中,选择要进行初始化的逻辑硬盘设备,然后 按下 <Enter> 鍵。

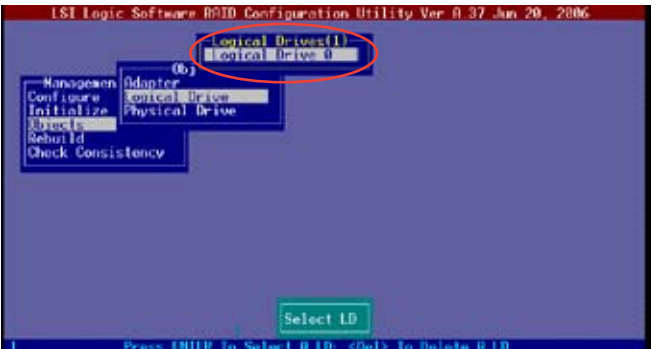

4. 从弹出子菜单中选择 Initialize 选项,然后按下<Enter> 键开始进行硬盘初 始化。

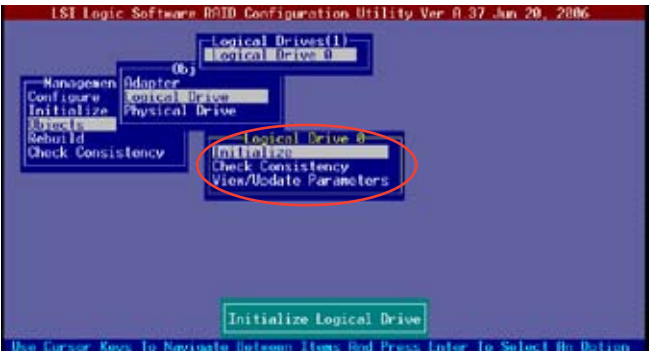

5. 当出现提示时,按下空格键来从 Initialize 的对话框中选择 Yes,然后按 下 <Enter> 键, 或者您也可以按 <F10> 直接初始化而不需要确认。

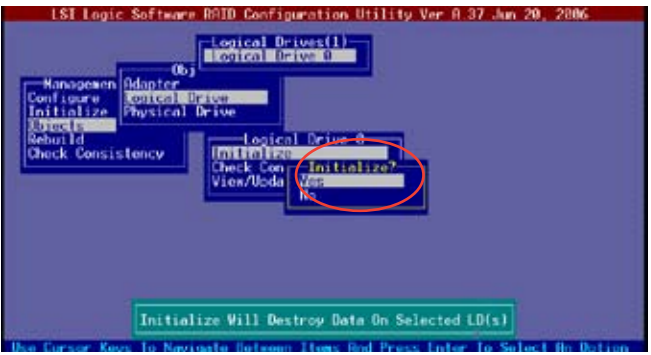

6. 当前面的动作确认后,这时会看到初始化过程的进度百分比,若您要放 棄初始化,請按下 <Esc> 鍵取消。

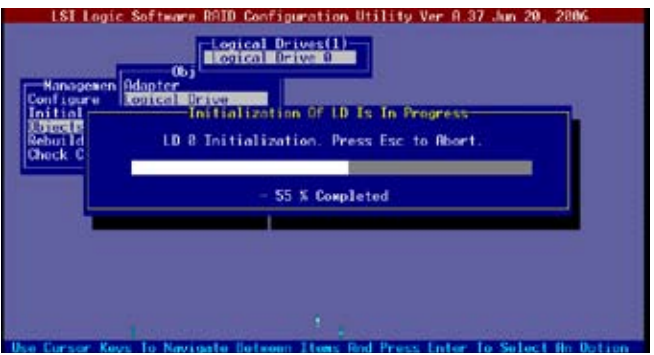

7. 当初始化的动作完成后,请按下<Esc> 键。

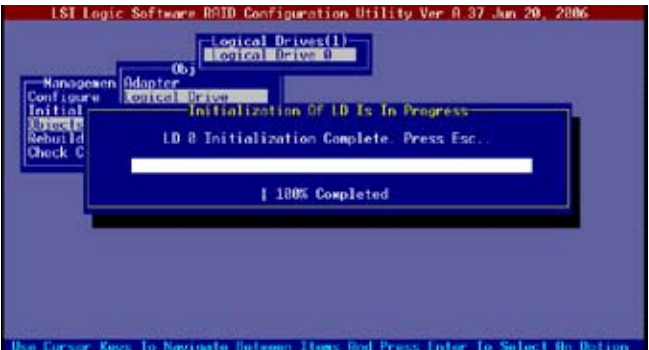

# 5.2.5 重新创建损坏的硬盘

您可以通過 Management Menu 菜單中的 Rebuild 或 Objects 命令重建 失效的硬盘设备。

使用 Rebuild 命令

请依照以下的步骤,用 Rebuild 命今来重新创建损坏的硬盘:

1. 讲入主设置画面后,选择 Rebuild 选项,然后按下 <Enter> 键。

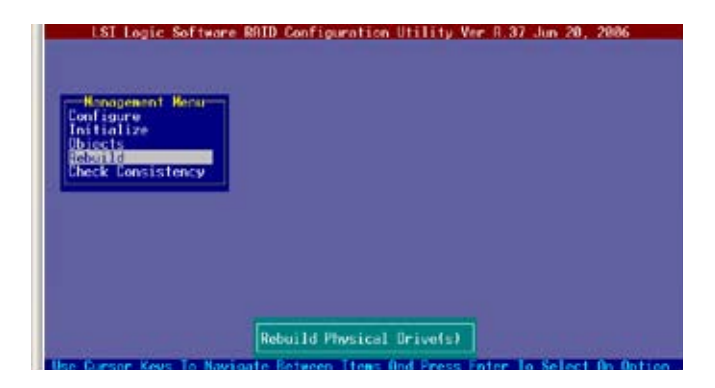

2. 在 PHYSICAL DRIVES SELECTION MENU 画面中,显示出目前检测到 的可用 SATA 硬盘设备。选择您想要重建的硬盘,按空格键选定。

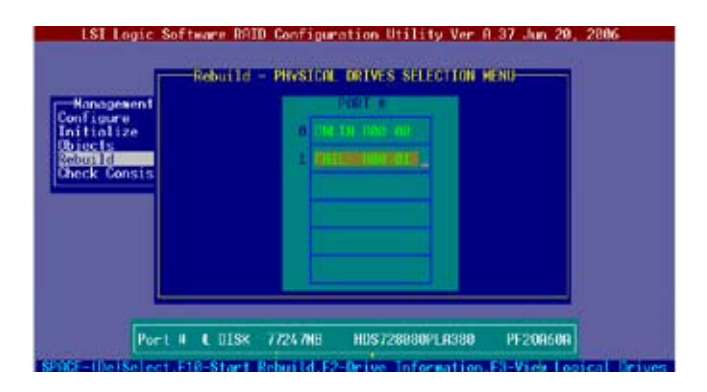

3. 当选定要重建的硬盘后,按 <F10>,逐硬盘的状态变为 RBLD。

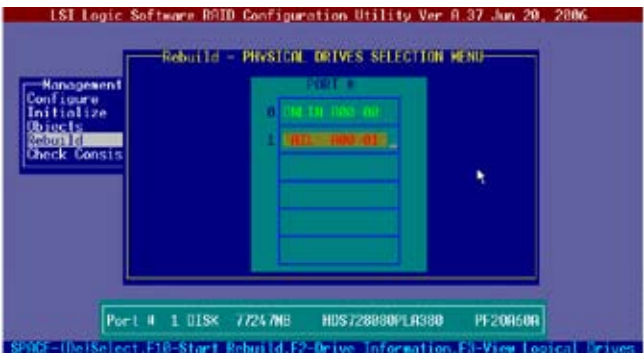

4. 当出现对话框时,请按下 <Y> 来重新创建硬盘设备。

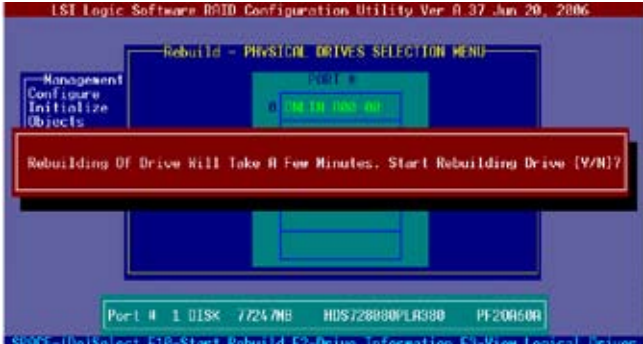

5. 重新创建完成后,按任意键继续。

## 5.2.6 檢查硬盤數據的一致性

您可以检查并核实硬盘数据备份的准确性。通过 Objects > Adapter 选项 可以自動檢測或者更正數據備份過程中產生的任何差異。

 $\mathbb{R}$ Check Consistency 命令仅话用于 RAID 1 阵列中的硬盘设备。

使用 Check Consistency 命令

請依照以下步驟,使用 Check Consistency 命令檢查數據的一致性:

1. 讲入主画面选择 Check Consistency 选项,然后按下 <Enter> 键。

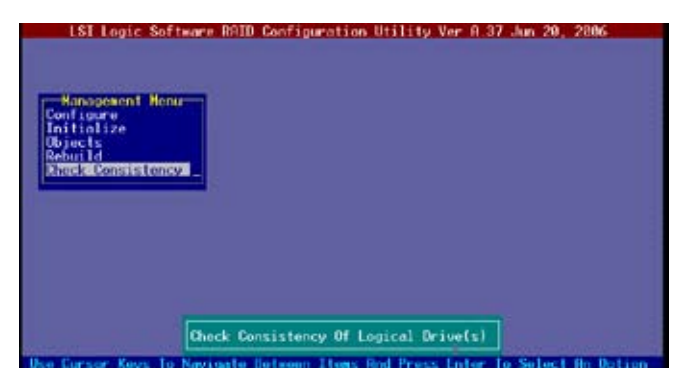

2. 屏幕上会显示出有效的 RAID 阵列信息并提示您选择想要查看的硬盘,用 空格键选定目标硬盘,然后按 <F10> 。

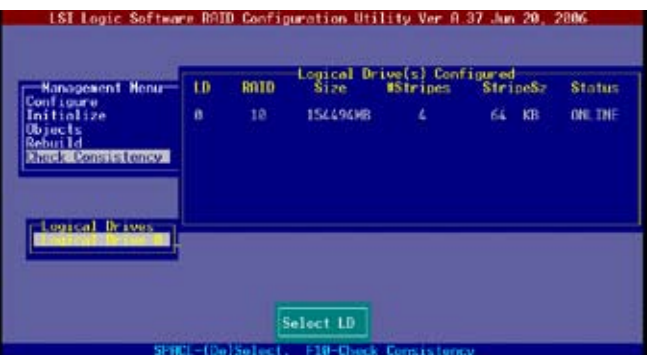

3. 当出现 Consistency Check 的讯问信息时,选择 Yes,并按下 <Enter>键 确认,或者您也可以按 <F10> 直接初始化。

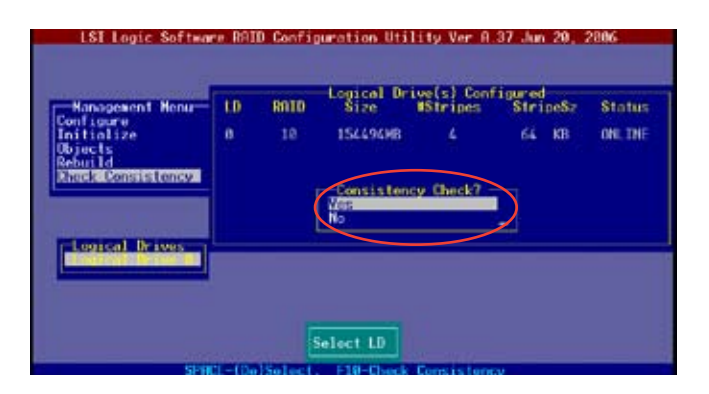

這時會出現數據一致性檢查的進度百分比。

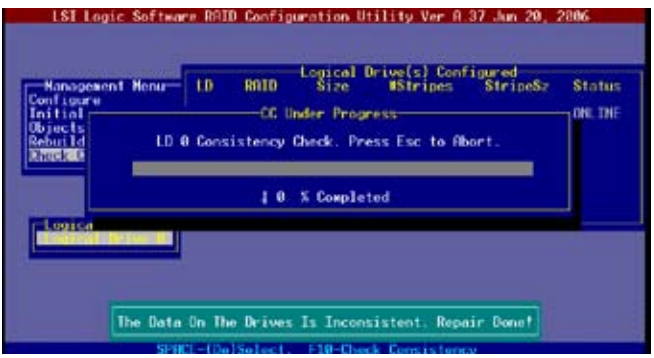

- 4. 当正在检查硬盘数据一致性时,按下〈Esc〉键则会显示以下的功能选 項。
	- •Stop 停止检查的动作。程序会存储硬盘所检查的百分比。 当您重新进行检查时,就会从存储的百分比处继续讲 行檢查的動作。
	- •Continue 繼續檢查硬盤數據。
	- •Abort 放弃一致性检查的操作。当您重新讲行检查时,就会 从 0% 开始重新检查。
- 5. 当完成检查操作时,按任意键继续。

#### 使用 Objects 命令

請依照以下的步驟,使用 Objects 命令檢查數據的一致性:

- 1. 进入主画面 (Management Menu), 选择 Objects 中的 Logical Drive 选 項。
- 2. 使用方向键来选择您想要检查的逻辑硬盘,然后按<Enter>键。
- 3. 从子菜单中,选择 Check Consistency,然后按下 <Enter> 键。
- 4. 当出现对话框时,按下 <Y> 来开始进行检查硬盘。
- 5. 当完成检查动作时,按下任意键继续。

## 5.2.7 删除一个 RAID 设置

您可以依照以下的步骤,来删除一个 RAID 设置:

1. 进入主画面选择 Configure > Clear Configuration , 然后按 <Enter> 鍵。

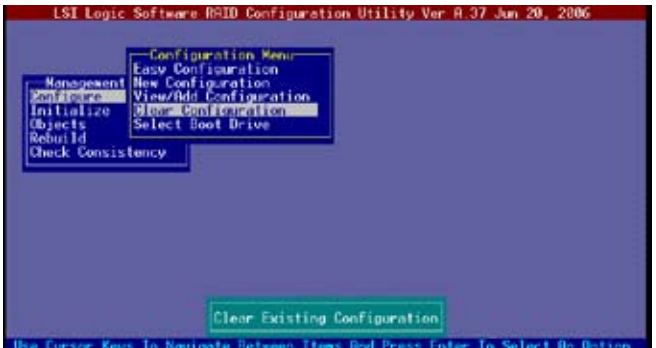

2. 当出现提示框时,按下空格键后从 Clear Configuration? 中选择 Yes,然 後按下 <Enter> 鍵。

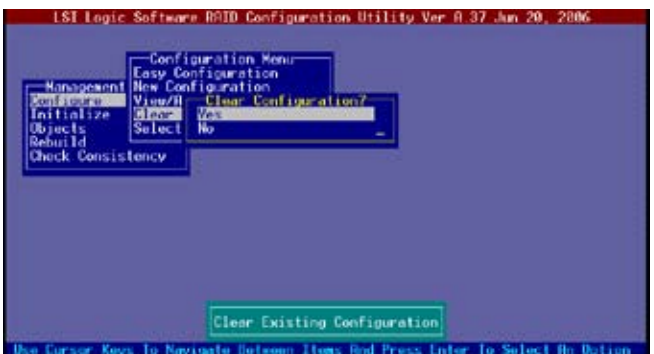

 $\mathbf{\hat{m}}$ 认后,应用程序会清除已有的 RAID 阵列。

3. 按下任意鍵繼續。

# 5.2.8 从 RAID 阵列中选择启动硬盘

在您想要从阵列中选择启动设备之前,必须已经设置好一个新的阵列,请 參考"使用 New Configuration 設置"章節的內容設置新的陣列。

您可以依照以下的步骤,来 选择启动设备:

1. 进入主画面后选择 Configure > Select Boot Drive,然后按〈Enter〉 鍵。

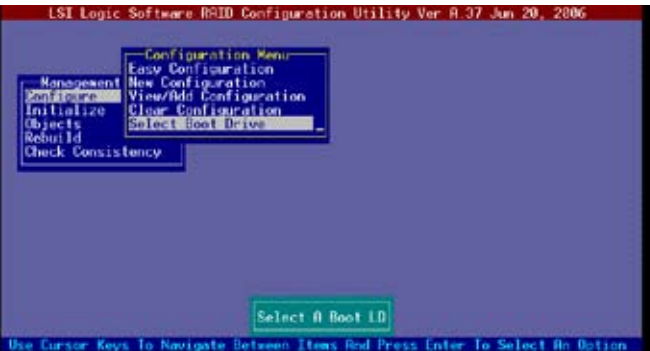

2. 当出现对话框时, 按下空格键后从 Bootable Logical Drives 中选择要指 定的啟動設備,然後按下 <Enter> 鍵。

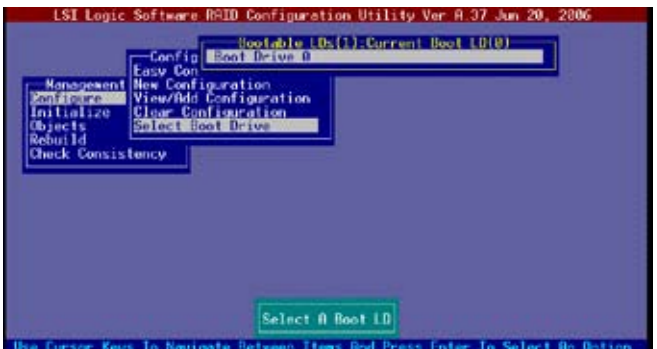

3. 完成后,按下任意键继续。

# 5.2.9 启用 WriteCache

您可以啟用 RAID 控制器的 WriteCache 功能來提高數據傳輸性能。

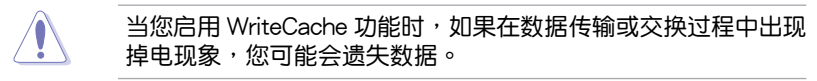

您可以依照以下的步骤,来启用 WriteCache 功能:

- 1. 讲入主画面后,选择 Objects > Adapter , 然后按下 <Enter> 键显示 Adapter 的屬性。
- 2. 选择 WriteCache,按下 <Enter> 键启用该选项。

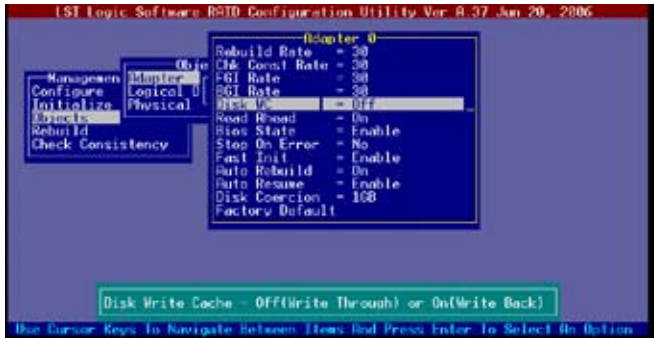

3. 当完成选择后,按下任一键继续。

# 5.3 Intel**®** Matrix Storage Manager Option ROM 应用程序

Intel® Matrix Storage Manager option ROM 内置于南桥控制芯片内,您 可以通过这个应用程序将南桥控制的 SATA 接口上连接的硬盘设置成 RAID 0、RAID 1、RAID 10 或 RAID 5。

請依照以下步驟進入 Intel**®** Matrix Storage Manager Option ROM 應用 程序:

- 1. 將所有的 SATA 硬盤連接到黑色的 SATA 接口上。
- 2. 开机。
- $3.$  在开机自检 (POST) 过程中,按下 <Ctrl> + <I> 讲入程序主菜单。

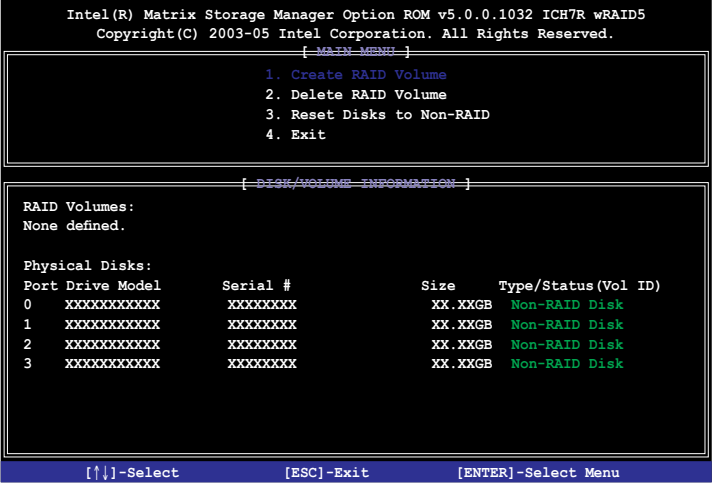

屏幕下方的导航键提示您如何移动光标到不同的菜单和选项。

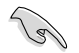

本节中的 RAID BIOS 设置画面与您实际看到的设置画面可能有 所不同,仅供参考。

## 5.3.1 創建 RAID 0 (Stripe)

請依照以下步驟創建 RAID 0 :

1. 从程序主菜单中,选择 1. Create RAID Volume,然后按下 <Enter>。此 時將出現以下畫面。

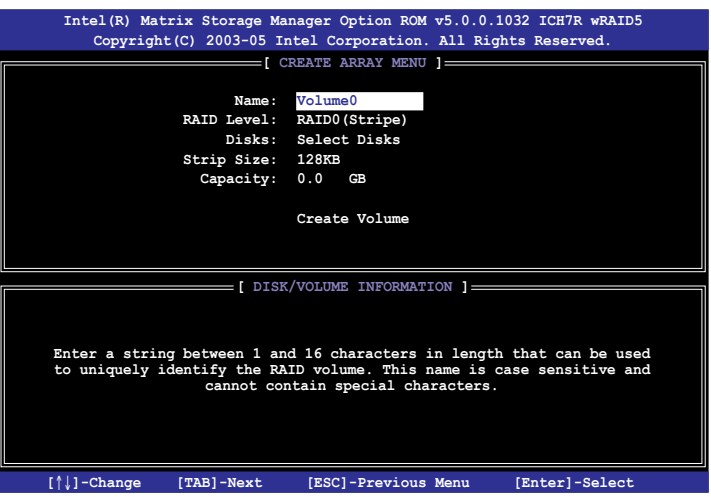

- 2. 为 RAID 0 阵列键入一个名称,然后按下 <Enter > 键。
- 3. 当光标移至 RAID Level 选项时,按上/下键选择 RAID 0(Stripe),然后 按下<Enter>。
- 4. 当光标移至 Disk 选项时,请按下 <Enter> 键选择要设置为 RAID 的硬盘 设备。接着如下图所示的画面便会出现。

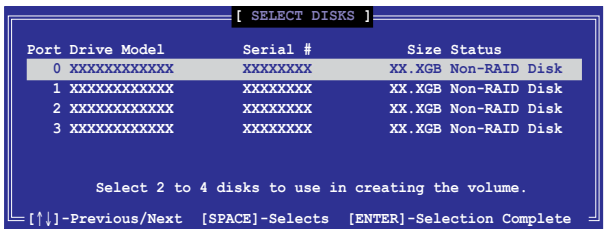

5. 请使用向上、向下方向键来选择硬盘设备,确认后请按空格键选定。接 着被选定的硬盘设备旁便会出现一个小三角形图标。当所有要进行阵列 设置的硬盘设备选择完毕后,请按下<Enter> 键。

6. 当光标移动至 Stripe Size 选项时,请用向上/向下方向键选择供 RAID 0 陣列使用的分割區塊容量,然後按下 <Enter> 鍵。分割的數值可由 8KB 递增至 128KB,默认值为 128KB。

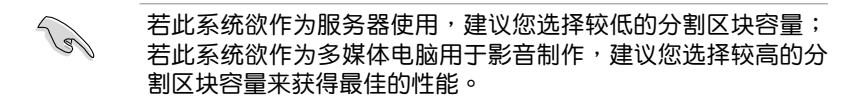

- 7. 当光标移动至 Capacity 选项时, 输入您想要建立的阵列容量, 接着按下 <Enter> 鍵。本項目默認值是最高可允許的硬盤陣列容量。
- 8. 当光标移动至 Create Volume 选项时,按 <Enter> 键建立硬盘阵列,然 后会出现如下所示的提示信息:

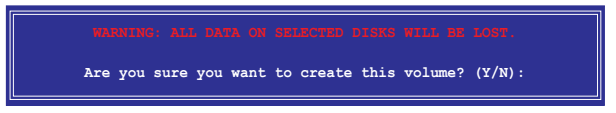

9. 按下 <Y> 键来建立阵列并回到主菜单,或是按下 <N> 回到 Create Volume 菜單。

# 5.3.2 創建 RAID 1 (mirror)

請依照以下步驟創建 RAID 1 :

1. 从程序主菜单中,选择 1. Create RAID Volume,然后按下 <Enter>。此 時將出現以下畫面。

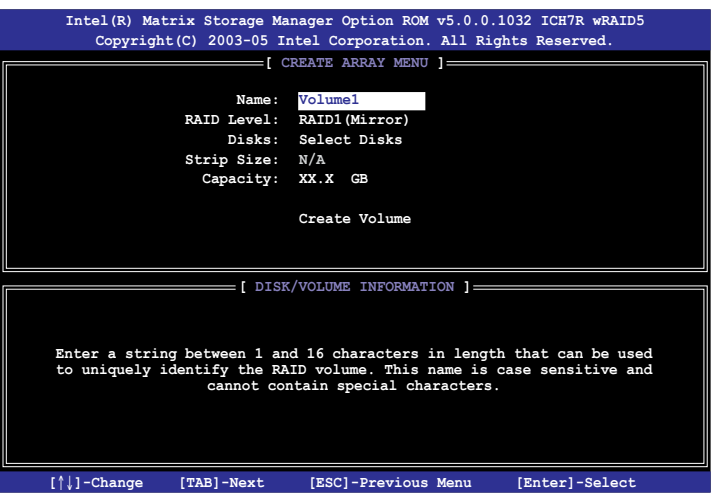

- 2. 为 RAID 1 阵列键入一个名称,然后按下〈Enter〉 键。
- 3. 当光标移至 RAID Level 选项时,按上/下键选择 RAID 1(Mirror),然后 按下<Enter>。
- 4 当光标移至 Disk 选项时,请按下 <Enter> 键选择要设置为 RAID 的硬盘 設備。接著便會出現 SELECT DISKS 畫面。
- 5 请使用向上、向下方向键来选择硬盘设备,确认后请按空格键选定。接 着被选定的硬盘设备旁便会出现一个小三角形图标。当所有要讲行阵列 设置的硬盘设备选择完毕后,请按下<Enter> 键。
- 6. 当光标移至 Capacity 选项时,请输入您想要建立的阵列容量,接着按下 〈Enter〉 键。默认值是最高可允许的硬盘阵列容量。
- 7. 当光标移动至 Create Volume 选项时, 按 <Enter> 键建立硬盘阵列, 然 后会出现如下所示的提示信息:

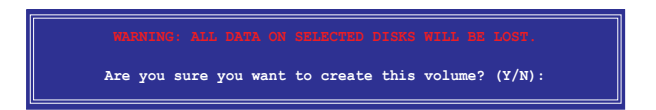

8. 按下 <Y> 键来建立阵列并回到主菜单,或是按下 <N> 回到 Create Volume 菜單。

# 5.3.3 創建 RAID 10 (RAID 10)

請依照以下步驟創建 RAID 10 :

1. 从程序主菜单中,选择 1. Create RAID Volume,然后按下 <Enter>。此 時將出現以下畫面。

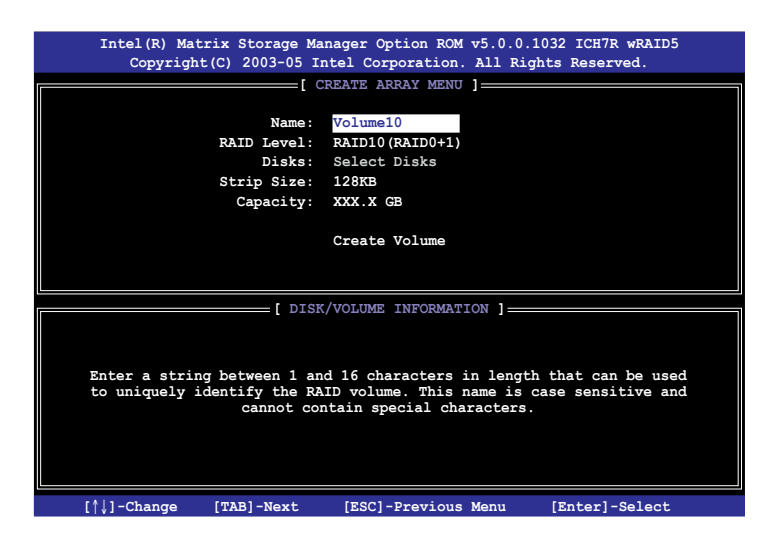

- 2. 为 RAID 10 阵列键入一个名称,然后按下 <Enter >键。
- 3. 当光标移至 RAID Level 选项时,按上/下键选择 RAID 10,然后按下 <Enter>。
- 4 当光标移至 Disk 选项时,请按下 <Enter> 键选择要设置为 RAID 的硬盘 設備。接著便會出現 SELECT DISKS 畫面。
- 5 请使用向上、向下方向键来选择硬盘设备,确认后请按空格键选定。接 着被选定的硬盘设备旁便会出现一个小三角形图标。当所有要进行阵列 设置的硬盘设备选择完毕后,请按下<Enter> 键。
- 6. 当光标移至 Stripe Size 选项时,请使用向上、向下方向键来选择要供 RAID10 阵列使用的分割区块容量,并按下<Enter> 按键。分割的数值 可由 8KB 递增至 128KB,默认值为 64KB。

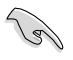

若此系统欲作为服务器使用,建议您选择较低的分割区块容量; 若此系统欲作为多媒体电脑用于影音制作,建议您选择较高的分 割區塊容量來獲得最佳的性能。

7. 当光标移至 Capacity 选项时,请输入您想要建立的阵列容量,接着按下 <Enter>键。默认值是最高可允许的硬盘阵列容量。

8. 当光标移动至 Create Volume 选项时,按<Enter> 键建立硬盘阵列,然 后会出现如下所示的提示信息:

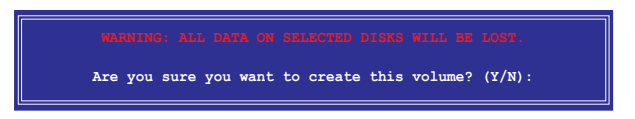

9. 按下 <Y> 键来建立阵列并回到主菜单,或是按下 <N> 回到 Create Volume 菜單。

# 5.3.4 創建 RAID 5 (parity)

請依照以下步驟創建 RAID 5 :

1. 从程序主菜单中,选择 1. Create RAID Volume,然后按下 <Enter>。此 時將出現以下畫面。

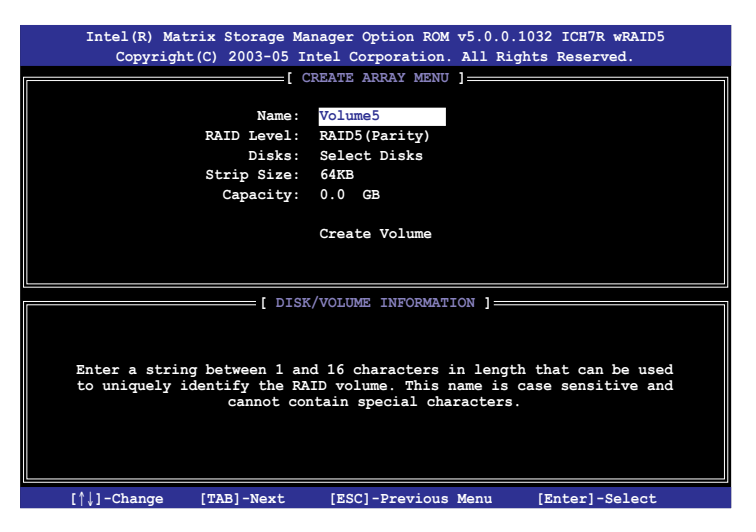

- 2. 为 RAID 5 阵列键入一个名称,然后按下 <Enter>键。
- 3. 当光标移至 RAID Level 选项时,按上/下键选择 RAID 5(Parity),然后 按下<Enter>。

4 当光标移至 Disk 选项时,请按下 <Enter> 键选择要设置为 RAID 的硬盘 設備。接著便會出現 SELECT DISKS 畫面。

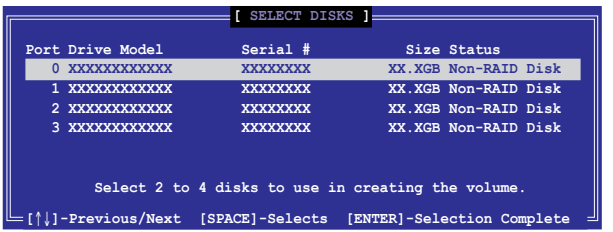

- 5 请使用向上、向下方向键来选择硬盘设备,确认后请按空格键选定。接 着被选定的硬盘设备旁便会出现一个小三角形图标。当所有要进行阵列 设置的硬盘设备选择完毕后,请按下<Enter> 键。
- 6. 当光标移至 Stripe Size 选项时,请使用向上、向下方向键来选择要供 RAID 5 阵列使用的分割区块容量,并按下<Enter> 按键。分割的数值 可由 8KB 递增至 128KB,默认值为 64KB。

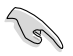

若此系统欲作为服务器使用,建议您选择较低的分割区块容量; 若此系统欲作为多媒体电脑用于影音制作,建议您选择较高的分 割區塊容量來獲得最佳的性能。

- 7. 当光标移至 Capacity 选项时,请输入您想要建立的阵列容量,接着按下 <Enter>键。默认值是最高可允许的硬盘阵列容量。
- 8. 当光标移动至 Create Volume 选项时,按 <Enter> 键建立硬盘阵列,然 后会出现如下所示的提示信息:

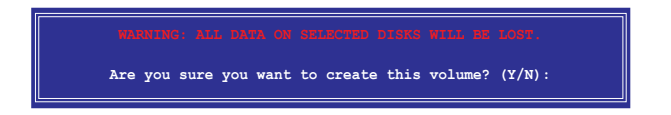

9. 按下 <Y> 键来建立阵列并回到主菜单,或是按下 <N> 回到 Create Volume 菜單。

# 5.3.5 刪除 RAID

在操作此功能时请务必非常小心,所有在硬盘中的数据将被一并 刪除。

請依照以下步驟刪除 RAID:

1. 从程序主菜单中,选择 2. Delete RAID Volume,然后按下〈Enter〉。此 時將出現以下畫面。

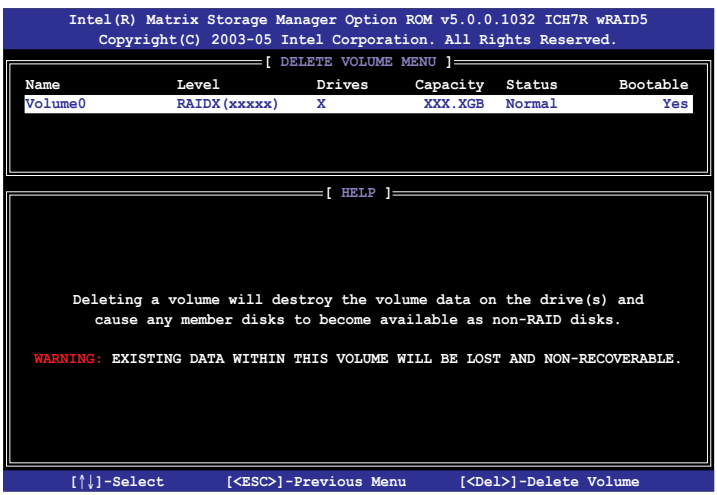

2. 使用向上、向下方向键来选择您想要删除的阵列,按 <Del> 键删除,然后 会出现如下图所示的确认信息。

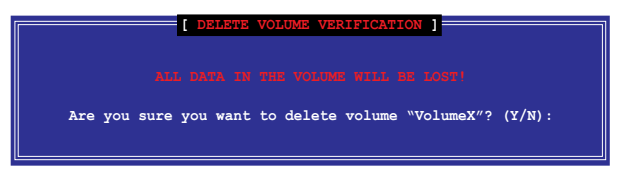

3. 按下 <Y> 键删除 RAID 并回到主菜单,或是按下 <N> 回到 Delete Volume 菜單。

# 5.3.6 重新设置硬盘为非阵列硬盘

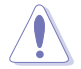

请注意!当您将 RAID 硬盘设置为非 RAID 状态时,该硬盘中包 含的所有數據及 RAID 設置信息都將被刪除。

請依照以下步驟重新設置陣列硬盤:

1. 从程序主菜单中,选择 3. Reset Disks to Non-RAID,然后按下 <Enter>。 此時將出現以下畫面。

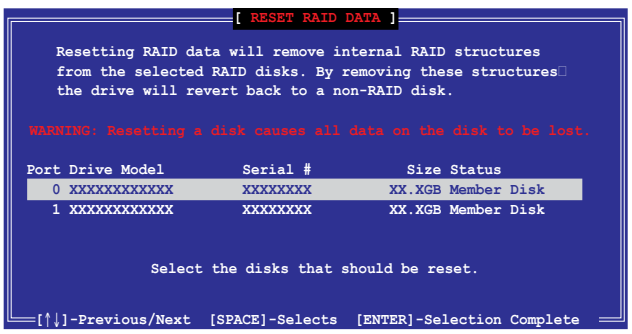

- 2. 请使用上下方向键选择您要重新设置的硬盘,按空格键选定。
- 3. 按下 <Enter> 键重新设置硬盘。接着会出现一个确认窗口。
- 4. 按下 <Y> 鍵重新設置硬盤,或是按下 <N> 回到主菜單。
- 5. 依照步骤 2~4 来选择并重新设置其他硬盘。

# 5.3.7 退出 Intel**®** Matrix Storage Manager 應用程序

请依照以下步骤退出应用程序:

1. 从程序主菜单中,选择 4. Exit,然后按下〈Enter〉。此时将出现以下画 面。

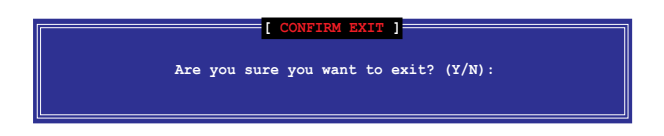

2. 按下 <Y> 键退出应用程序, 或是按下 <N> 回到主菜单。

#### 5.3.8 重新創建 RAID

本功能仅话用于 RAID 1、RAID 5 与 RAID 10 。

#### 用其他非陣列硬盤重新創建 RAID

若用于构建 RAID 阵列的 SATA 硬盘有任何一块损坏,则在开机自检 (POST) 過程中,系統將顯示 RAID Volume 狀態為"Degraded"。您可以 用其他非陣列硬盤來重新創建 RAID 。

請依照以下步驟用其他非陣列硬盤重新創建 RAID:

- 1. 系统提示时,按下 <Ctrl> + <I> 讲入 Intel Matrix Storage Manager RAID 設置程序。
- 2. 若检测到可用的非 RAID 硬盘,应用程序将提示您重新创建 RAID。按 下〈Enter〉键,并使用上下方向键来选择目标硬盘,或按下〈ESC〉键 退出。

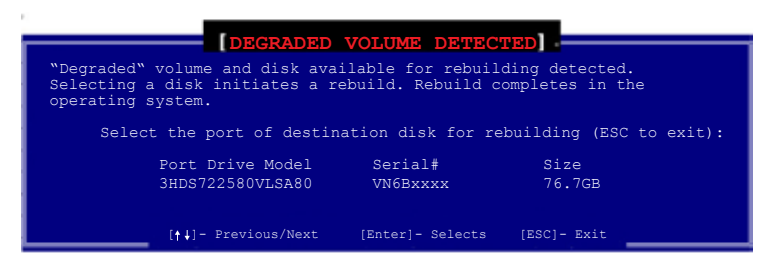

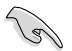

请选择与原始硬盘容量相同的目标硬盘。

3. 硬盘选定后,应用程序将立即开始重新创建 RAID。RAID Volume 的状 態將由"Degraded"變為"Rebuild"。

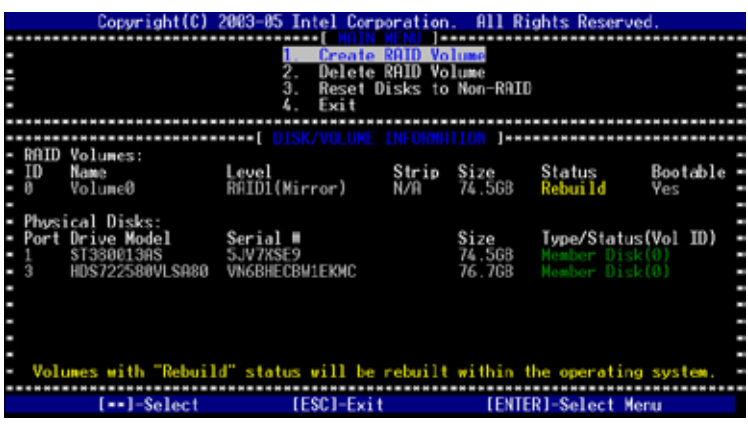

- 4. 退出 RAID 设置程序并重新启动系统。
- 5. 選擇 開始 > 程序 > Intel Matrix Storage > Intel Matrix Storage Console 或点击任务栏中的 Intel Matrix Storage Manager 图标打开 Intel Matrix Storage Manager 应用程序。
- 6. 在 View 菜单中,选择 Advanced Mode 显示 Intel Matrix Storage Console 的詳細內容。
- $7.$  在 Volumes view 诜项中,诜择 RAID volume 杳看重建状态。完成后, 狀態將變為"Normal"。

#### 用新硬盘重新创建 RAID

若用于构建 RAID 阵列的 SATA 硬盘有任何一块损坏,则在开机自检 (POST) 過程中,系統將顯示 RAID Volume 狀態為"Degraded"。您可以 更換這塊硬盤並重新創建 RAID 。

請依照以下步驟用新硬盤重新創建 RAID:

1. 移去损坏的 SATA 硬盘并安装一块相同规格的新硬盘于原来的 SATA 接口。

请选择与原始硬盘容量相同的目标硬盘。

2. 重新启动系统并按照"用其他非阵列硬盘重新创建 RAID"章节的步骤 操作。

## 5.3.9 在 BIOS 程序中设置启动阵列

当用 Intel<sup>®</sup> Matrix Storage Manager 创建了多个 RAID 阵列时,您可以在 BIOS 中设置 RAID 阵列的启动优先级。

請依照以下步驟在 BIOS 中設置啟動優先級:

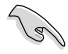

**Contract** 

請至少設置一組可啟動的硬盤陣列。

- 1. 重新启动系统并在开机自检过程中按 <Del> 键讲入 BIOS 设置程序。
- 2. 进入 Boot 菜单并选择 Boot Device Priority 诜项。
- 3. 用"+""-"诜择启动优先级。请参考"4.6.1 启动设备顺序"。
- 4. 从 Exit 菜单中,选择 Exit & Save Changes,然后按下 <Enter> 键。
- 5. 当出现确认窗口时,选择 OK,然后按下〈Enter〉 键。

# 5.4 Global Array Manager

在 Windows 操作系统中,您可以使用 Global Array Manager (GAM) 应用 程序来创建 RAID 阵列 。您可以从主板附赠光盘中找到 GAM 应用程序。

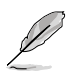

詳細內容請參考附贈光盤中的 GAM 用戶手冊。

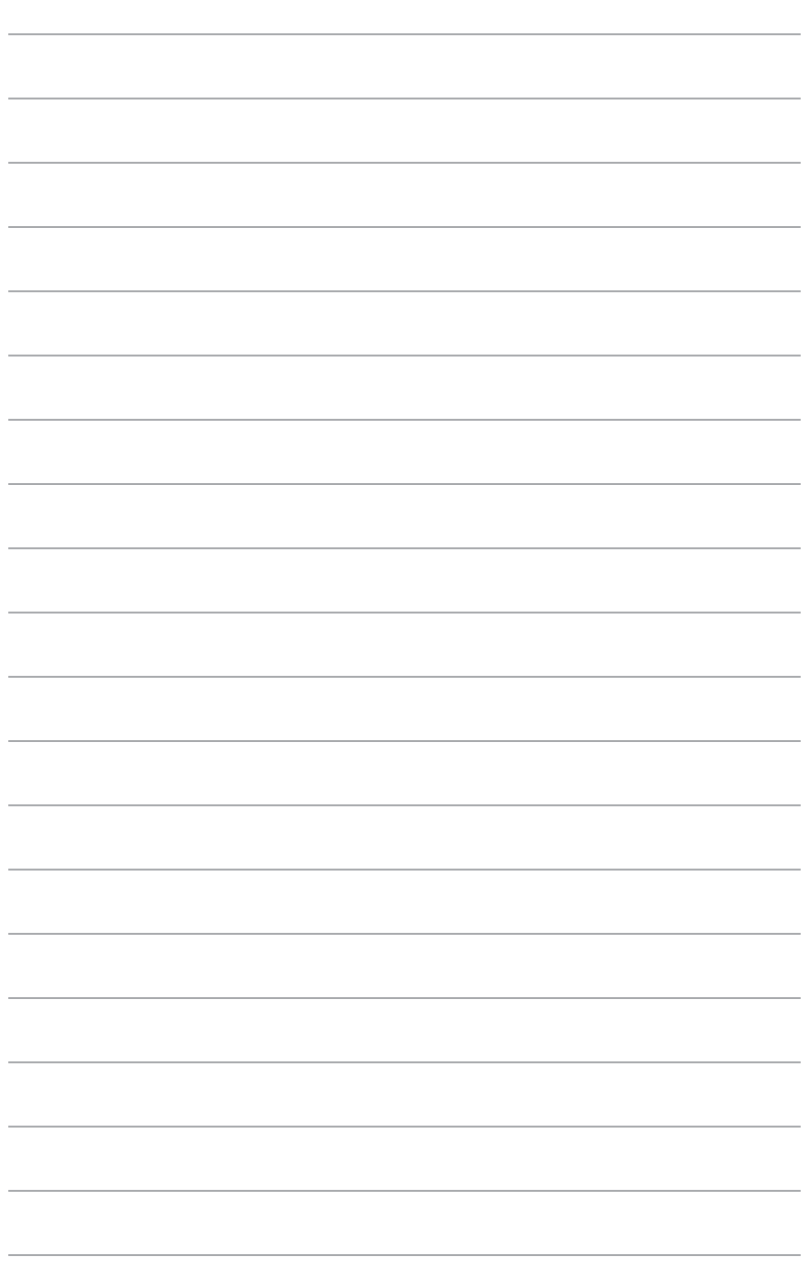

 $\frac{1}{2}$ 

 $\overline{\phantom{0}}$ 

在本章節中,我們將介紹主板所 支持的相关驱动程序的安装与设 置說明。

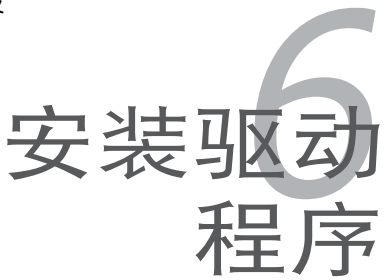

# 章节提纲

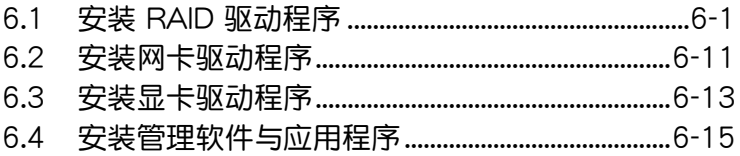

6

# 6.1 安裝 RAID 驅動程序

当您在系统中创建好 RAID 数组模式后,现在您就可以在独立硬盘或者可 开机硬盘上安装操作系统了。本章节将为您介绍在安装操作系统的过程中如 何安裝 RAID 控制器的驅動。

#### 6.1.1 創建一張 RAID 驅動軟盤

您需要先通过其它的系统制作一张 RAID 驱动软盘, RAID 相关 驅動程序可以從主板附贈的光盤或者網站上找到。

當您在設置了 RAID 的硬盤上安裝 Windows 2003 或 Red Hat Enterprise AS3.0/SuSE 操作系统时,您需要额外载入 RAID 驱动程序。您可以在 DOS 模式下,创建 RAID 驱动程序软盘 (使用应用程序光盘中的 Makedisk 应用 程序進行製作)。

在 DOS 環境下制作 RAID 驅動軟盤:

在 DOS 环境下,创建一张含有 RAID 驱动程序的软盘:

- 1. 在光驅中放入本主板的驅動程序及應用程序光盤。
- 2. 重新开机,然后进入 BIOS 设置画面。
- 3. 选择开机的设备,将光驱设置为第一个开机设备,保存并退出 BIOS 设 置程序。
- 4. 將電腦重啟。

**Relations** 

5. 当出现从 CDROM 开机的画面时,请按下仟一键。

**Loading FreeDOS FAT KERNEL GO! Press any key to boot from CDROM...**

顯示如下的 Makedisk 菜單畫面。

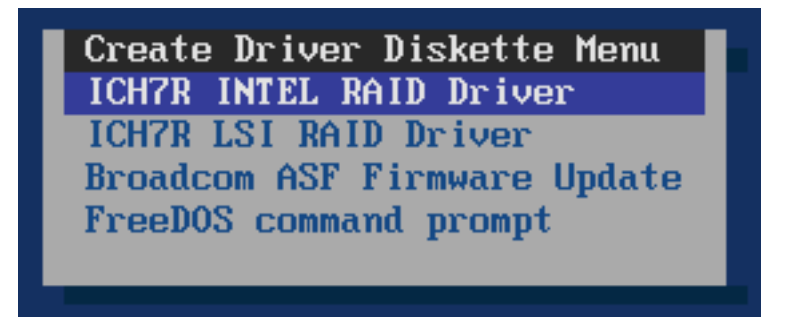

6. 通過方向鍵來選擇您要創建的 RAID 驅動程序並按下 <Enter> 鍵進入子菜 單。

ICH7R INTEL RAID 驅動

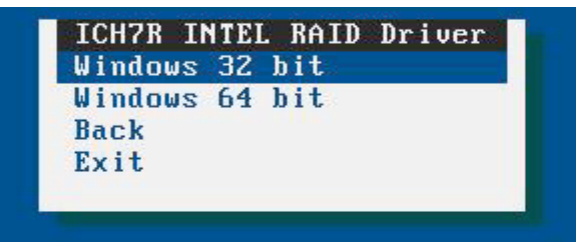

#### ICH7R LSI RAID 驅動

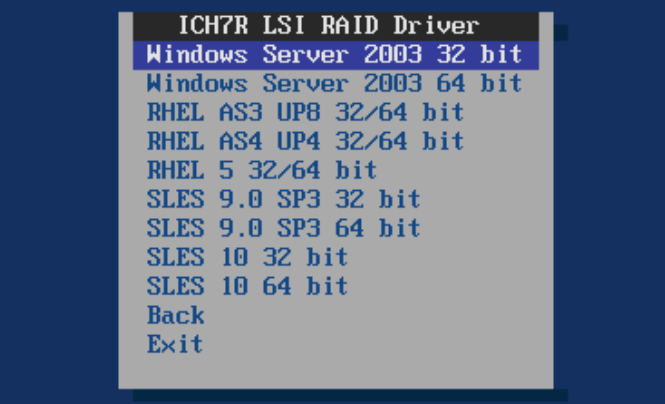

Broadcom ASF Firmware 升級

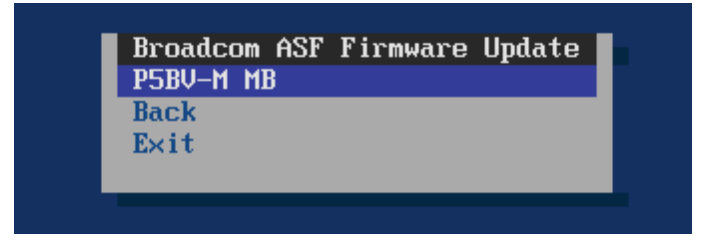

- 7. 选定您要创建的 RAID 驱动程序,并在软驱中放入一张空白软盘。
- 8. 选定后按下 <Enter>。
- 9. 依照画面的提示,来创建驱动程序软盘。

# 6.1.2 安裝 RAID 驅動程序

Windows® 2000/2003 Server 操作系統

当安装 Windows 2000/2003 Server 操作系统时, 请按照以下步骤 安裝 RAID 驅動程序:

1. 使用 Windows 2000/2003 Server 系统安装光盘开机,然后就会讲入 Windows 2000/2003 Setup 安装画面。

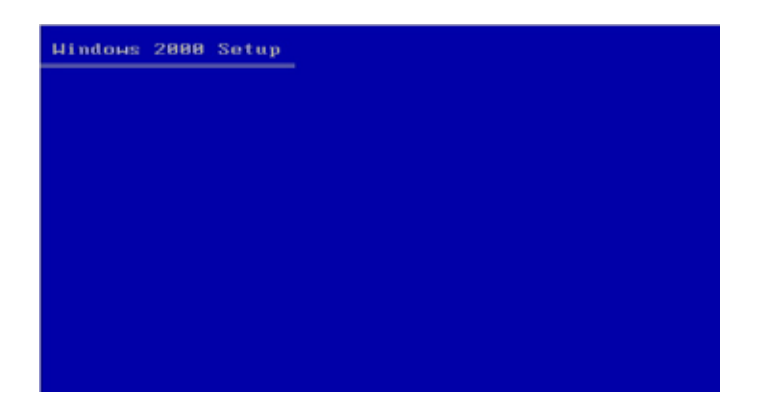

- 2. 當出現"Press F6 if you need to install a third party SCSI or RAID driver..."的信息时,请按下 <F6> 键。
- 3. 当出现提示加载第三方驱动程序时,请按下<S>键来指定一个额外的设 備。

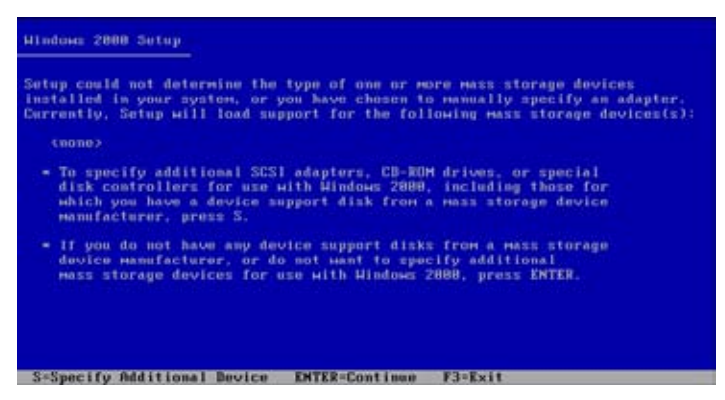

4. 在软驱中放入先前制作好的 RAID 驱动程序软盘,然后按 <Enter> 键。

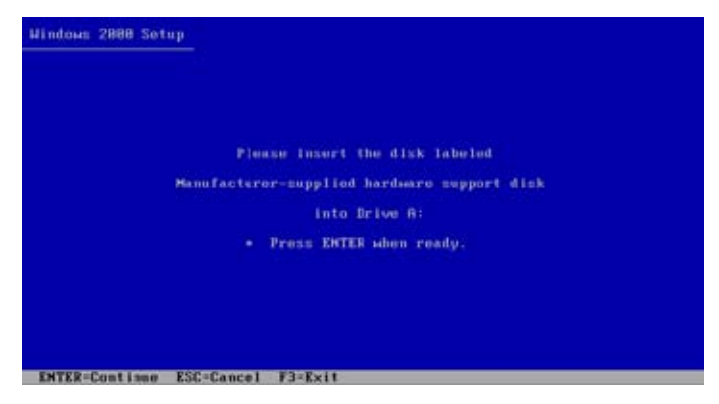

- 5. 从下面的列表中选择您要安装的 RAID 驱动程序,再按 <Enter> 键。
	- LSI Logic SATA RAID

若是 Windows 2000 或 32bit Windows 2003 Server 操作系统, 请选择 "LSI Loigc Embedded SATA RAID", 然后按 <Enter> 键。

若是 64bit Windows 2003 Server 操作系统, 请选择 "LSI Logic Embedded SATA RAID (Intel IA32E) "项目,然后按下<Enter>键。

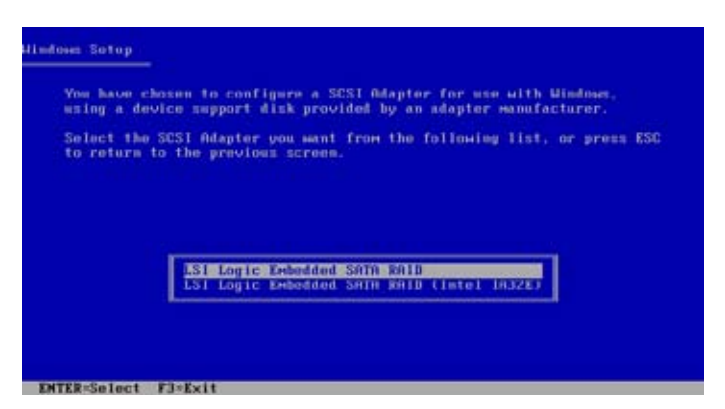

#### Intel Matrix Storage

Intel Matrix Storage RAID 模式,请从列表中选择 "Intel(R) 82801GR/GH SATA RAID Controller (Desktop ICH7RDH)",然后 按下 <Enter> 鍵。

若您在 BIOS 中的 IDE Configuration 目錄下將 SATA 設為 AHCI 模式, 在安装 windows 的时候请先安装 Intel SATA AHCI Driver。 然后安装 "Intel(R) 82801GR/GH SATA AHCI Controller (Desktop ICH7RDH)"。請參考 6.1.1 章節內容為 windows 系統製作 Intel SATA RAID 驅動程序。

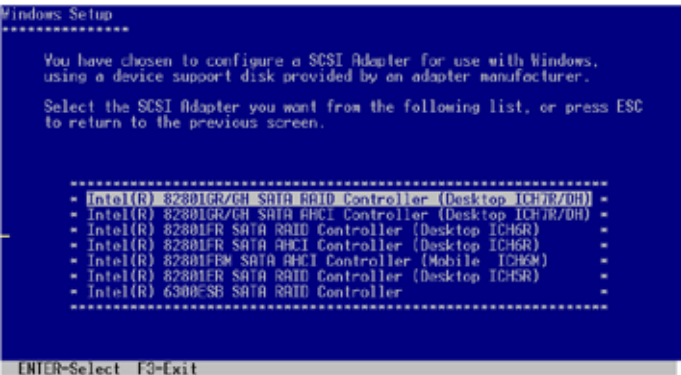

- 6. 接著 Windows 2000/2003 安裝程序會從 RAID 驅動程序軟盤中 载入 RAID 驱动程序,当完成后,请按 <Enter> 键继续其他的安 裝。
- 7. 完成 RAID 驱动程序安装后,操作系统会继续进行安装,请依照画 面的提示操作。

#### 在 Windows 2000/2003 Server 系統下安裝

在 Windows 2000/2003 Server 系統下安裝 RAID 驅動程序:

- 1. 重启,使用 Administrator (Administrator) 登入 Windows 系统。
- 2. Windows 系統會自動檢測 RAID 控制器並出現 New Hardware Found〔發 现新硬件〕提示窗口,请诜择 〔 Cancel 〕( 取消) 关闭该窗口。
- 3. 使用鼠标按右键选择桌面上的 My Computer (我的电脑)图标,然后从 彈出的菜單中,選擇 Properties(屬性)。
- 4. 接着请点击 Hardware (硬件) 这样,然后点击 Device Manager (设备 管理器)来显示系统目前检测到的硬件设备。

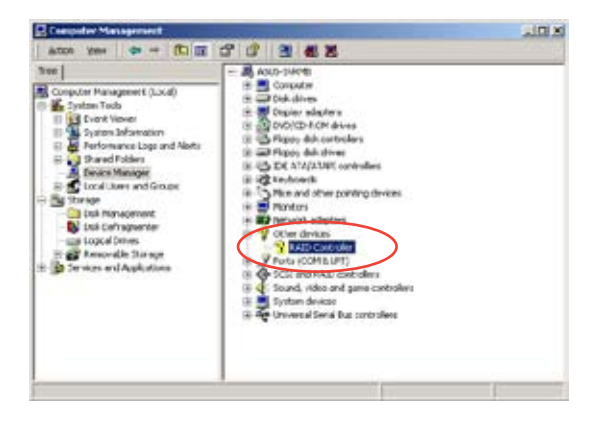

- 5. 使用鼠标右键点击 RAID Controller 项目,然后选择 Properties (属性)。
- 6. 点击 Driver (驱动程序)栏,然后按下 Update Driver 按钮。
- 7. 這時會開啟 Upgrade Device Driver Wizard(升級驅動程序向導)窗口 ,請按 Next 按鈕。
- 8. 在軟驅中放入剛剛您所製作的 RAID 驅動程序軟盤。
- 9. 选择" Search for a suitable driver for my device (recommended)", 然后按下画面上的 Next 按钮。
- 10.安裝向導會開始搜尋 RAID 驅 动程序,当找到后,请按 Next 按鈕進行安裝。
- $11.$ 当完成安装时, 请点击 Finish 按鈕來結束。

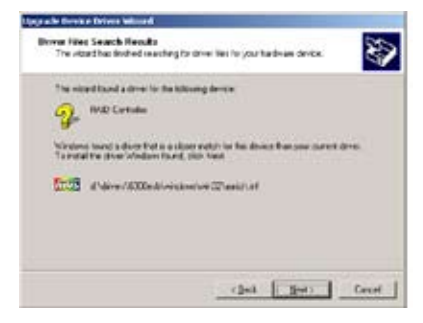

查看所安裝的 RAID 驅動程序:

- 1. 使用鼠标按右键选择桌面上的 My Computer (我的电脑)图标,然后从 彈出的菜單中,選擇 Properties(屬性)。
- 2. 接着请点击 Hardware (硬件) 这样,然后点击 Device Manager (设备 管理器)来显示系统目前检测到的硬件设备。
- 3. 点击在 SAS and RAID controllers 项目前面的"+"符号,这时应该就可 以看到 LSI Logic Embedded SATA RAID 或 Intel® 8201 GR/GH SATA RAID 的项目显示。

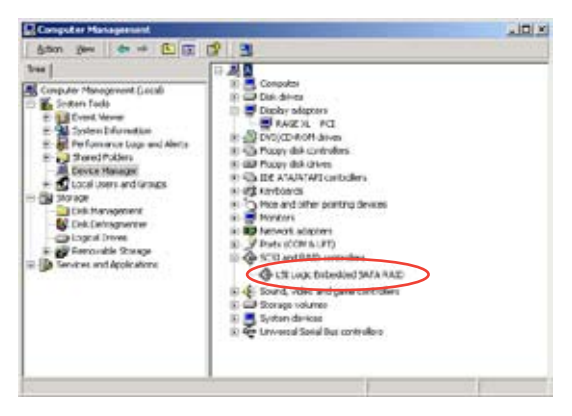

- 4. 使用鼠标右键点击 RAID controller driver 项目,然后选择功能表中的 Properties(屬性)。
- 5. 点击 Dirver (驱动程序)这栏,然后选择 Driver Details 按钮来查看 RAID 驅動程序的說明。
- $6.$  当完成后,按下 OK (确定)。

#### 在 Red Hat Enterprise ver.3.0 下安裝

請依照以下的步驟,在 Red Hat Enterprise ver.3.0 操作系統下安裝 Intel® ICH7R LSI Logic Embedded SATA RAID 控制芯片的驅動程序:

1. 使用 Red Hat 操作系统安装光盘开机。

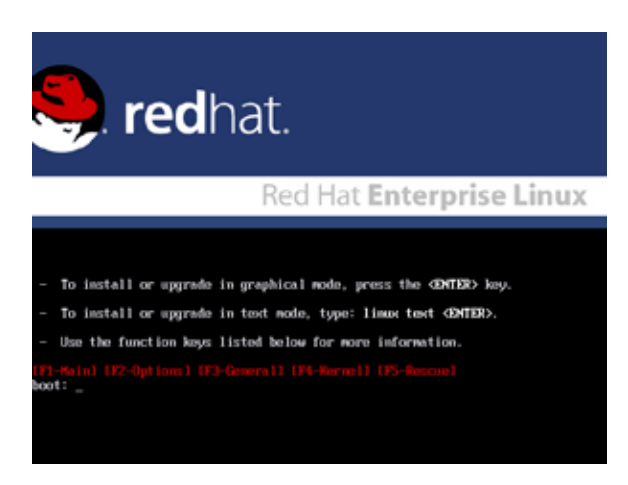

2. 然后在 Boot: 后,请输入 linux dd,然后按下 <Enter> 键。

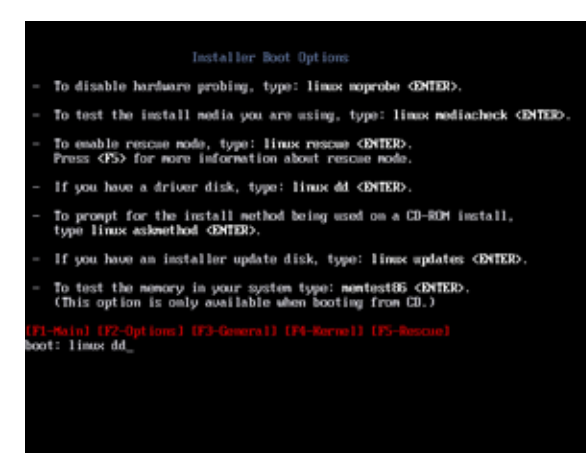

3. 当系统询问您是否有驱动软盘时,请按下<Teb>键来选择 Yes,然后按 下 <Enter> 鍵繼續。

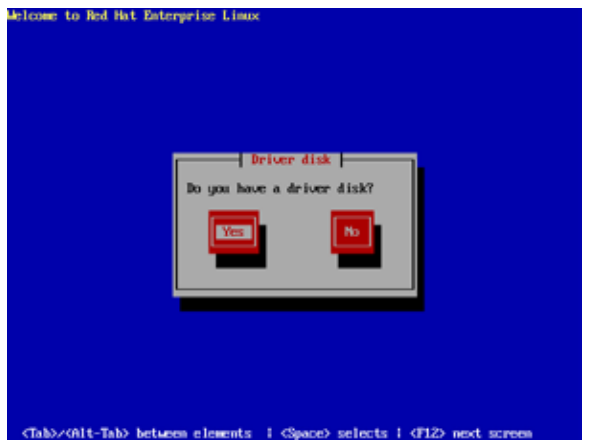

4. 当询问您驱动程序软盘所在位置时,请按下<Tab>键来选择 fd0。接着 再按〈Tab〉 键选择 OK, 松后按下〈Enter〉 键。

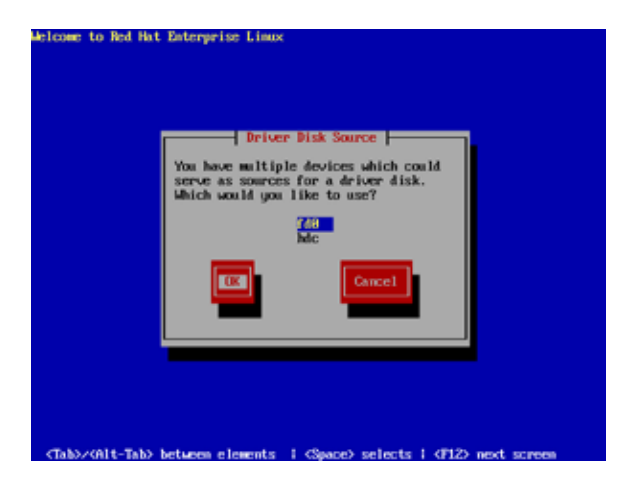

5. 当出现此对话框时,请在软驱中放入 Red Hat Enterprise 的 RAID 驱动 程序软盘,并选择 OK,然后按下 <Enter> 键。

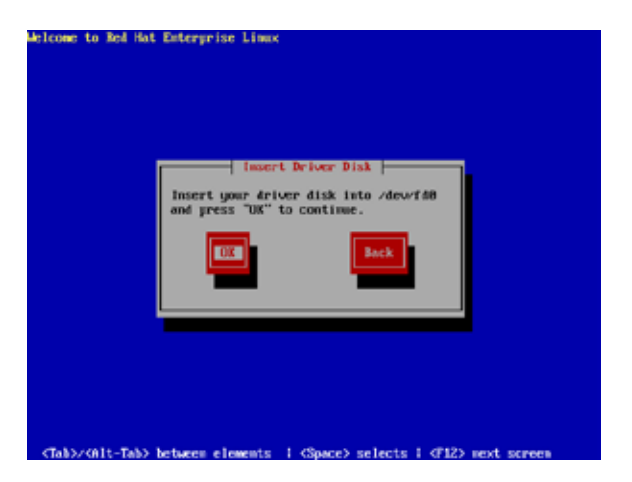

此時會開始安裝 RAID 驅動程序。

6. 当询问您是否还要加载其他额外的 RAID 驱动程序时,如果还有其他的驱 动程序需要加载,请选择 Yes ,如果没有就请选择 No,并按 <Enter> 键 繼續。

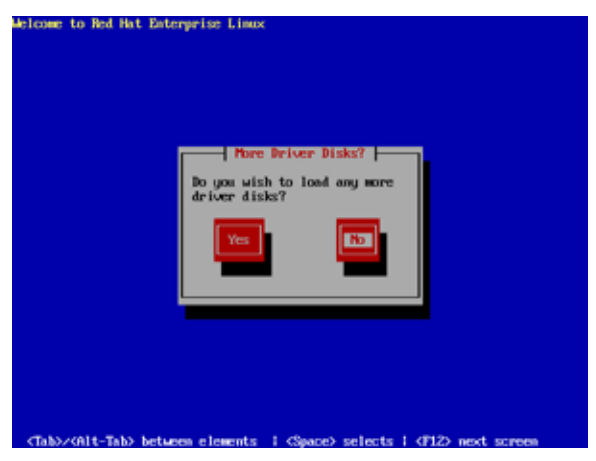

7. 接著請依照系統的提示繼續完成操作系統的安裝。
#### 在 SuSE Linux 系統下安裝

請依照以下的步驟,在 SuSE Linux 操作系統下安裝 RAID 驅動程序:

- 1. 使用 SuSE 操作系统安装光盘开机。
- 2. 从 Boot Options 画面中选择 Installation 选项,然后按下 <Enter> 键继 續。

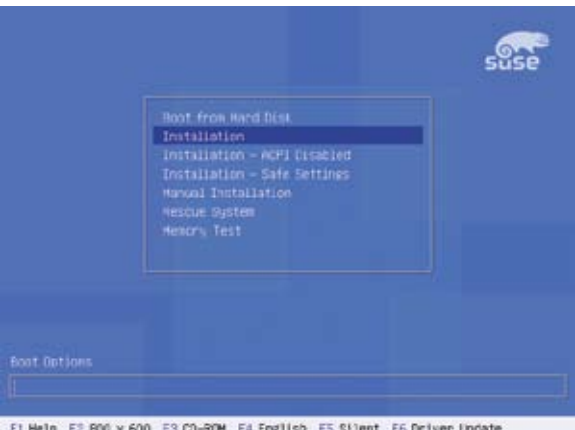

F1 Help F2 800 x 600 F3 CD-ROM F4 English F5 Silent F6 Driver Update

3. 按 <F6> 就会出现一个提示信息,要求您准备好 RAID 驱动程序软盘。

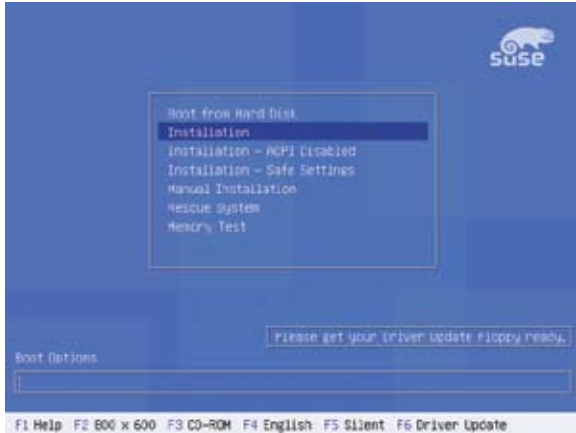

 $\mathscr{S}$ 

对于 SuSE Linux Enterprise Server 9.0 SP1 操作系统,请不要 使用系統捆綁的驅動,否則因系統內建驅動的局限性將導致系統 的不穩定。

4. 当出现对话框时,请在软驱中放入 RAID 驱动程序软盘,然后按下<Enter> 鍵。

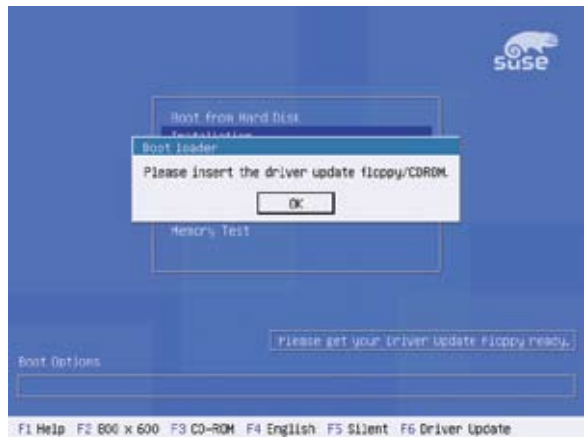

5. 当出现对话框时,选择在安装画面中的 fd0 (floppy disk drive) 这项,接 着选择 OK,然后按下 <Enter> 键。

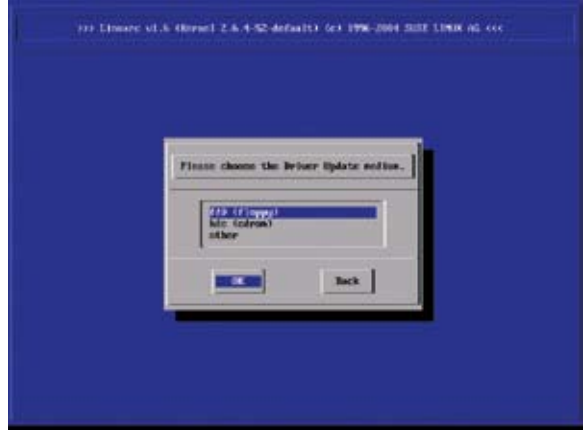

這時驅動程序就會安裝至系統中。

# 6.2 安裝網卡驅動程序

本章節將介紹如何安裝 Broadcom BCM5721 網卡驅動程序。

#### 6.2.1 在 Windows 2000/2003 Server 系統下安裝

請依照以下的步驟,在 Windows 2000/2003 Server 系統中安裝 Broadcom BCM5721 網卡驅動程序:

- 1. 重启,使用(Administrator)登入 Windows 系统。
- 2. 在光驱中放入主板/系统所附的应用程序与驱动程序光盘,若您的系统已经 启动了光驱「自动运行」的功能,那么稍后一会光盘会自动显示 Drivers 菜单(驱动程序菜单)窗口。
	- Windows 自动检测 LAN 控制器并显示「找到新硬件」,请 选择 Cancel (取消)关闭窗口。

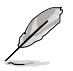

- 若没有开启自动运行功能,请打开光盘从 BIN 文件夹内找到 ASSETUP.EXE 文件,双击运行,打开驱动程式菜单窗口。
- 3. 点击主菜单中的 Broadcom BCM5721 Driver 选项来安装驱动程序。

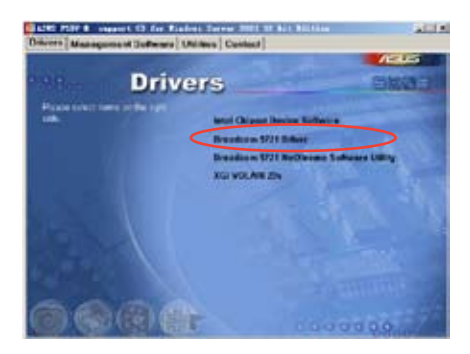

4. 当安装向导窗口出现时,请依画面指示按 Next 按钮讲行安装至完成。

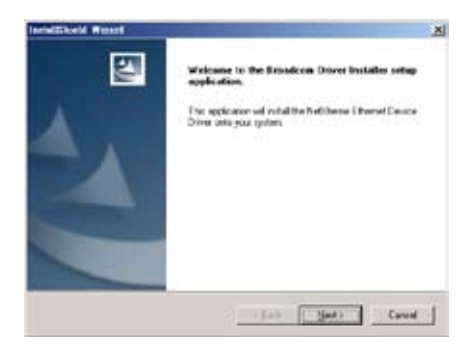

## 6.2.2 在 Red Hat® Enterprise ver. 3.0 系統下安裝

當您要在 Red Hat Enterprise 系統下安裝 Broadcom 5721 網卡驅動程序 時,請依照以下的步驟來安裝 :

創建驅動程序

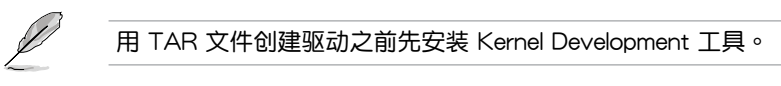

請依照以下的步驟創建驅動程序:

- 1. 创建一个目录并解压 TAR 文件: **tar xvzf bcm5700-<version>.tar.gz**
- 2. 編譯生成 kernel 可載入模塊 bcm5700.o: **cd bcm5700-<version>/src make**
- 3. 插入驅動模塊: **insmod bcm5700.o**
- 4. 安裝驅動: **make install**
- 5. 根據 Red Hat 官方文件來設置網絡引擎和地址。

## 6.3 安裝顯卡驅動程序

本章節將介紹如何安裝 XGI 顯示介面驅動程序。

#### 6.3.1 Windows® 2003 Server

請依照以下的步驟,在 Windows® 2003 Server 系統中手動安裝 XGI 顯 卡驅動程序。

請依照以下的方式,來安裝 XGI 顯示介面驅動程序:

- 1. 重启,使用 Administrator (Administrator) 登入 Windows 系统。
- 2. 在光驱中放入主板/系统所附的应用程序与驱动程序光盘,若您的系统已经 启动了光驱「自动运行」的功能,那么稍后一会光盘会自动显示 Drivers 菜單(驅動程序菜單)窗口。

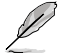

Windows® 自动检测 VGA 控制器并显示 发现新硬件 窗口。点击 取消 關閉窗口。

3. 从菜单画面中点击 XGI VOLARI Z9s 运行。

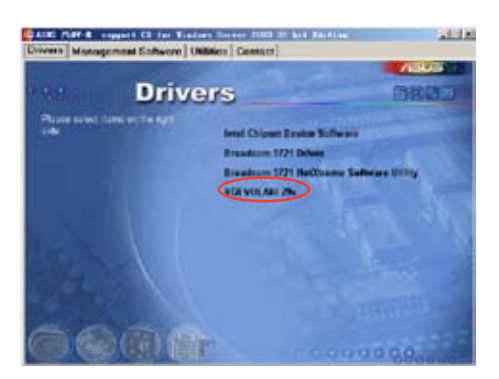

4. 顯示 XGI VOLARI Z9s 画面,请依照提示按 Next 钮来开始安装。

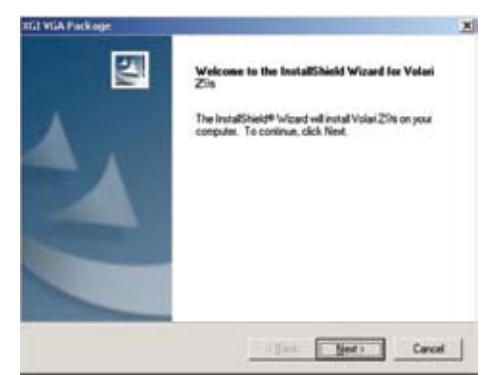

### 6.3.2 Red Hat® Enterprise ver.4.0

Red Hat® Enterprise ver.4.0 操作系统在系统安装时自动识别 XGI 显卡驱 動程序。所以您沒有必要安裝額外的驅動來支持內置 VGA。

## 6.4 安装管理软件与应用程序

在主板所附的应用程序与驱动程序光盘中,包含有驱动程序、管理应用程 序,以及一些应用程序,让您可以搭配在主板上操作使用。

应用程序与驱动程序光盘中的联系信息会不定时更新,恕不另行 通知。請參考華碩網頁(www.asus.com.cn)上的信息來升級至 最新的聯系信息。

#### 6.4.1 运行应用程序与驱动程序光盘

请将驱动光盘放入光驱中,如果您的系统已经启动了光驱「自动运行」功 能,光盘稍后就会自动显示出驱动程序菜单画面。

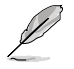

如果驱动程序没有自动运行,您可以打开驱动光盘中的 BIN 文件 夹找到 ASSETUP.EXE ,双击运行,开启菜单窗口。

## 6.4.2 驅動程序主菜單

驱动程序主菜单为您提供当前系统侦测到的主要硬件设备的驱动程序,请 您安裝必要的驅動程序來啟動這些設備。

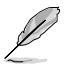

主菜单的安装画面可能会因为您的操作系统不同,而有所差别。

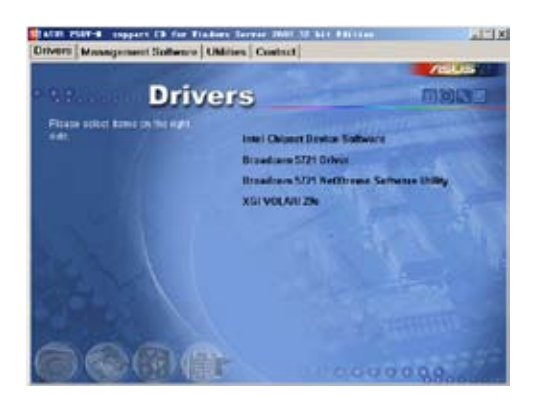

### 6.4.3 管理軟件菜單

管理软件菜单为您提供了网络及服务器监控程序。请点击您所需要的软 件,来安装。

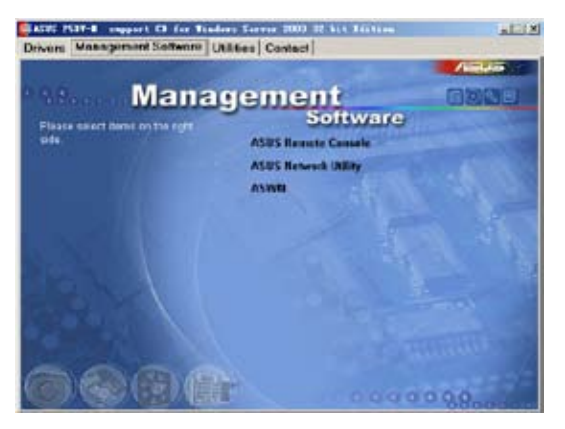

## 6.4.4 應用程序菜單

应用程序菜单为您提供主板支持的工具软件。请点击您所需要的软件, 來安裝。

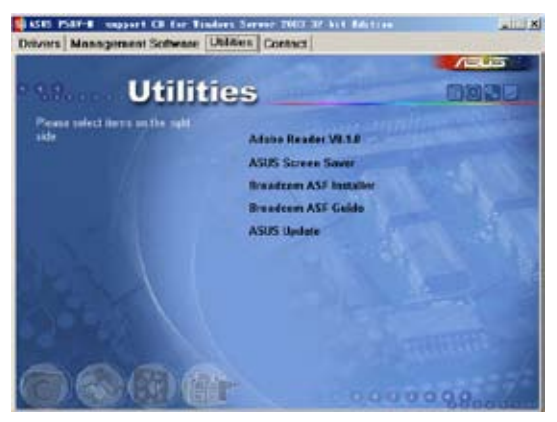

## 6.4.5 聯系信息

Contact 菜单为您提供华硕相关联系信息,您也可以在用户手册的封面内 页上找到相关的联系信息。

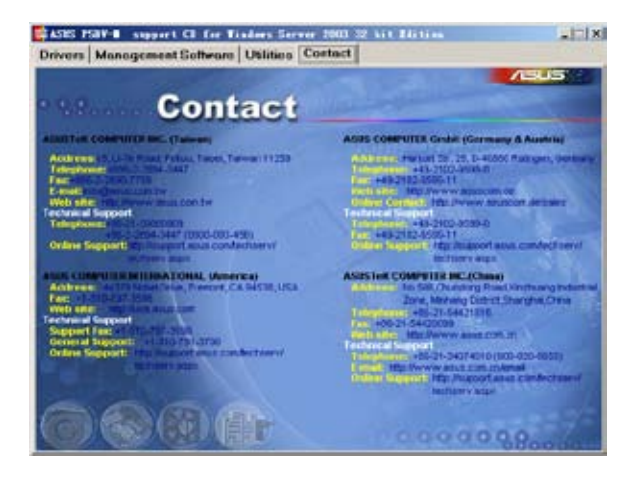

本章我們將為您提供本系列主板 的结构图信息,便于您配置系统时 作為參考。

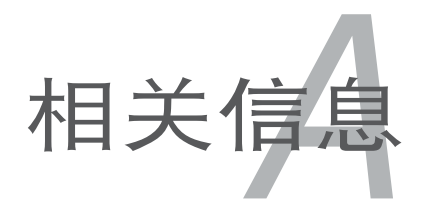

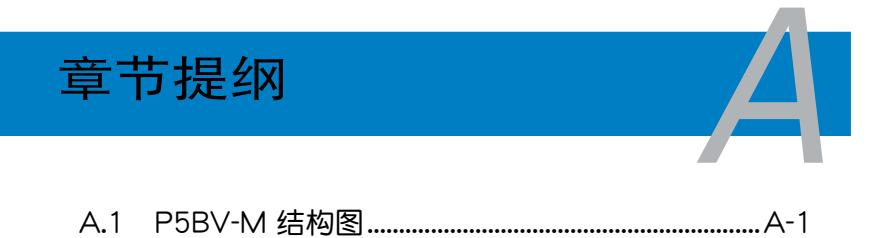

# A.1 P5BV-M 結構圖

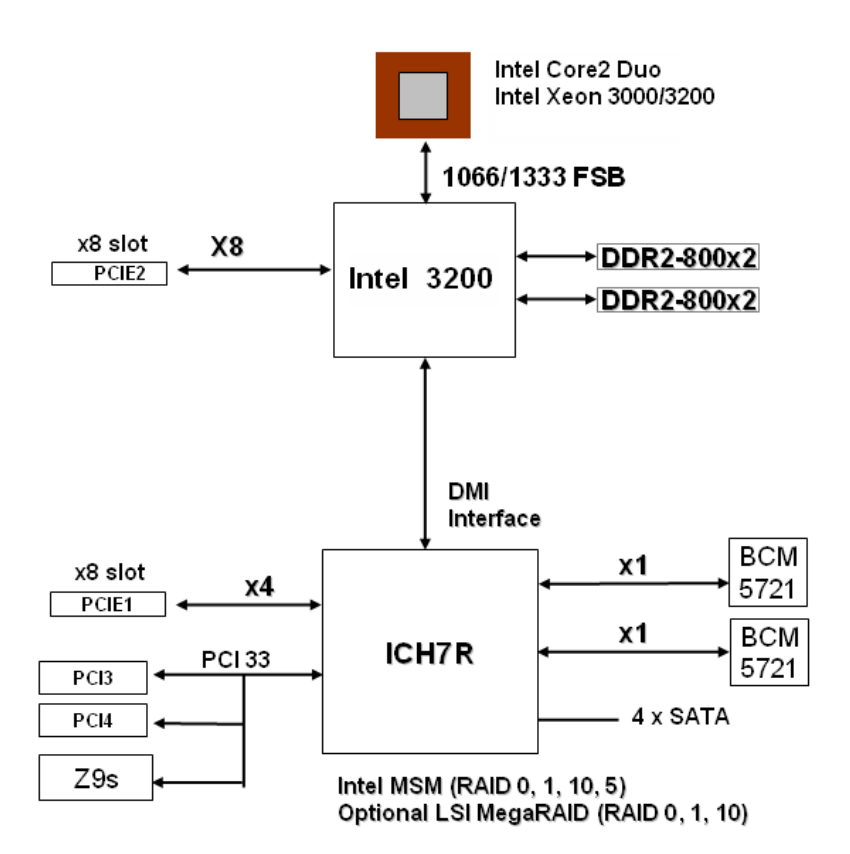

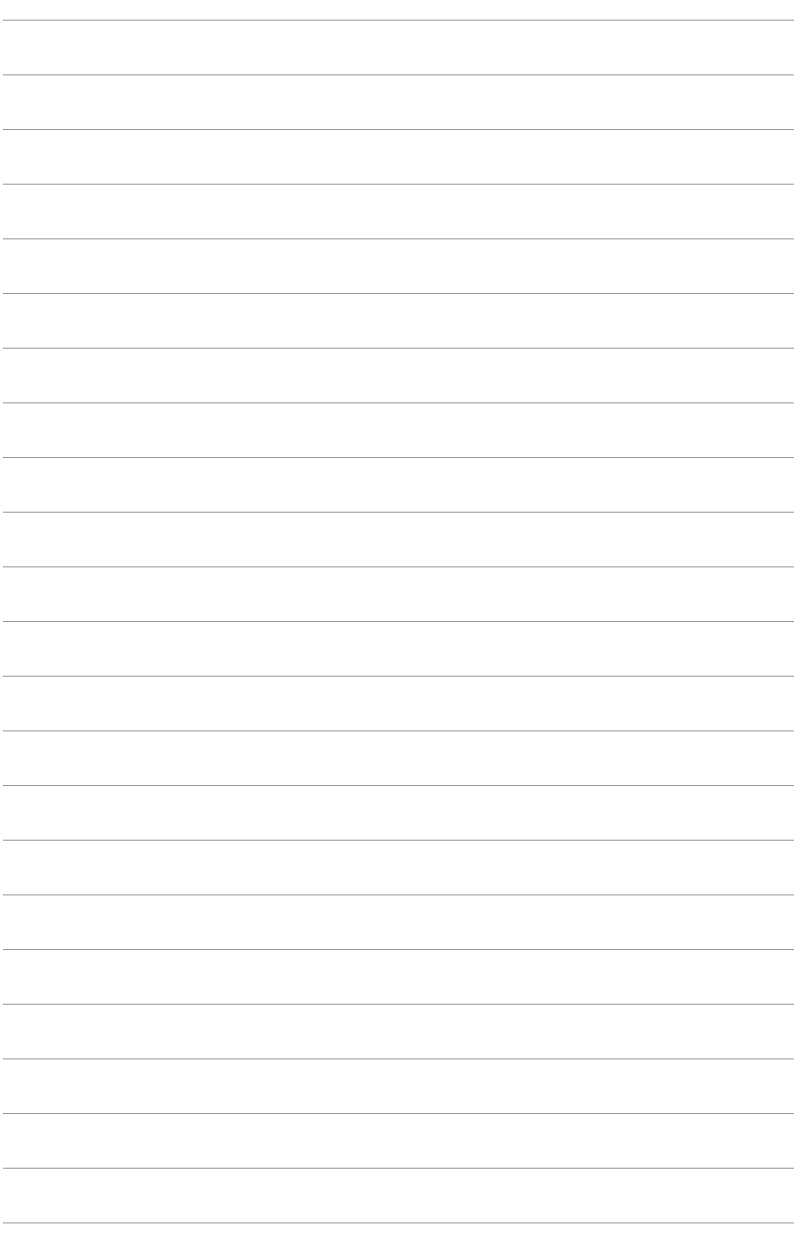